# My Cloud<sup>™</sup> Manuel d'utilisation

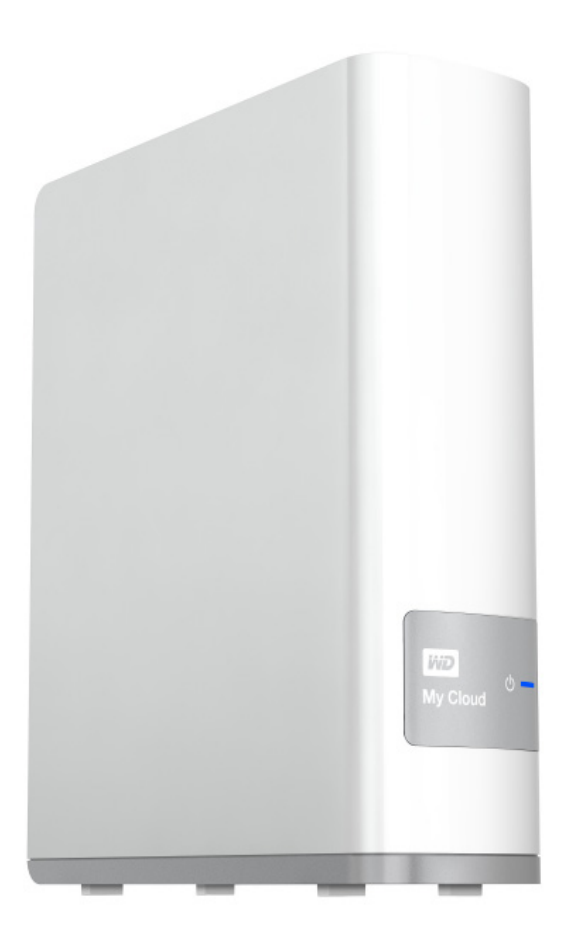

Appareils My Cloud équipé du micrologiciel 02.xx.xx

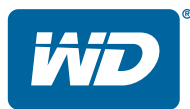

### <span id="page-1-0"></span>Service et assistance WD®

En cas de problème, merci de nous donner l'occasion de le résoudre avant de retourner ce produit. Des réponses à la majorité des questions d'assistance technique sont disponibles dans notre base de connaissances ou par le biais de notre service d'assistance par e-mail sur [http://support.wd.com](http://support.wdc.com). Si vous préférez ou si la réponse n'est pas disponible, vous pouvez contacter WD à l'un des numéros de téléphones affichés ci-dessous.

Votre produit est fourni avec 30 jours d'assistance technique gratuite par téléphone pendant la période de garantie. Cette période de 30 jours commence à la date de votre premier contact téléphonique avec l'assistance technique de WD. Une assistance par e-mail gratuite est disponible pendant toute la durée de la garantie et notre base de connaissances est disponible 24 h/24 et 7 j/7. Pour nous aider à vous informer sur les nouveaux services et fonctionnalités, pensez à enregistrer votre produit en ligne sur [http://register.wd.com](http://register.wdc.com).

### Accéder à l'assistance en ligne

Consultez notre site Web d'assistance technique sur [http://support.wd.com](http://support.wdc.com) et choisissez parmi les rubriques :

- **Téléchargements** Téléchargez les pilotes, les logiciels et les mises à jour pour votre produit WD.
- **Enregistrement** Enregistrez votre produit WD pour obtenir les dernières mises à jour et nos offres spéciales.
- Services de garantie et retours Obtenez des informations de garantie, de remplacement de produit (RMA), d'état de RMA et de récupération de données.
- **Base de connaissances** Recherchez par mot clé, phrase ou numéro de réponse.
- **Installation** Obtenez de l'aide à l'installation de votre produit ou logiciel WD.
- WD Community (Communauté WD) Partagez vos idées et connectez-vous avec d'autres utilisateurs.
- **Centre d'apprentissage** Commencez ici pour tirer le meilleur parti de votre appareil de stockage cloud personnel (<http://mycloud.com/learn>).

### Contacter l'assistance technique WD

Pour prendre contact avec WD pour assistance, préparez votre numéro de série de produit WD, les versions de matériel et logiciel de votre système

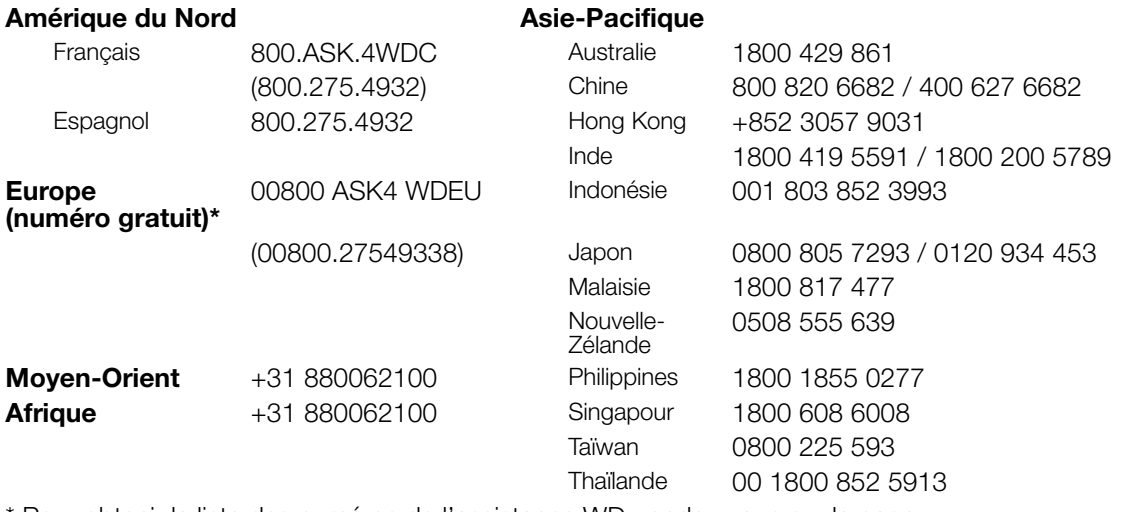

Pour obtenir la liste des numéros de l'assistance WD, rendez-vous sur la page <http://support.wdc.com/contact/contact.asp?lang=en>

### <span id="page-2-0"></span>Enregistrement de votre produit WD

Enregistrez votre produit WD pour obtenir les dernières mises à jour et nos offres spéciales. Vous pouvez facilement enregistrer votre appareil en ligne à l'adresse <http://register.wd.com> ou à l'aide du programme d'installation du stockage cloud personnel My Cloud, accessible sur le Centre d'apprentissage en ligne.

# Table des matières

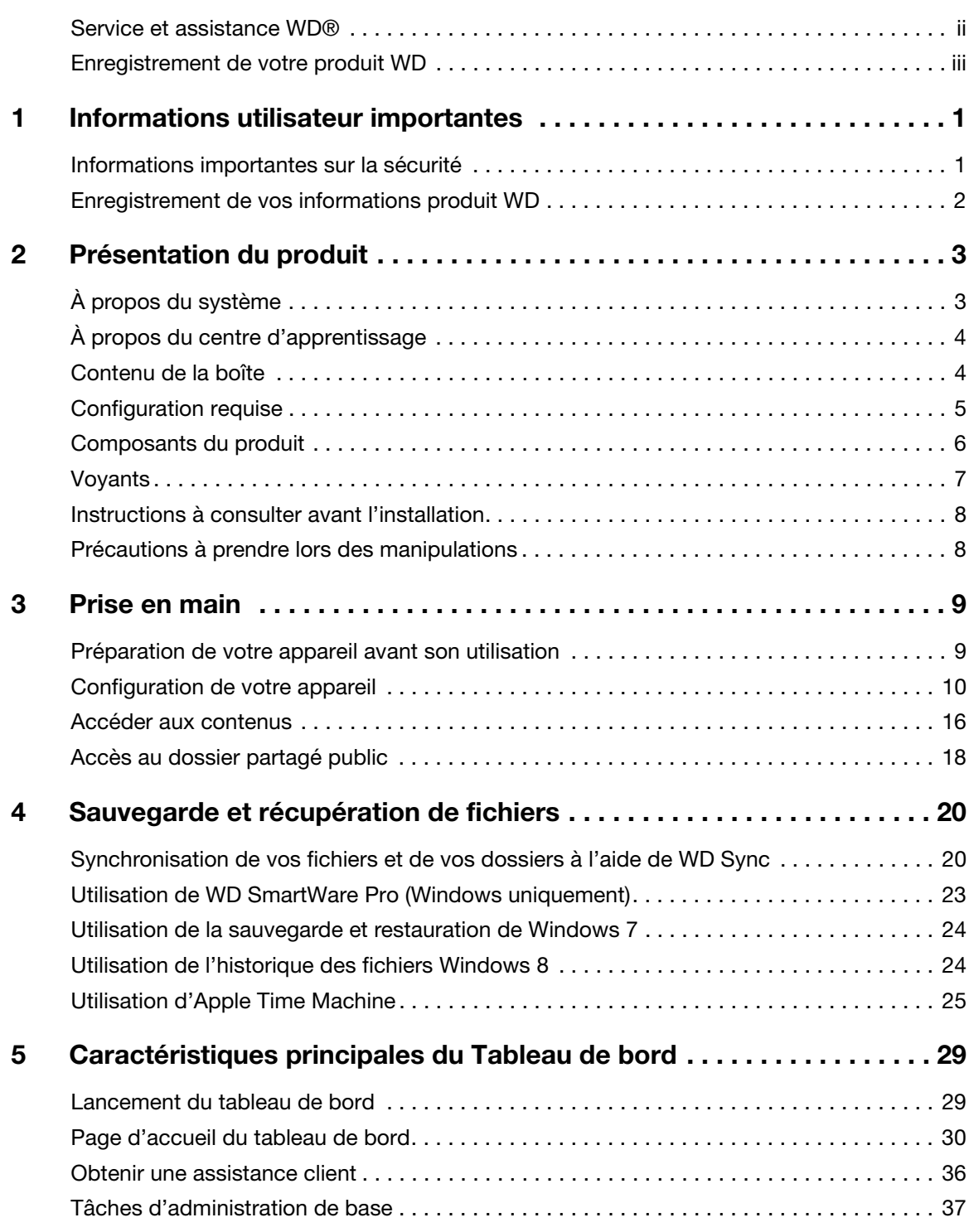

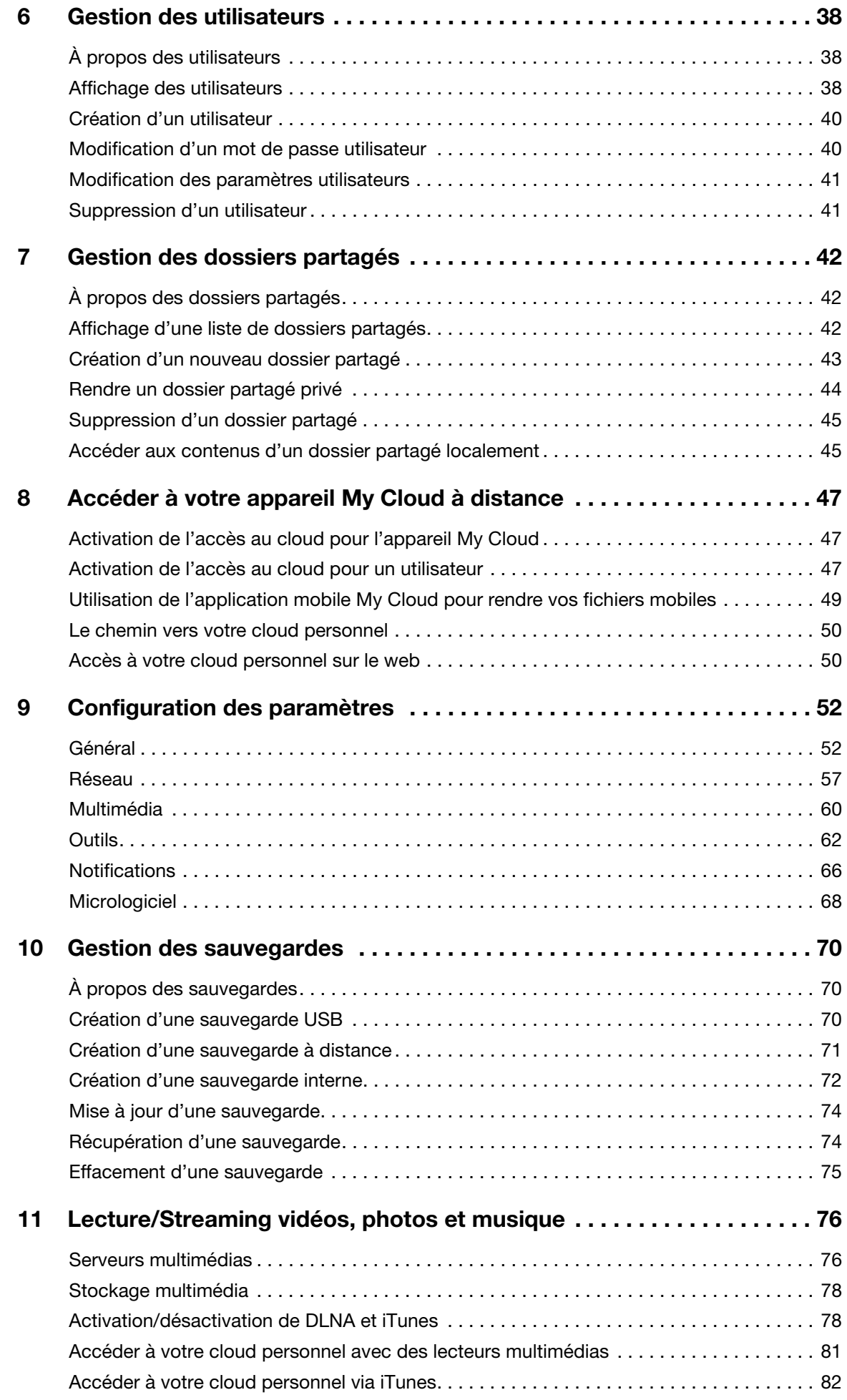

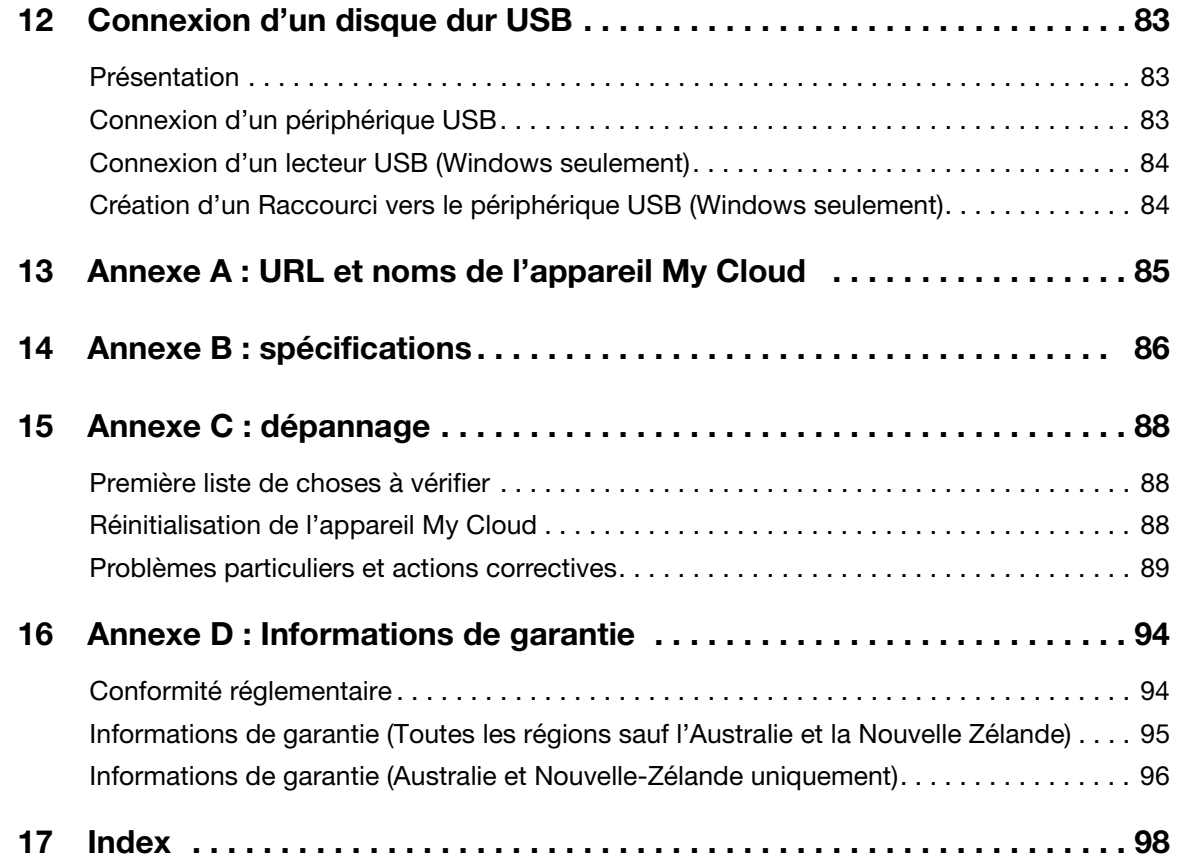

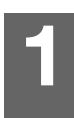

# <span id="page-6-0"></span>Informations utilisateur importantes

[Informations importantes sur la sécurité](#page-6-1) [Enregistrement de vos informations produit WD](#page-7-0)

### <span id="page-6-1"></span>Informations importantes sur la sécurité

Cet appareil est conçu et fabriqué afin d'assurer la sécurité personnelle de l'utilisateur. Une mauvaise utilisation peut entraîner une électrocution ou un risque d'incendie. Les mécanismes de sécurité intégrés à cet appareil vous protégeront si vous observez les procédures d'installation, d'utilisation et de dépannage suivantes.

- Respectez toutes les précautions et instructions indiquées sur le produit.
- Débranchez ce produit de la prise électrique murale avant de le nettoyer. N'utilisez pas de produits nettoyants liquides ou en aérosol. Utilisez un chiffon humide pour le nettoyage.
- N'utilisez pas ce produit à proximité de liquides.
- Ne placez pas ce produit sur une surface instable. Le produit pourrait tomber et subir des dommages importants.
- Ne faites pas tomber le produit.
- Ne bloquez pas les grilles et ouvertures du dessus et du dessous du boîtier ; pour assurer une bonne ventilation et un bon fonctionnement du produit et le protéger d'une surchauffe, ces ouvertures ne doivent pas être obstruées ou recouvertes. Assurez-vous que l'appareil est posé verticalement afin d'éviter tout risque de surchauffe.
- N'utilisez ce produit qu'avec une source d'alimentation électrique correspondant aux indications sur le produit. Si vous n'êtes pas sûr du type d'alimentation disponible, consultez votre revendeur ou fournisseur d'électricité.
- Évitez de placer tout objet sur le cordon d'alimentation. Évitez de placer le produit à un endroit où l'on risquerait de marcher sur le cordon.
- Si vous utilisez une rallonge électrique avec ce produit, vérifiez que les caractéristiques électriques des périphériques branchés sur la rallonge n'excèdent pas les capacités de la rallonge. Vérifiez également que les caractéristiques électriques de l'ensemble des produits branchés dans la prise électrique murale n'excèdent pas la capacité du fusible.
- N'insérez jamais d'objets dans ce produit à travers les ouvertures du boîtier, car ils pourraient entrer en contact avec des éléments sous tension ou créer un court circuit pouvant entraîner un incendie ou une électrocution.
- Débranchez ce produit de la prise électrique et confiez toute réparation à du personnel qualifié dans les cas suivants :
	- Si le cordon d'alimentation est endommagé.
	- Si du liquide a été renversé sur le produit.
	- Si le produit a été exposé à la pluie ou à de l'eau.
	- Si le produit ne fonctionne pas correctement lorsque les instructions sont respectées. N'ajustez que les commandes qui sont traitées par le manuel d'utilisation, car une mauvaise manipulation pourrait entraîner des dommages et l'intervention d'un technicien qualifié pour rétablir le bon fonctionnement du produit.
	- Si le produit est tombé ou si le boîtier a été endommagé.
	- Si le fonctionnement du produit s'altère, contactez l'assistance client WD sur [http://support.wd.com](http://support.wdc.com/).

### <span id="page-7-0"></span>Enregistrement de vos informations produit WD

N'oubliez pas de noter les informations produit WD suivantes, elles serviront pour l'installation et l'assistance technique. Les données concernant le produit WD se trouvent sur l'étiquette sur le fond de l'appareil.

- Numéro de série
- Numéro de modèle
- Date d'achat
- Système et notes sur le logiciel

# <span id="page-8-0"></span>Présentation du produit

[À propos du système](#page-8-1) **[Caractéristiques](#page-8-2)** [À propos du centre d'apprentissage](#page-9-0) [Contenu de la boîte](#page-9-1) [Configuration requise](#page-10-0) [Composants du produit](#page-11-0) **[Voyants](#page-12-0)** [Instructions à consulter avant l'installation](#page-13-0) [Précautions à prendre lors des manipulations](#page-13-1)

## <span id="page-8-1"></span>À propos du système

Le stockage cloud My Cloud est un système à hautes performances qui offre un accès sans fil et sécurisé à vos contenus multimédias et à vos fichiers à partir de tout ordinateur, tablette ou smartphone avec une connexion à un routeur sans fil.

Connectez ce système puissant à votre routeur pour un stockage partagé sur votre réseau personnel, auquel vous pouvez accéder à l'intérieur comme à l'extérieur de votre maison. Partagez des fichiers avec votre Mac et votre PC, diffusez des fichiers multimédias vers vos appareils compatibles DLNA et accédez à distance à vos fichiers grâce aux applications My Cloud et au site web MyCloud.com.

Ce manuel d'utilisation donne des instructions d'installation détaillées et autres informations importantes sur votre produit WD. Pour plus d'informations et d'actualités sur ce produit, visitez notre site Internet à cette adresse http://www.wd.com/.

### <span id="page-8-2"></span>**Caractéristiques**

Enfin un cloud rien que pour vous. Enregistrez tout ce que vous voulez sur votre appareil de stockage, vous pourrez y accéder depuis n'importe où.

Un stockage centralisé pour les fichiers multimédias de toute la famille – Stockez et rangez toutes les photos, vidéos, morceaux de musique et documents importants de votre famille sur un emplacement sécurisé de votre réseau domestique.

Accès depuis n'importe où - Profitez de votre cloud personnel où que vous soyez depuis n'importe quel PC, Mac, tablette ou smartphone. Avec les applications de WD, votre cloud personnel est toujours avec vous.

Sauvegarde automatique de fichiers pour tous vos ordinateurs – Sauvegardez facilement tous les fichiers de vos ordinateurs PC et Mac vers votre appareil My Cloud. Soyez tranquille sachant que tous vos fichiers sont sauvegardés automatiquement et en toute sécurité sur votre réseau. Pour les utilisateurs de PC, WD SmartWare™ Pro propose des options de sauvegarde de vos fichiers vers plusieurs appareils de votre réseau. Les utilisateurs de Mac peuvent tirer parti de toutes les fonctionnalités du logiciel de sauvegarde Apple Time Machine pour protéger leurs données.

Envoi direct depuis vos appareils mobiles – Vos appareils mobiles sont-ils au maximum de leur capacité ? Gagnez un espace précieux sur vos tablettes et smartphones avec un envoi direct facile de vos photos, fichiers et vidéos, vers votre appareil cloud personnel.

Connexion à Dropbox™ et bien d'autres choses encore – Transférez facilement des fichiers entre votre cloud personnel, Dropbox et d'autres comptes de cloud publics.

Stockage extensible grâce au port d'extension USB – Étendez rapidement votre capacité de stockage avec le port d'extension USB 3.0; Il suffit de brancher votre disque dur externe USB 3.0 ou USB 2.0 pour ajouter instantanément du stockage supplémentaire pour toutes vos photos, vidéos, morceaux de musique et documents.

Transfert de fichiers rapide pour une diffusion à hautes performances – Une connexion Gigabit Ethernet et un processeur dual-core assurent une diffusion multimédia à hautes performances et des transferts de fichiers ultrarapides. Diffusez parfaitement vos vidéos, photos et votre musique vers vos appareils connectés compatibles DLNA : téléviseurs, lecteurs multimédias et consoles de jeu, sans aucune anicroche.

Hébergez votre musique avec iTunes<sup>®</sup> – L'appareil de stockage My Cloud intègre la prise en charge de iTunes pour vous permettre de centraliser votre collection de musique et de vidéo et les lire sur tout ordinateur PC ou Mac disposant de iTunes.

Protection par mot de passe pour une meilleure confidentialité – Gardez toujours le contrôle sur vos données. Protégez votre cloud personnel contre tout accès non autorisé avec la protection par mot de passe accessible à chaque utilisateur.

Facile à installer, facile à trouver sur votre réseau – Démarrez en quelques minutes avec l'interface utilisateur riche par le web de WD pour une installation guidée sans souci.

Besoin d'aide pour l'installation ? – Nous sommes avec vous à chaque étape. Consultez <http://mycloud.com/setup>ou contactez l'équipe d'assistance clientèle WD qui vous quidera dans l'installation de l'appareil My Cloud et des applications de WD pour vos ordinateurs et vos appareils mobiles. Les coordonnées de contact se trouvent sur la page ii de ce manuel et dans le Guide d'installation rapide.

Ajoutez une couche de protection supplémentaire pour vos fichiers – Vous pouvez créer automatiquement une deuxième copie ou un deuxième point de restauration de votre cloud personnel sur un autre appareil NAS ou sur un PC Windows de votre réseau local, ou encore sur un périphérique USB connecté à votre appareil My Cloud. Gardez l'esprit tranquille : tous vos fichiers multimédias bénéficient d'une protection renforcée.

### <span id="page-9-0"></span>À propos du centre d'apprentissage

Le centre d'apprentissage en ligne de WD (<http://mycloud.com/learn>) fournit les dernières informations et instructions et les derniers logiciels pour aider les utilisateurs à profiter au mieux de leur solution de Cloud personnel. Ce guide web propose une assistance pas à pas pour la configuration de l'accès à distance, la sauvegarde des données, la surveillance de l'état du lecteur et bien d'autres choses encore. C'est une ressource interactive permettant de guider les utilisateurs dans l'installation et l'utilisateur de leur appareil My Cloud. Le centre d'apprentissage permet de :

- **En savoir plus sur votre tout nouveau produit de stockage cloud.**
- Télécharger le logiciel le plus récent pour votre produit.
- Trouver des informations approfondies sur l'exploration de chacune des fonctionnalités de votre produit.
- Mettre à jour votre produit dès que des fonctionnalités nouvelles sont proposées.
- Accéder à une ressource en ligne toujours disponible, sans avoir à rechercher un manuel ou un CD.

### <span id="page-9-1"></span>Contenu de la boîte

- Appareil My Cloud
- Câble Ethernet
- Adaptateur d'alimentation CA
- Guide d'installation rapide

Pour plus d'informations sur les accessoires supplémentaires de ce produit, visitez :

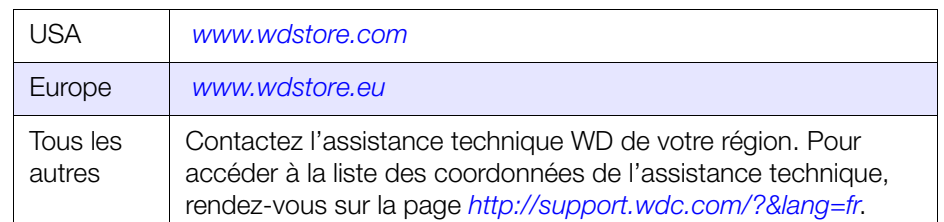

### <span id="page-10-0"></span>Configuration requise

### Systèmes d'exploitation

- Windows 10
- Windows 8,1
- Windows 8
- Windows 7
- Windows Vista®

#### Windows<sup>®</sup>  $\blacksquare$  Mac OS  $X^{\circledast}$

- **El Capitan (Mac OS 10.11)**
- Yosemite (Mac OS 10.10)
- Mavericks (Mac OS 10.9)
- **Mountain Lion (Mac OS 10.8)**
- Lion (Mac OS 10.7)

Remarque : la compatibilité peut dépendre de votre configuration matérielle et du système d'exploitation.

Remarque : votre appareil My Cloud enregistrera de meilleures performances si vous utilisez Windows 7 ou une version supérieure.

### <span id="page-10-1"></span>Navigateurs Internet

- Internet Explorer 10.0 et ultérieur sur les ordinateurs Windows compatibles.
- Safari 6.0 et ultérieur sur les ordinateurs Mac et Windows compatibles.
- Firefox 29 et ultérieur sur les ordinateurs Mac et Windows compatibles.
- Google Chrome 31 et ultérieur sur les ordinateurs Mac et Windows compatibles.

### Réseau local

Routeur/commutateur (Gigabit recommandé pour des performances maximales)

#### Internet

Connexion Internet haut débit obligatoire pour l'installation initiale et le téléchargement de logiciels, comme pour l'accès à distance et les applications mobiles.

<span id="page-11-0"></span>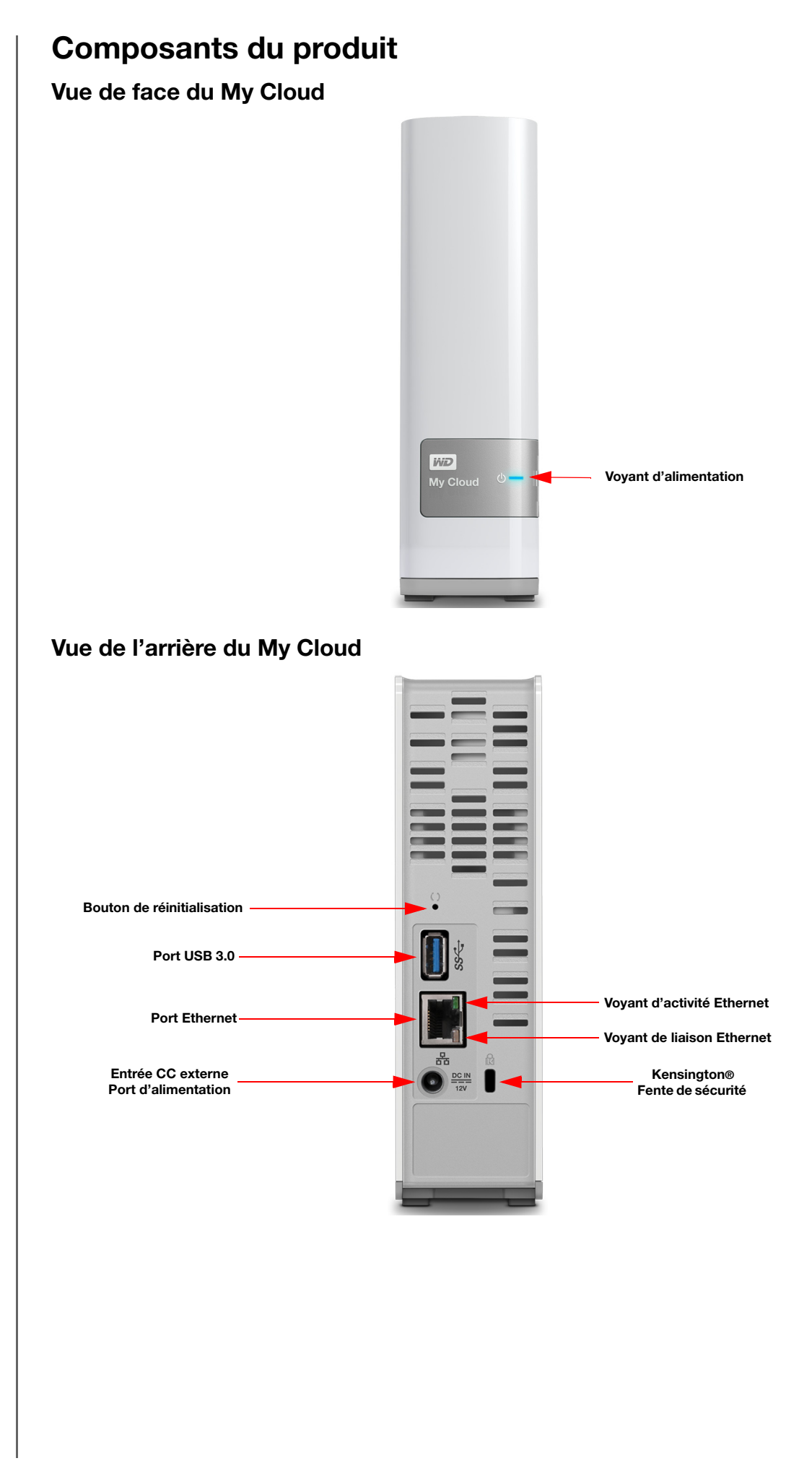

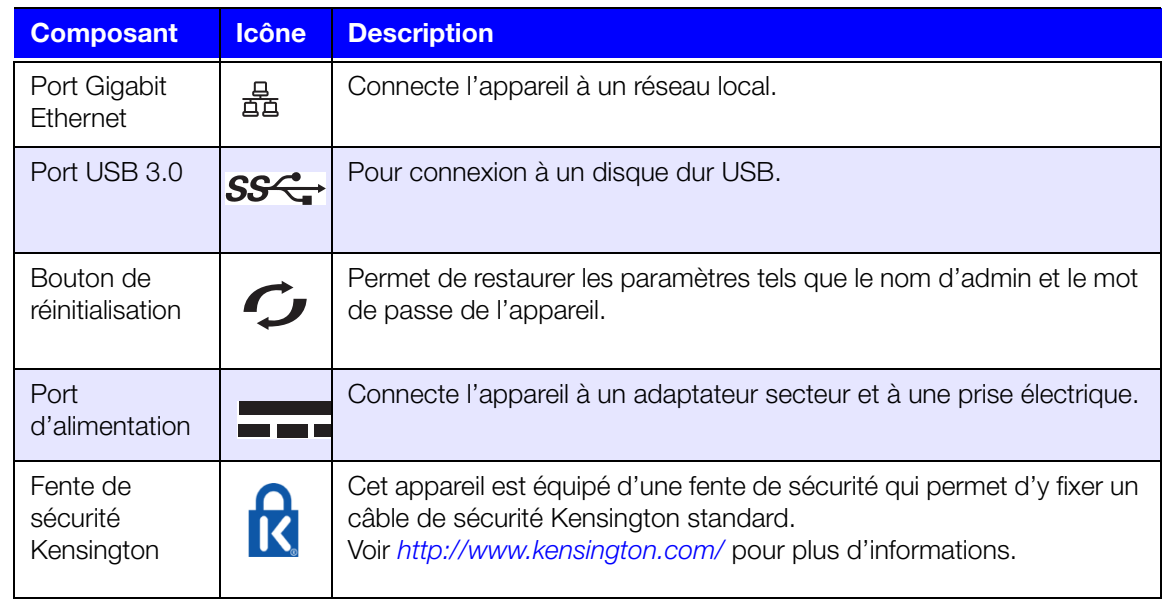

### <span id="page-12-0"></span>Voyants

### Voyant du panneau avant

Le tableau suivant décrit l'activité des voyants LED (rouge/blanc/jaune/bleu) situés à l'avant.

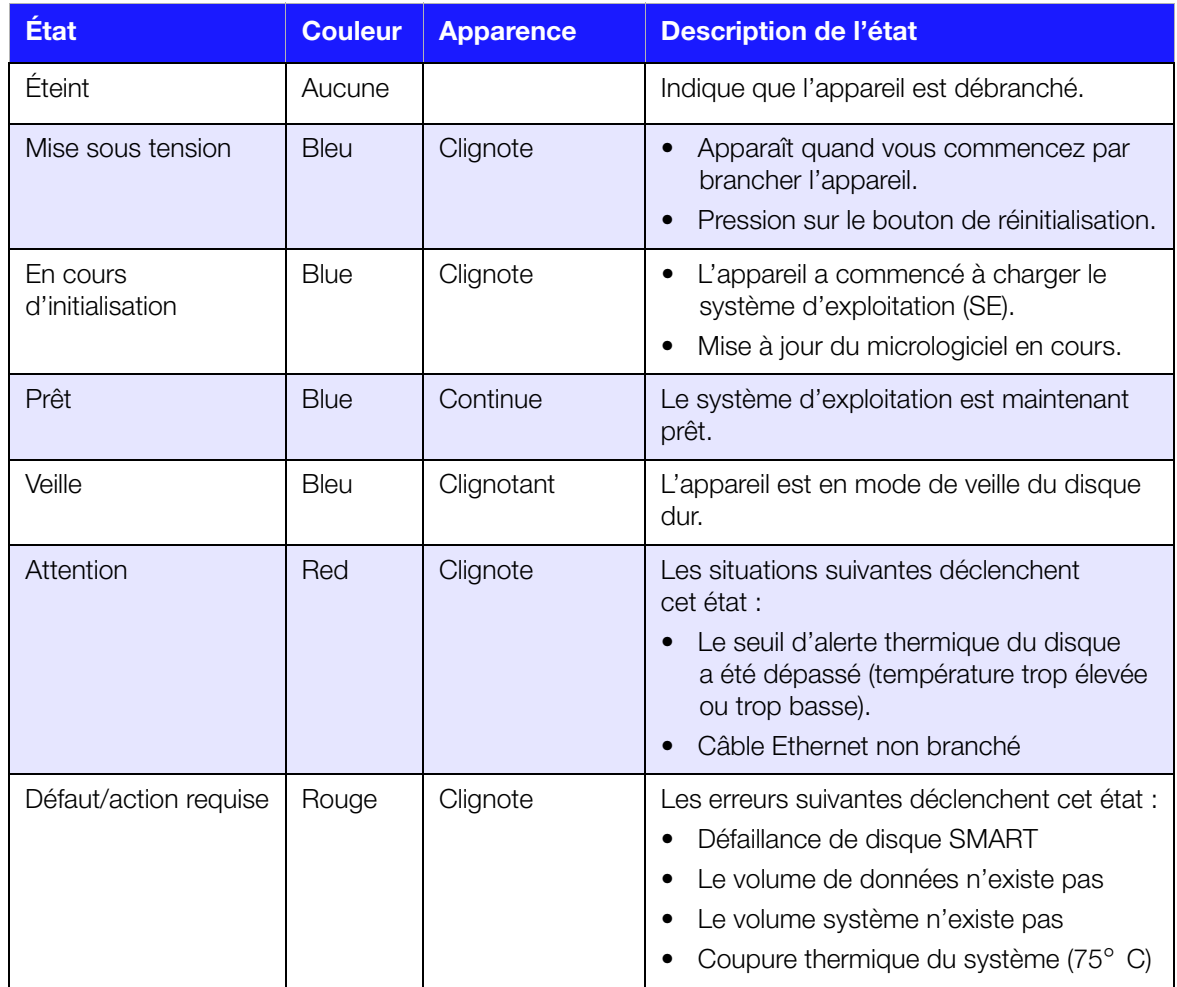

#### Voyants du panneau arrière (Réseau)

Le tableau suivant décrit les voyants d'activité et d'état du réseau.

Remarque : En regardant le port, avec les voyants LED en bas, le voyant LED du dessus est le voyant d'activité, et celui du dessous est le voyant Link.

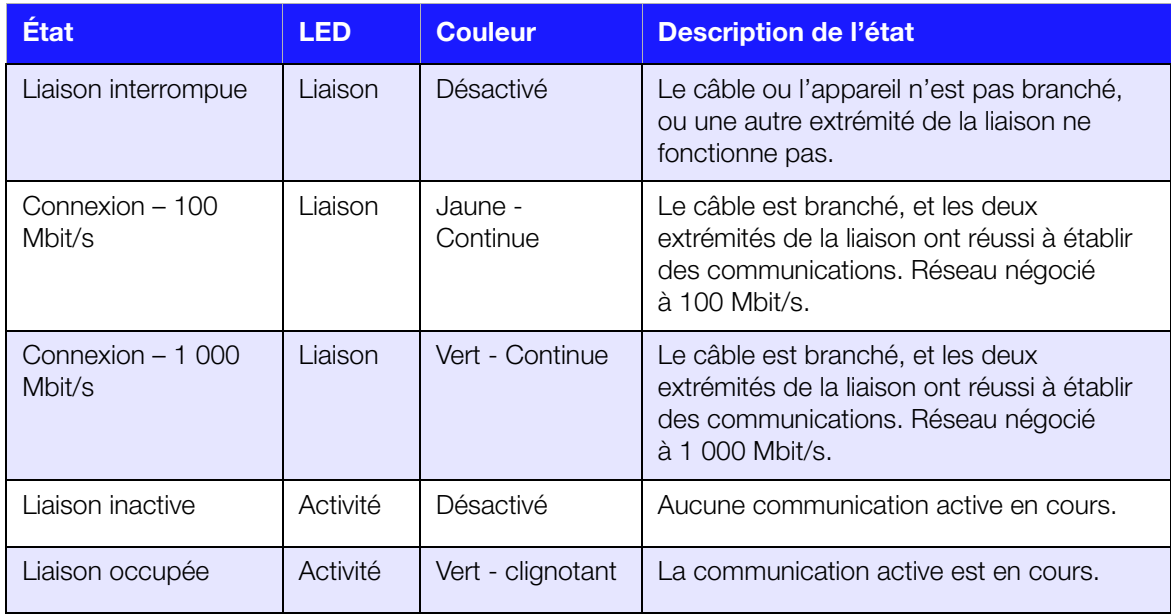

### <span id="page-13-0"></span>Instructions à consulter avant l'installation

Avant d'installer l'appareil, sélectionnez un emplacement approprié pour un maximum d'efficacité. Placez-le dans un endroit :

- **Proche d'une prise électrique avec mise à la terre**
- **Propre et non poussiéreux**
- Stable et protégé des vibrations
- Bien ventilé, sans objet qui bloque ou couvre les fentes et les ouvertures du dessus et du dessous de l'appareil, et éloigné de sources de chaleur.
- Protégé des champs électromagnétiques émis par les appareils électriques comme les climatiseurs, radios et téléviseurs.

### <span id="page-13-1"></span>Précautions à prendre lors des manipulations

Les produits WD sont des instruments de précision qui doivent être manipulés avec soin pendant le déballage et l'installation. L'appareil peut être endommagé par une manipulation sans précaution, par des chocs ou des vibrations. Respectez les précautions ci-dessous pour le déballage et l'installation de votre produit de stockage externe.

- Ne pas secouer ni faire tomber l'appareil.
- Ne pas déplacer l'appareil lorsqu'il est en marche.
- Ne pas utiliser ce produit comme disque dur portable.

# <span id="page-14-0"></span>Prise en main

[Préparation de votre appareil avant son utilisation](#page-14-1) [Configuration de votre appareil](#page-15-0) [Prise en main à l'aide du tableau de bord](#page-20-0) [Accéder aux contenus](#page-21-0) [Accès au dossier partagé public](#page-23-0)

Il est facile d'installer l'appareil My Cloud : il suffit de sortir l'appareil de son emballage, de le connecter, et d'attendre que le voyant d'alimentation à l'avant de l'appareil s'allume en bleu et cesse de clignoter. Ensuite, installez votre appareil à partir de votre navigateur à l'adresse : [http://mycloud.com/setup.](http://mycloud.com/setup)

### <span id="page-14-1"></span>Préparation de votre appareil avant son utilisation

Vous devez suivre quelques étapes afin que votre appareil soit opérationnel. Suivez les étapes décrites ci-dessous pour préparer votre appareil avant de l'utiliser.

### <span id="page-14-2"></span>Connexion physique de votre appareil

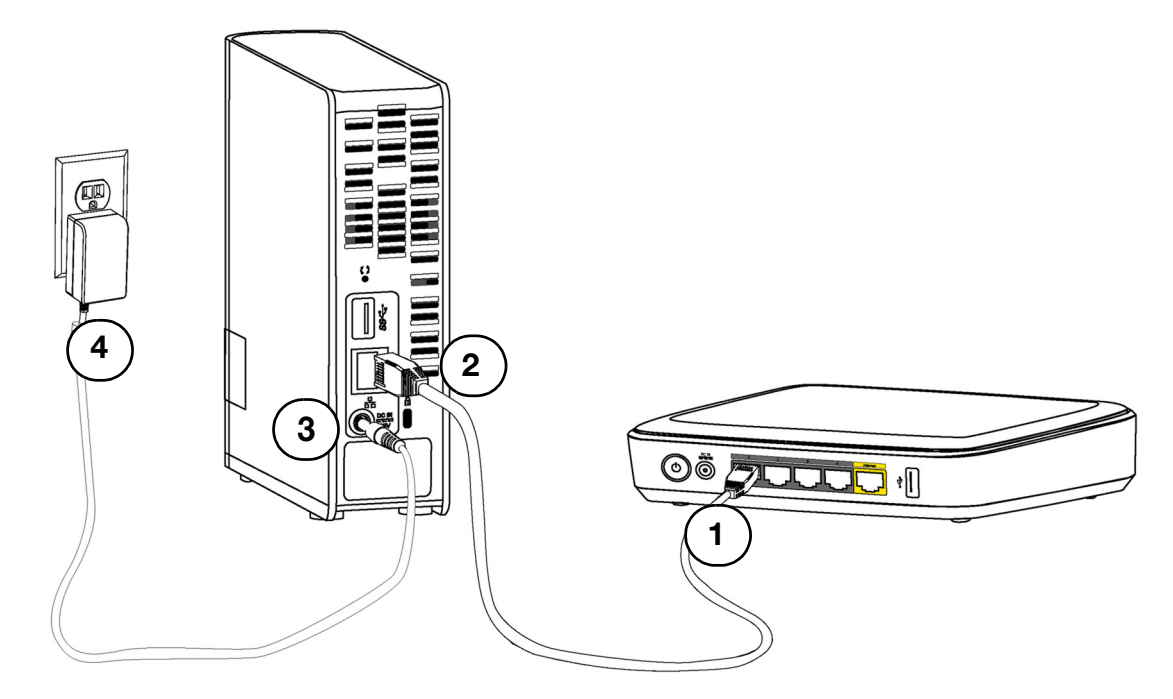

Suivez les étapes ci-dessous pour connecter l'appareil My Cloud à un réseau domestique ou d'une petite entreprise.

Important : Pour éviter toute surchauffe, assurez-vous que l'appareil est bien posé à l'endroit, tel qu'illustré ci-dessus, et que rien n'obstrue ou ne couvre les fentes et les ouvertures situées en haut et en bas de l'appareil. En cas de surchauffe, l'appareil effectuera un arrêt de sécurité, ce qui interrompra toute opération en cours. Si cela se produit, des données peuvent être perdues.

Important : Nous vous recommandons d'utiliser le câble Ethernet inclus pour une meilleure performance.

- 1. Utilisez le câble Ethernet fourni avec l'appareil, branchez l'une de ses extrémités directement dans un port du routeur ou du commutateur réseau.
- 2. Branchez l'autre extrémité du câble Ethernet dans le port Ethernet à l'arrière de l'appareil.
- 3. Branchez une des extrémités de l'adaptateur dans la prise d'alimentation à l'arrière de l'appareil.
- 4. Branchez l'autre extrémité de l'adaptateur d'alimentation dans une prise électrique murale. Il s'allume automatiquement.

Important : Attendez la fin de la mise en route de l'appareil My Cloud (moins d'une minute) avant de le configurer. L'appareil est prêt quand le voyant d'alimentation arrête de clignoter et devient bleu.

5. Quand le voyant d'alimentation de votre appareil devient bleu en continu, vous pouvez configurer votre appareil.

### <span id="page-15-0"></span>Configuration de votre appareil

Pour configurer votre appareil My Cloud, passez au paragraphe [Prise en main.](#page-15-1)

Si vous choisissez de ne pas configurer le logiciel pour votre appareil, vous pouvez tout de même :

- Configurer l'appareil à l'aide du tableau de bord de l'appareil My Cloud. (Voir [« Caractéristiques principales du Tableau de](#page-34-2) bord » page 29.)
- Sauvegarder des fichiers par l'historique des fichiers de Windows 8, la sauvegarde et restauration de Windows 7 ou Apple Time Machine. (Voir [« Sauvegarde et récupération](#page-25-2)  [de fichiers » page 20.](#page-25-2))

#### <span id="page-15-1"></span>Prise en main

Le logiciel d'installation en ligne vous guide à travers les différentes étapes nécessaires pour connecter facilement votre appareil à votre réseau domestique ou celui de votre petite entreprise. Suivez les étapes suivantes pour exécuter le logiciel d'installation en ligne, détecter l'appareil et commencer à l'utiliser.

#### Connexion au réseau et création d'un cloud personnel

1. Ouvrez un navigateur et entrez http://mycloud.com/setup pour afficher la page d'accueil.

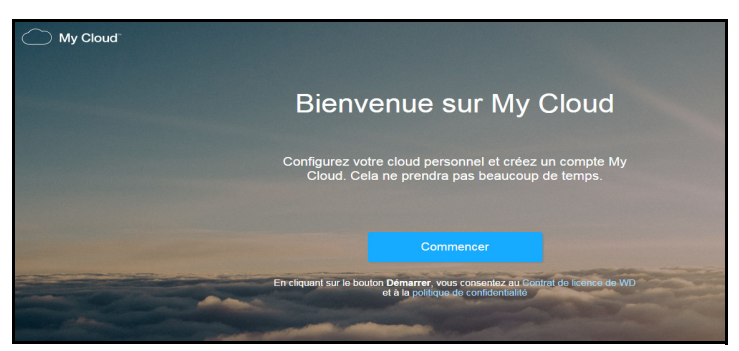

2. Sur la page d'accueil, cliquez sur **Commencer**.

Le logiciel d'installation recherche votre appareil My Cloud. Une fois celui-ci trouvé, votre appareil ainsi que ses adresses IP et MAC s'afficheront à l'écran.

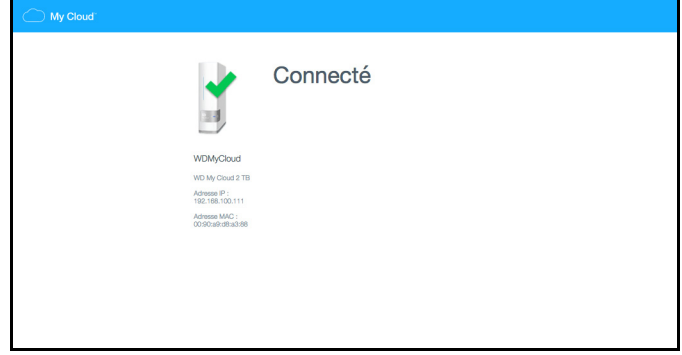

Remarque : si votre appareil n'est pas détecté, suivez les instructions à l'écran.

L'écran Configurer l'accès au cloud apparaît au bout de quelques minutes.

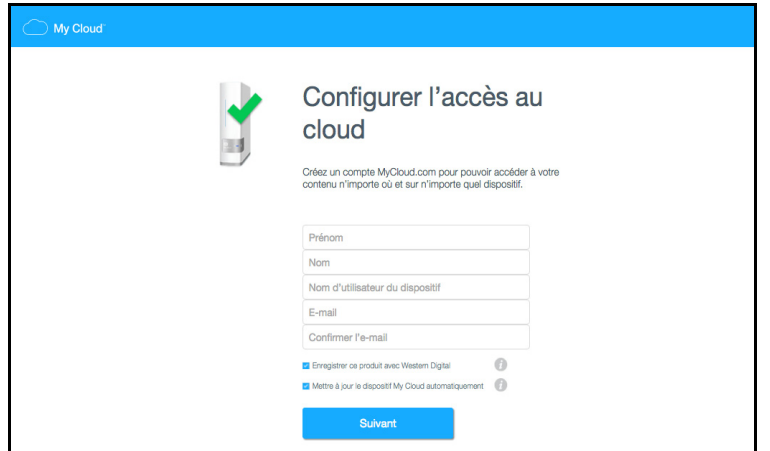

3. Saisissez les informations demandées pour créer votre compte My Cloud.com, puis cliquez sur **Suivant.** 

Remarque : l'appareil My Cloud crée l'utilisateur administrateur à partir des informations que vous saisissez sur cette page.

Après la création de votre compte My Cloud, un message vous demandant de consulter vos e-mails apparaît à l'écran.

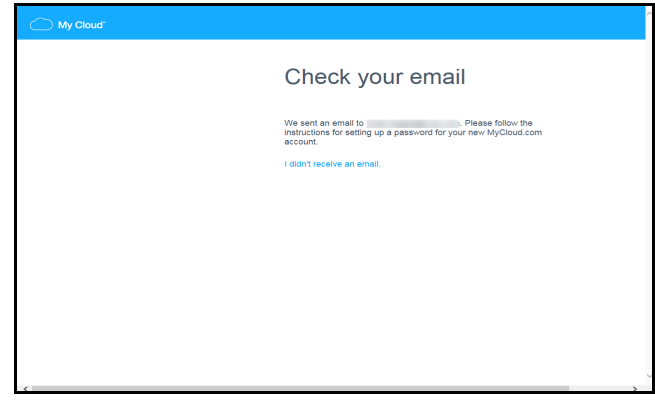

4. Rendez-vous dans votre boîte à lettres électronique, ouvrez l'e-mail concernant le My Cloud et suivez les instructions afin de créer un mot de passe pour votre compte My Cloud.com.

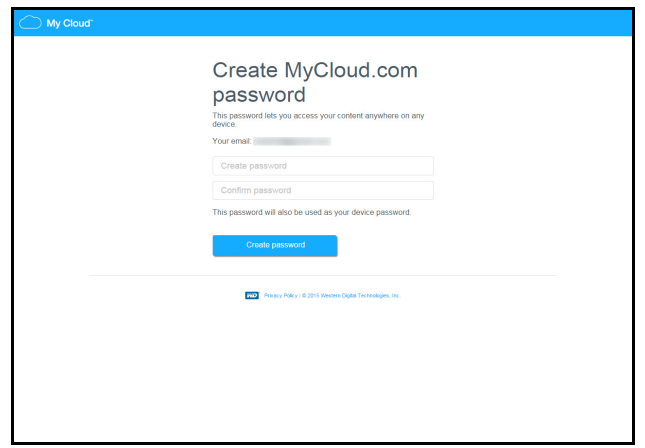

5. Saisissez votre mot de passe, confirmez-le, puis cliquez sur Créer un mot de passe. Une fois votre compte créé, le message ci-dessous apparaît.

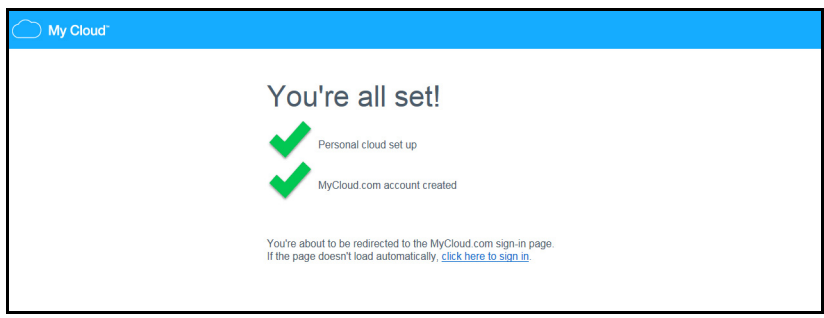

Ensuite, vous serez redirigé automatiquement vers la page de connexion de MyCloud.com ci-dessous.

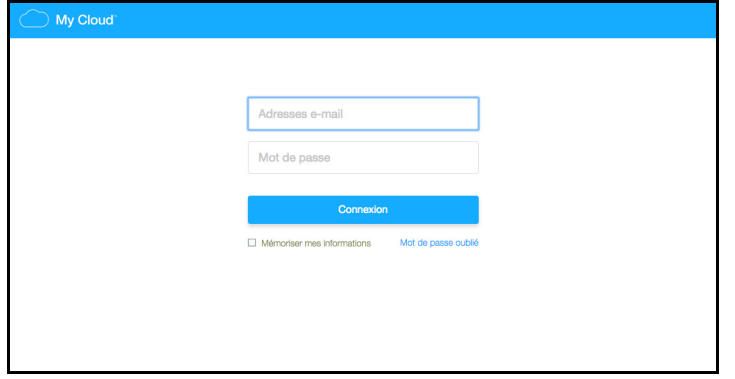

6. Connectez-vous à votre compte My Cloud à l'aide du mot de passe que vous venez de créer. L'écran suivant s'affiche. Vous pouvez y télécharger le logiciel WD Sync™.

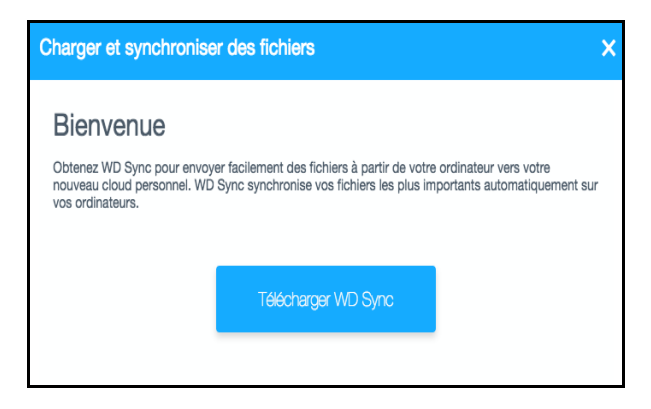

7. Sur l'écran d'accueil de WD Sync, cliquez sur Télécharger WD Sync. L'installation de WD Sync commence.

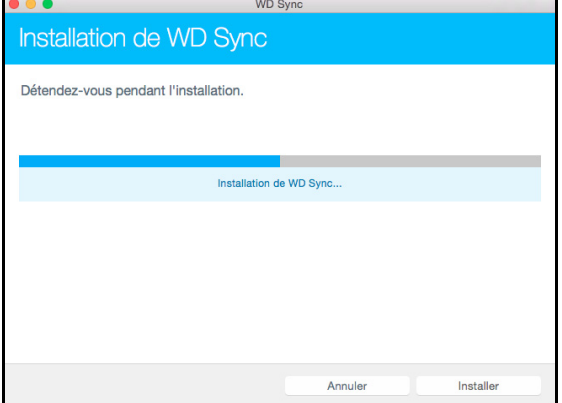

8. Une fois l'installation de WD Sync terminée, l'écran suivant s'affiche.

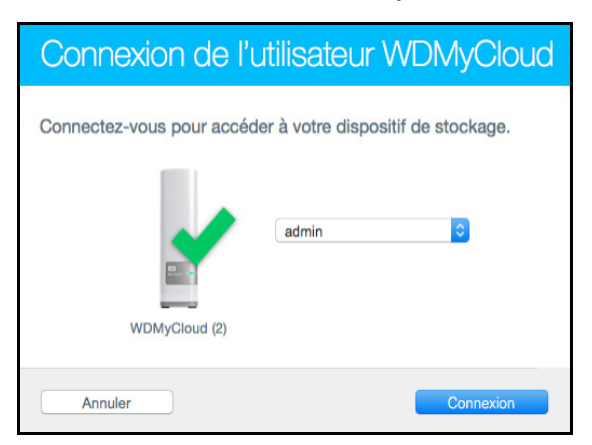

9. Saisissez votre mot de passe pour accéder à votre disque My Cloud.

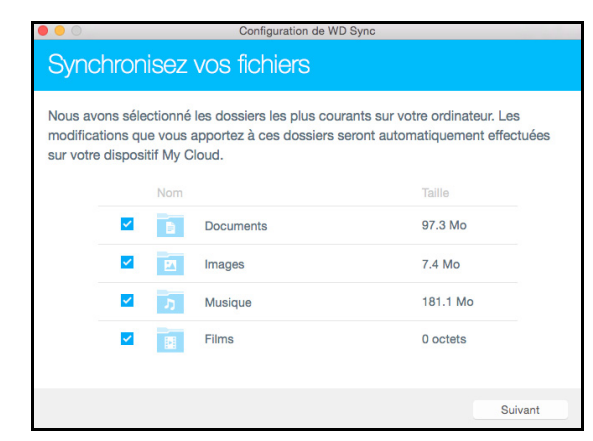

10. Sélectionnez les dossiers de votre ordinateur que vous souhaitez synchroniser avec votre appareil My Cloud, puis cliquez sur Suivant.

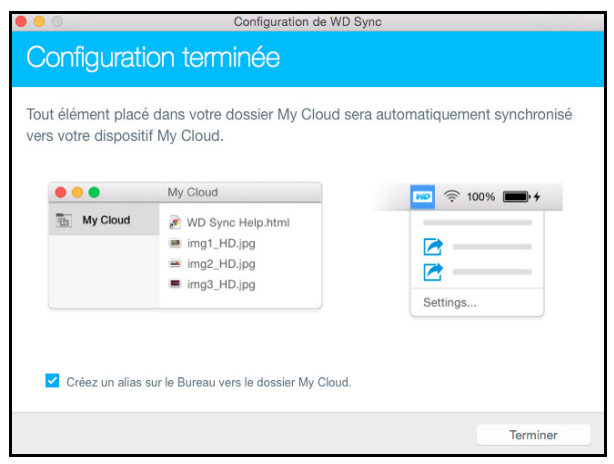

11. L'installation de WD Sync est terminée. Cliquez sur Terminer pour quitter le programme d'installation de WD Sync.

Pour plus d'informations sur WD Sync, voir [« Synchronisation de vos fichiers et de vos](#page-25-3)  dossiers à l'aide de WD [Sync » page 20](#page-25-3).

### <span id="page-20-0"></span>Prise en main à l'aide du tableau de bord

Suivez les étapes suivantes pour configurer votre appareil à l'aide de votre navigateur Internet plutôt qu'avec le logiciel d'installation en ligne. Pour connaître la configuration prérequise pour le navigateur, consultez [« Navigateurs Internet » page 5](#page-10-1).

1. Ouvrez un navigateur et saisissez l'URL de votre appareil. voir « Annexe A [: URL et noms de](#page-90-1)  l'appareil My [Cloud » à la page](#page-90-1) 85 Cliquez ensuite sur **Entrée.** L'écran Choisir une langue apparaît :

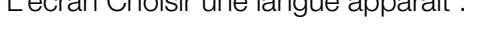

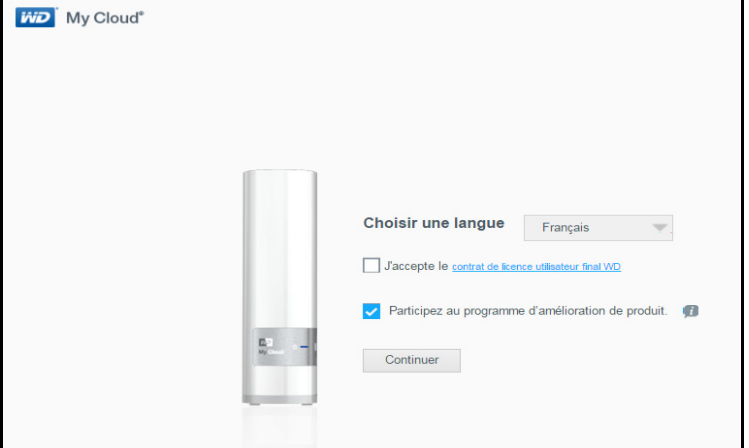

2. Dans la liste déroulante, sélectionnez la langue que vous souhaitez utiliser pour l'interface utilisateur.

Cliquez sur le lien du Contrat de licence utilisateur final WD pour lire celui-ci. Si vous acceptez, laissez la case à côté du lien cochée. Dans le cas contraire, décochez la case.

3. Si vous souhaitez participer au **programme d'amélioration de produit**, laissez la case cochée. Dans le cas contraire, décochez la case, puis cliquez sur **Continuer.** 

La première fenêtre Mise en route apparaît.

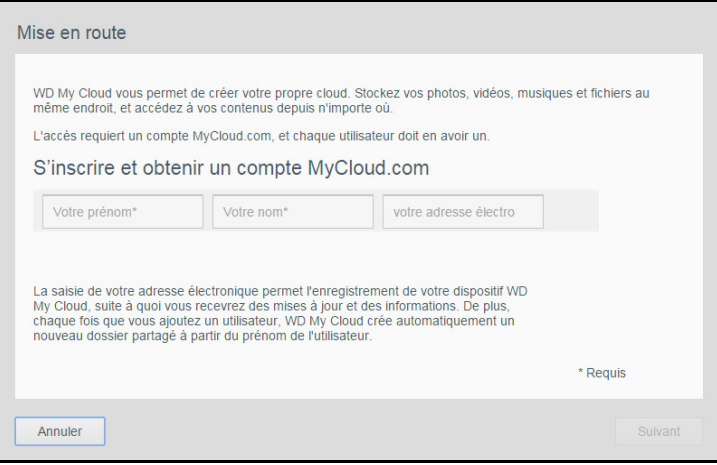

- 4. Dans la première fenêtre Mise en route, saisissez votre prénom et votre nom de famille, ainsi que votre adresse e-mail pour vous connecter à votre compte MyCloud.com. Vous pouvez également ajouter le nom et l'adresse e-mail d'un autre utilisateur. Lorsque vous avez terminé d'ajouter les noms et les adresses e-mail d'utilisateurs, cliquez sur Suivant.
	- Remarque : Si vous avez saisi l'adresse e-mail d'un autre utilisateur, assurez-vous que celui-ci consulte son compte e-mail. Celui-ci recevra un e-mail avec des instructions pour activer et configurer un mot de passe pour l'accès au cloud.
	- Remarque : L'application My Cloud fournit un accès à distance gratuit à votre appareil My Cloud. Une fois votre compte créé, vous pouvez accéder à votre appareil en utilisant vos appareils mobiles dotés d'un accès à Internet.

Le second écran Mise en route apparaît :

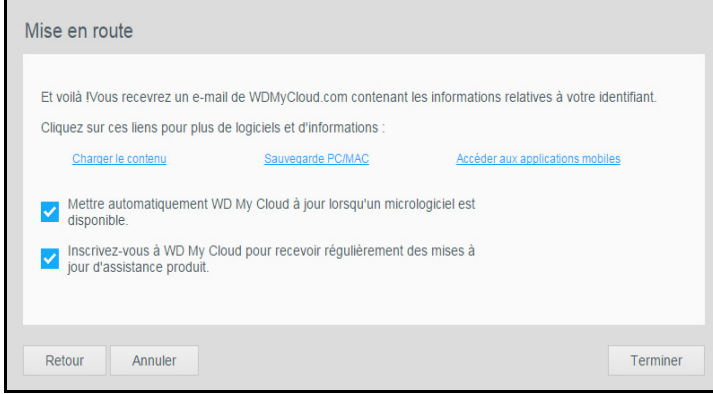

Cet écran offre les options suivantes :

- **Pour que le micrologiciel de votre appareil soit mis à jour automatiquement, cochez la** première case.
- Pour enregistrer votre produit, cochez la deuxième case.
- Pour participer au programme d'amélioration de produit, cochez la troisième case.

Dans cet écran, vous pouvez également accéder à trois liens conduisant vers des opérations importantes :

- **Charger le contenu** : [voir « Accéder aux contenus » à la page 16](#page-21-0)
- **Sauvegarde PC/Mac** : [voir « Sauvegarde et récupération de fichiers » à la page 20](#page-25-2)
- **Accéder aux applications mobiles** : voir « Utilisation de l'application mobile [My Cloud pour rendre vos fichiers mobiles » à la page 49](#page-54-1)
- 5. Cliquez sur **Terminer** pour afficher le tableau de bord My Cloud. Pour obtenir des instructions sur l'utilisation du tableau de bord, reportez-vous à la section [« Page](#page-35-1)  [d'accueil du tableau de bord » page 30.](#page-35-1)

### <span id="page-21-0"></span>Accéder aux contenus

La méthode consistant à accéder au contenu depuis n'importe quel endroit en passant par MyCloud.com est recommandée. Mais si vous souhaitez accéder au contenu déposé sur votre réseau local, votre disque My Cloud prend en charge les transferts Windows et Mac.

Le dossier public de l'appareil My Cloud contient les sous-dossiers Musique partagée, Images partagées et Vidéos partagées. Les contenus de ces sous-dossiers sont des fichiers que vous avez glissés et déposés ou des fichiers qui ont été sauvegardés à partir de votre ordinateur ou d'un disque dur USB connecté.

Remarque: n'importe quel dossier peut contenir n'importe quel type de fichier.

Une fois votre appareil My Cloud connecté physiquement (voir [« Préparation de votre](#page-14-1)  [appareil avant son utilisation » page](#page-14-1) 9), effectuez les étapes suivantes pour accéder aux contenus de ce dernier.

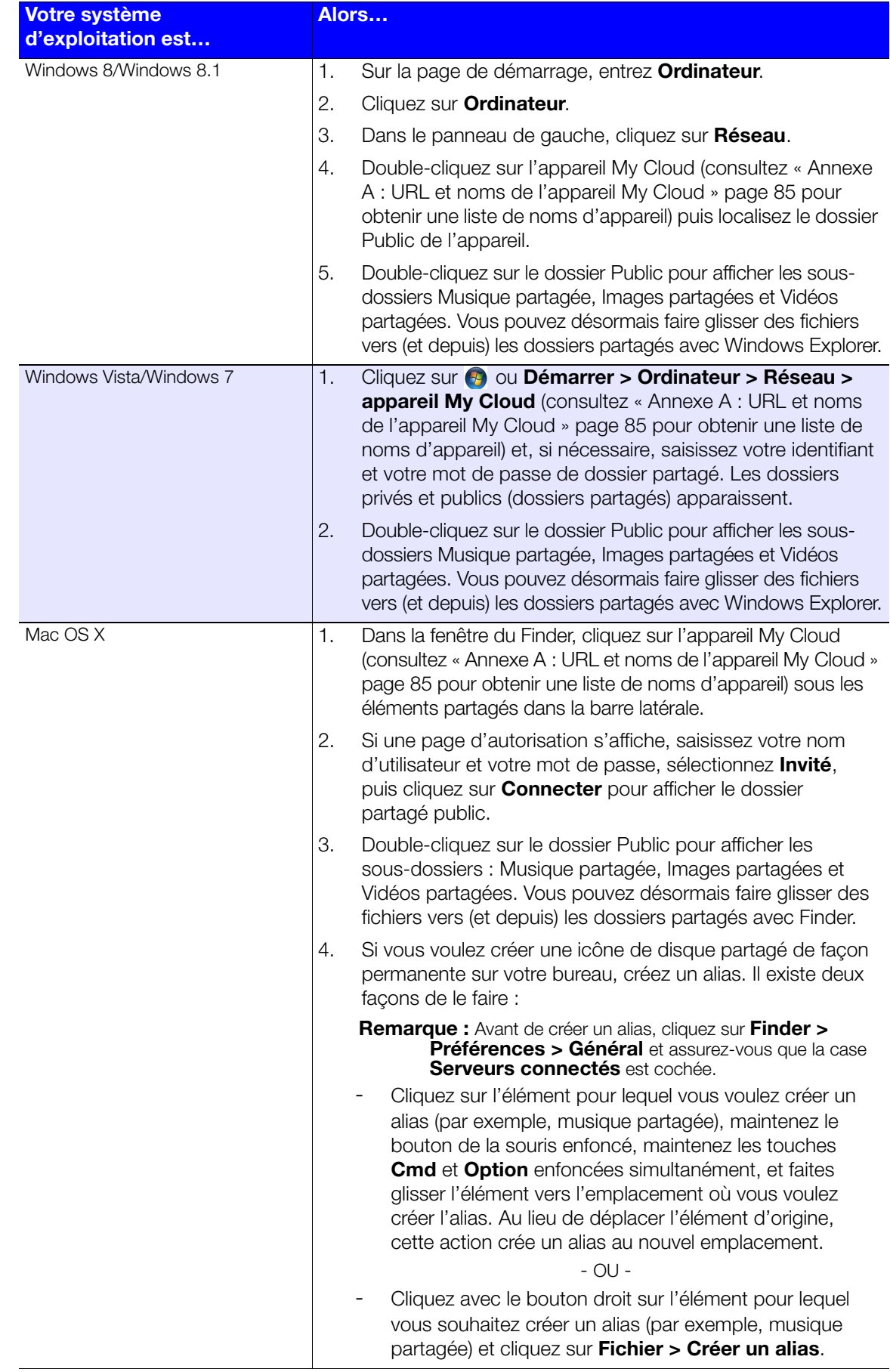

### <span id="page-23-0"></span>Accès au dossier partagé public

Le dossier partagé (dossier) public de l'appareil My Cloud contient des sous-dossiers Musique partagée, Images partagées et Vidéos partagées.

Pour accéder à ces dossiers pour pouvoir y glisser et déposer des fichiers ou accéder à ceux qui ont été sauvegardés depuis votre ordinateur ou un lecteur USB relié, utilisez une des procédures ci-dessous.

#### Utilisation de Windows 8

- 1. Connectez physiquement l'appareil au réseau (voir [« Connexion physique de votre](#page-14-2)  [appareil » page 9\)](#page-14-2).
- 2. Dans la barre des tâches en bas de l'écran, cliquez sur l'icône Explorateur de fichiers
- 3. Dans le panneau de gauche, cliquez sur Réseau.
- 4. Faites un double-clic sur **WDMyCloud** sous Réseau, puis trouvez le dossier Public de l'appareil.

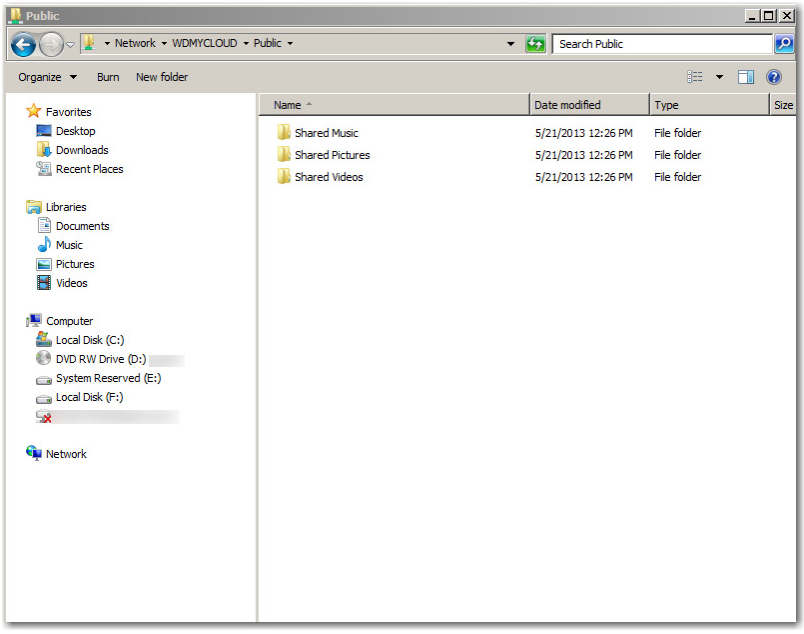

5. Double-cliquez sur le dossier Public pour afficher les sous-dossiers Musique partagée, Images partagées et Vidéos partagées. Vous pouvez désormais faire glisser des fichiers vers et depuis les dossiers partagés avec Windows Explorer.

#### Sous Windows XP/Vista/Windows 7

- 1. Connectez physiquement l'appareil au réseau.
- 2. Cliquez sur  $\bullet$  ou Démarrer > Ordinateur > Réseau WDMyCloud, et trouvez le dossier Public de l'appareil.
- 3. Faites un double-clic sur le dossier Public pour accéder aux sous-dossiers Musique partagée, Images partagées et Vidéos partagées.

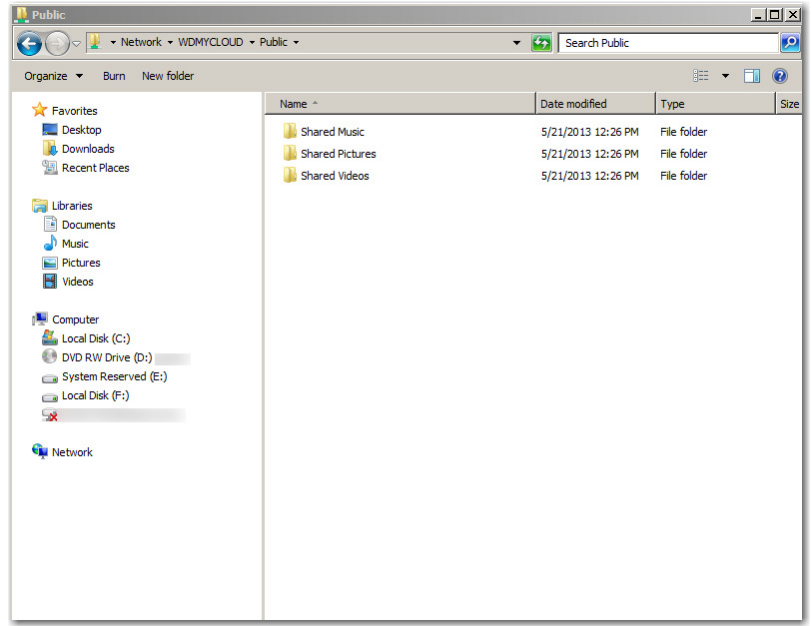

#### Connexion du dossier Public (Windows)

Pour connecter le dossier public de l'appareil My Cloud afin d'y accéder plus rapidement à l'avenir :

- 1. Dans l'explorateur Windows, sous Réseau, cliquez sur **WDMYCLOUD**.
- 2. Cliquez avec le bouton droit sur le dossier Public et sélectionnez Connecter un lecteur réseau dans le menu.
- 3. Sélectionnez une lettre disponible dans la liste déroulante des lecteurs.
- 4. Cochez la case Se reconnecter à l'ouverture de session.
- 5. Cliquez sur Terminer. Votre disque dur public est maintenant connecté.

#### Sous Mac OS X Snow Leopard/Lion/Mountain Lion

- 1. Dans la fenêtre Finder, cliquez sur **WDMyCloud** sous les éléments partagés dans le volet du côté.
- 2. Si une page d'autorisation se présente :

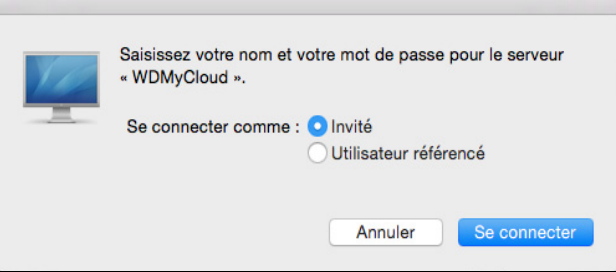

3. Sélectionnez Invité et cliquez sur Se connecter pour afficher le dossier Public.

**Remarque :** Si vous avez créé un compte, vous pouvez vous y connecter en tant qu'utilisateur enregistré.

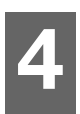

# <span id="page-25-2"></span><span id="page-25-0"></span>Sauvegarde et récupération de fichiers

[Synchronisation de vos fichiers et de vos dossiers à](#page-25-1) l'aide de WD Sync Utilisation de WD SmartWare [Pro \(Windows uniquement\)](#page-28-0) [Utilisation de la sauvegarde et restauration de Windows](#page-29-0) 7 [Utilisation de l'historique des fichiers Windows 8](#page-29-1) [Utilisation d'Apple](#page-30-0) Time Machine

### <span id="page-25-3"></span><span id="page-25-1"></span>Synchronisation de vos fichiers et de vos dossiers à l'aide de WD Sync

Le logiciel WD Sync est une application My Cloud qui crée et actualise automatiquement des copies exactes des fichiers et dossiers sur plusieurs ordinateurs d'un réseau local ou étendu (LAN ou WAN). La synchronisation des fichiers fait appel aux éléments suivants :

- Le logiciel WD Sync installé sur chaque ordinateur
- Le micrologiciel installé sur votre appareil My Cloud personnel en réseau.

WD Sync vous permet de transférer en toute simplicité des fichiers depuis votre ordinateur vers votre nouveau cloud personnel (compte MyCloud.com) et d'assurer la synchronisation de vos fichiers les plus importants entre tous vos ordinateurs.

Vous pouvez télécharger et installer WD Sync comme suit :

- Lorsque vous utilisez le logiciel d'installation My Cloud OS 3 pour configurer votre appareil My Cloud (recommandé).
- [En le téléchargeant sur le Centre d'apprentissage en ligne de WD](http://mycloud.com/learn)  [\(rendez-vous sur le site](http://mycloud.com/learn) http://mycloud.com/learn).

### Synchronisation de fichiers et de dossiers

Après avoir installé le logiciel WD Sync, si vous souhaitez synchroniser un fichier ou un dossier de votre ordinateur, vous devez utiliser l'utilitaire de gestion de fichiers de votre ordinateur pour le copier-coller ou le glisser-déposer dans le dossier WD Sync. Le logiciel WD Sync copie automatiquement le fichier ou le dossier à synchroniser dans le dossier WD Sync de votre appareil My Cloud, puis sur les autres ordinateurs connectés à ce dernier. Le logiciel WD Sync répercute ensuite automatiquement les modifications apportées au fichier dans l'un de ses emplacements sur tous les autres dispositifs configurés.

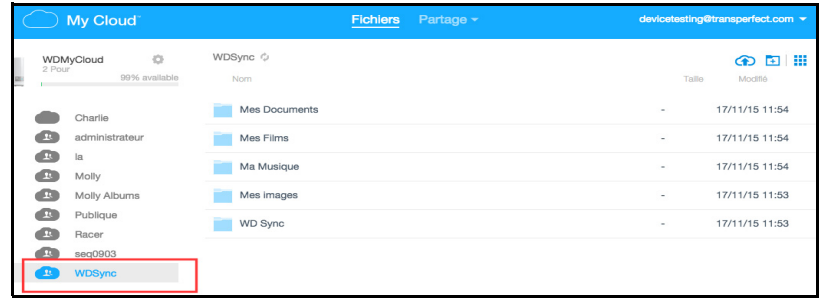

### Dossier My Cloud créé sur le disque dur de votre système local

L'installation et la configuration du logiciel WD Sync sur votre ordinateur crée un dossier My Cloud sur le disque dur de votre système local; tel que décrit ci-dessous.

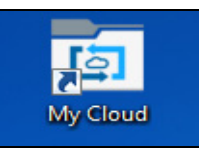

#### Sous Windows XP

<lecteur système>\Documents and Settings\<votre nom d'utilisateur>\My Cloud sur les ordinateurs équipés de Windows XP

#### Sous Windows 10, Windows 8, Windows 7, Windows Vista et sur Mac

<lecteur système>\Users\<votre nom d'utilisateur>\My Cloud sous Windows 10, Windows 8, Windows 7, Windows Vista et sur Mac.

Le dossier My Cloud du système local est couplé à un répertoire créé sur votre appareil My Cloud. Le chemin de l'appareil est :

- <lecteur en réseau>\WDSync\WD Sync pour les utilisateurs admin de dispositifs appelés admin
- <lecteur en réseau>\<votre nom d'utilisateur>\WD Sync pour :
	- Utilisateurs admin de dispositifs pas appelés admin
	- Utilisateurs non admin de dispositifs qui connaissent et ont utilisé le mot de passe d'utilisateur admin
- <lecteur en réseau>\Public\WD Sync pour tous les autres

#### Copie dans le dossier My Cloud

Lorsque vous copiez un fichier ou un dossier dans le dossier My Cloud de votre ordinateur, le logiciel WD Sync le copie automatiquement dans le dossier WD Sync de :

- votre appareil My Cloud ;
- tout autre ordinateur du réseau sur lequel le logiciel WD Sync est installé.

Chaque fois que vous modifiez ou supprimez un fichier stocké dans le dossier WD Sync d'un dispositif, le logiciel WD Sync répercute cette modification sur tous les autres dispositifs.

#### AVERTISSEMENT ! Le logiciel WD Sync est conçu pour synchroniser les fichiers de données. Il n'a pas été conçu pour synchroniser les applications ou les fichiers exécutables des programmes et ne doit pas être utilisé dans ce but.

### Compatibilité du système d'exploitation

Le logiciel WD Sync est compatible avec les systèmes d'exploitation suivants :

- **•** Windows
	- Windows Vista
	- Windows 7
	- Windows 8
	- Windows 8,1
	- Windows 10
- Mac
	- OS X 10.7 Lion
	- OS X 10.8 Mountain Lion
	- OS X 10.9 Mavericks
	- OS X 10.10 Yosemite
	- OS X 10.11 El Capitan

### Gestion des opérations de synchronisation

Le logiciel WD Sync offre deux méthodes d'accès aux fonctions de synchronisation et de gestion de ces fonctions :

- Le menu Affichage de WD Sync
- [L'écran Paramètres de WD](../../WDSync/Help/.WDSyncHelp.html#OpeningTheWDSyncSettingsScreen) Sync

### Accès au menu Affichage de WD Sync

Le menu Affichage de WD Sync permet d'accéder à toutes les fonctions de gestion et de commande du logiciel WD Sync. Il s'affiche lorsque vous cliquez sur l'icône du logo WD se trouvant :

dans la barre d'état système de la barre des tâches Windows,

dans la partie droite de la barre de menus Mac.

Voici à quoi ressemble l'icône du logo de WD :

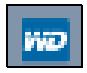

Pour plus d'informations sur l'utilisation de WD Sync, consultez l'aide en ligne disponible dans l'application WD Sync installée sur votre ordinateur.

### <span id="page-28-0"></span>Utilisation de WD SmartWare Pro (Windows uniquement)

Le logiciel WD SmartWare est un outil intuitif qui vous permet de de :

- Protéger automatiquement vos données Sauvegarde automatique et continue effectuant une copie lors de chaque ajout ou modification de fichier.
	- Remarque : La protection par sauvegarde automatique est continue tant que votre L'appareil My Cloud et votre ordinateur sont connectés à votre réseau. Si vous déconnectez l'appareil du réseau, la sauvegarde temporaire s'arrête. Une fois que vous êtes reconnecté, le logiciel WD SmartWare analyse automatiquement votre ordinateur à la recherche d'ajouts ou de modifications de fichiers et rétablit la protection de sauvegarde.
- **Voir la progression de votre sauvegarde** La sauvegarde visuelle organise vos contenus en catégories et indique la progression de votre sauvegarde.
- Récupérer les fichiers perdus sans effort Récupérez vos précieuses données à l'emplacement d'origine, que vous ayez perdu toutes vos données ou simplement écrasé un fichier important.
- Prendre le contrôle Personnalisez vos sauvegardes.

Vous pouvez télécharger et installer WD SmartWare depuis le centre d'apprentissage en ligne WD, à l'adresse suivante :[http://mycloud.com/learn](http://www.mycloud.com/learn)

La procédure d'installation offre la possibilité d'installer la version standard de WD SmartWare ou WD SmartWare Pro. La version Pro permet de sauvegarder vers des lecteurs non WD, des lecteurs WD qui ne seraient pas par ailleurs pris en charge et dans le cloud par Dropbox.

Remarque : Le logiciel WD SmartWare Pro est une mise à jour gratuite, qui vous offre trois licences pour votre foyer.

Les utilisateurs de My Cloud téléchargent au départ la version standard de WD Smartware, ensuite mise à jour automatiquement en version WD SmartWare Pro. Vous pouvez choisir la version standard de WD SmartWare si vous le préférez.

### Lancement du logiciel WD SmartWare après l'installation

Utilisez une des options suivantes pour le logiciel WD SmartWare une fois que vous l'avez installé :

- Windows XP et Windows 7 : Dans le menu Démarrer, cliquez sur Programmes > WD SmartWare > WD SmartWare.
- Windows 8 et Windows 10 : Dans le menu Démarrer, cliquez sur WD Smartware.
- **Icône WD Quick View** : Cliquez à gauche ou à droite sur l'icône WD Quick View  $\sqrt{2}$ de la zone de notification système de Windows pour afficher le menu, puis sélectionnez WD SmartWare. (L'icône est installée automatiquement lors du téléchargement de WD SmartWare.)

#### Rubriques aide en ligne et informations

Le logiciel WD SmartWare fournit deux types d'Aide :

- **Icône Aide** Chaque page WD SmartWare offre un accès simplifié aux informations d'aide en ligne afin de vous guider rapidement à travers vos tâches de sauvegarde, de récupération et de paramétrage. Si vous avez un doute sur la marche à suivre, cliquez simplement sur l'icône d'aide en ligne/informations en haut à droite de chaque page.
- **Onglet Aide**  $-$  Cet onglet présent sur les pages WD SmartWare offre une aide plus détaillée. Pour plus d'informations sur l'utilisation de l'onglet Aide, voir [Utilisation de la](#page-29-0)  [sauvegarde et restauration de Windows](#page-29-0) 7, ci-dessous.

Consultez l'aide en ligne de WD SmartWare pour obtenir des instructions supplémentaires.

### <span id="page-29-0"></span>Utilisation de la sauvegarde et restauration de Windows 7

Si vous choisissez de ne pas utiliser le logiciel WD SmartWare pour la sauvegarde des fichiers vers l'appareil My Cloud, vous pouvez utiliser la sauvegarde et restauration de Windows 7 ou l'historique des fichiers de Windows 8.

Remarque : L'appareil My Cloud n'est pas compatible avec la sauvegarde et restauration de Windows Vista. Utilisez le logiciel WD SmartWare pour la sauvegarde des fichiers sur l' appareil My Cloud.

Les fonctions de sauvegarde de Windows 7 (versions Professionnel et Édition intégrale) permettent de sauvegarder des fichiers multimédias, des documents, des messages envoyés par e-mail et autres fichiers personnels sur votre appareil My Cloud. En cas de perte de fichiers ou de panne du système d'exploitation, il est facile de restaurer ces fichiers sur votre ordinateur. Pour plus de détails sur la sauvegarde Windows, reportez-vous à la documentation mise à disposition par Windows.

- 1. Cliquez sur  $\frac{1}{2}$  > Panneau de configuration > Système et sécurité.
- 2. Cliquez sur Sauvegarder et restaurer.
- 3. Cliquez sur **Configurer la sauvegarde**, puis suivez les étapes avec l'assistant.
- 4. Quand vous serez invité à sélectionner un emplacement pour votre sauvegarde, cliquez sur Sauvegarder sur un réseau.
- 5. Cliquez sur le bouton **Parcourir** et sélectionnez l'appareil My Cloud comme destination de sauvegarde.
- 6. Sélectionnez un dossier partagé sur lequel vous voulez que la sauvegarde soit créée, puis cliquez sur OK.
- 7. Entrez le nom d'utilisateur et le mot de passe d'accès à l'appareil My Cloud. (Voir [« Création d'un utilisateur » page 40](#page-45-2).)
- 8. Vérifiez que la destination de sauvegarde est correcte, puis cliquez sur **Suivant**.
- 9. Quand vous êtes invité à sélectionner le contenu que vous souhaitez sauvegarder, sélectionnez Laisser Windows choisir, ou sélectionnez le contenu souhaité, puis cliquez sur **Suivant**.
- 10. Sur la page Vérifiez vos paramètres de sauvegarde, cliquez sur Enregistrer les paramètres et lancer la sauvegarde.

### <span id="page-29-1"></span>Utilisation de l'historique des fichiers Windows 8

L'historique des fichiers de Windows 8 sauvegarde automatiquement les fichiers multimédias, documents, messages par e-mail et autres fichiers personnels sur votre appareil My Cloud. Si vous perdez les fichiers ou si votre système tombe en panne, vous pouvez facilement les récupérer sur votre ordinateur Windows. Pour en savoir plus sur l'historique de fichiers Windows 8, consultez la documentation de Microsoft.

- 1. Dans la barre des tâches, cliquez sur l'icône Explorateur de fichiers .
- 

- 2. Cliquez sur **Ordinateur**.
- 3. Dans le ruban (en haut de la page), cliquez sur Ordinateur > Ouvrir le panneau de configuration.
- 4. Cliquez sur Système et sécurité puis Historique des fichiers.
- 5. Sur la page Historique des fichiers, assurez-vous que l'Historique des fichiers est activé.
- 6. Dans le panneau de gauche, cliquez sur Sélectionner le lecteur. L'historique des fichiers détecte votre appareil My Cloud et l'inclut dans la liste Sélectionner un lecteur d'historique des fichiers.
- 7. Cliquez sur **Ajouter un emplacement réseau**. Une fenêtre Sélectionner un dossier affiche le nom de votre appareil My Cloud.
- 8. Faites un double-clic sur le nom de l'appareil.
- 9. Sélectionner un dossier partagé.
- 10. Cliquez sur Sélectionner un dossier puis sur OK.
- 11. Cliquez sur **Activer.**

### <span id="page-30-0"></span>Utilisation d'Apple Time Machine

### Sauvegarde

Apple Time Machine est une fonctionnalité intégrée aux ordinateurs Mac OS X El Capitan, Yosemite, Mavericks, Mountain Lion, Lion et Snow Leopard, permettant de sauvegarder l'ensemble du contenu de votre ordinateur : musique, photos, documents, applications, e-mails et fichiers système. L'appareil My Cloud peut stocker ces sauvegardes ; ainsi, si votre disque dur ou système d'exploitation subit une panne accidentelle, ou si vous perdez un fichier, vous pouvez facilement le restaurer sur votre ordinateur. Vous pouvez aussi spécifier la quantité maximale d'espace à utiliser sur votre Time Machine pour sauvegarder vos fichiers.

#### Réglage de Time Machine

Important : Avant de configurer Time Machine, sur le tableau de bord My Cloud, cliquez sur Paramètres pour atteindre la page Paramètres Général. Vérifiez sous Sauvegardes Mac que Time Machine est activé (par défaut).

Pour configurer Time Machine pour la sauvegarde de fichiers sur votre appareil My Cloud :

- 1. Utilisez une des méthodes suivantes pour ouvrir Time Machine :
	- Cliquez sur l'icône Time Machine dans le dock :

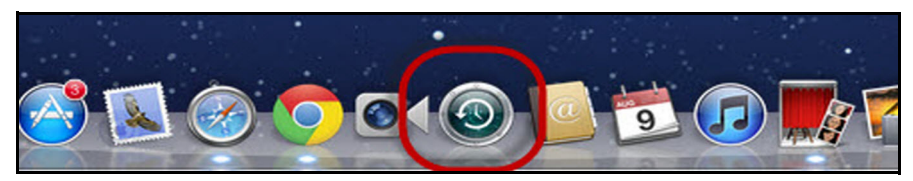

- Cliquez sur le menu Apple > Préférences système et sélectionnez Time Machine.
- **Cliquez sur Aller > Applications et sélectionnez Time Machine.**
- 2. Lors de la création de la première sauvegarde, la page suivante apparaît :

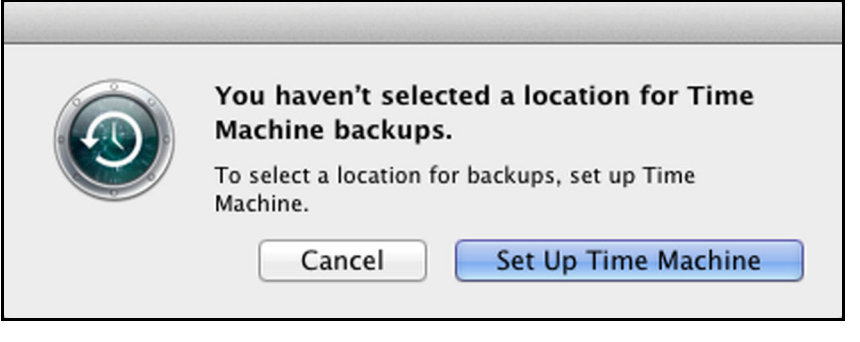

Cliquez sur **Configurer Time Machine** pour afficher la page Préférences de Time Machine :

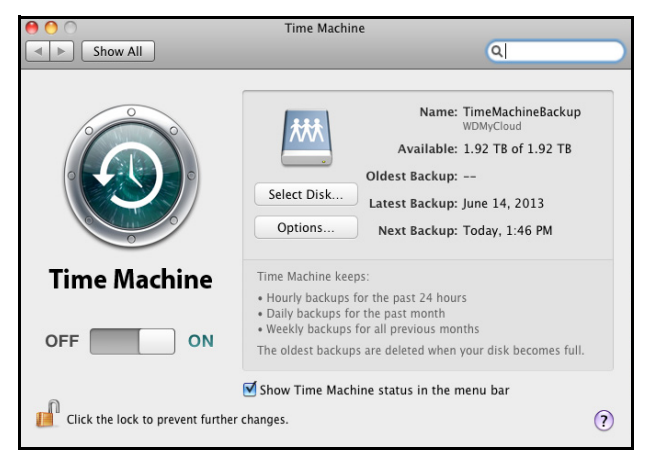

- 3. Pour ajouter une icône de menu déroulant Time Machine à la barre de menu en haut de la page, cochez la case Afficher Time Machine dans la barre des menus. Ce menu vous permet de lancer une sauvegarde, de restaurer des fichiers à partir de Time Machine, ou d'ouvrir la page de préférences de Time Machine.
- 4. Faites glissez le bouton Time Machine sur Oui, puis cliquez sur Choisir un disque. Sélectionnez l'appareil My Cloud à utiliser pour stocker vos sauvegardes :

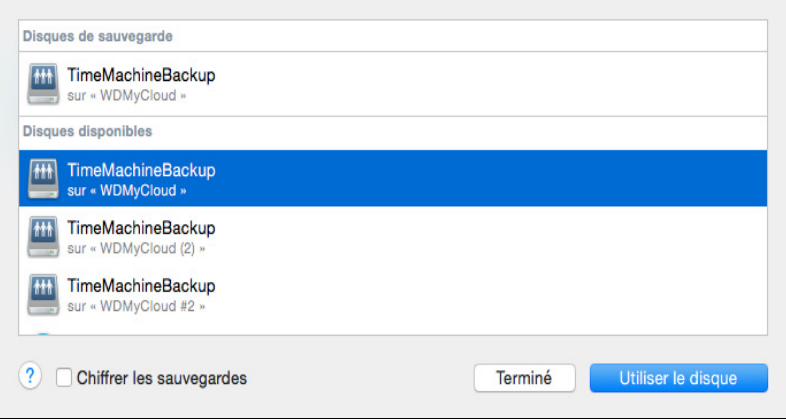

5. Cliquez sur **Utiliser le disque**. Une page vous invitant à saisir vos nom d'utilisateur et mot de passe apparaît. Sélectionnez Invité et cliquez sur Se connecter :

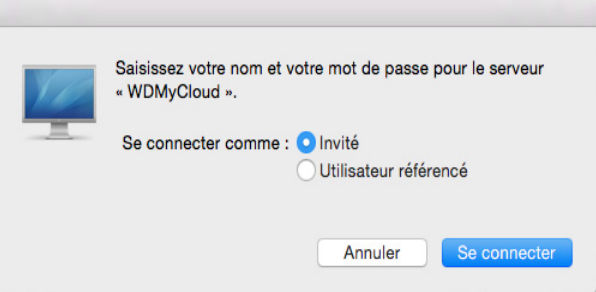

La page Préférences réapparaît.

Time Machine commence de sauvegarder vos fichiers. La première sauvegarde peut prendre du temps, mais les sauvegardes suivantes seront plus rapides car Time Machine ne sauvegardera que les éléments nouveaux ou modifiés. Une barre d'état montre l'avancement de la sauvegarde :

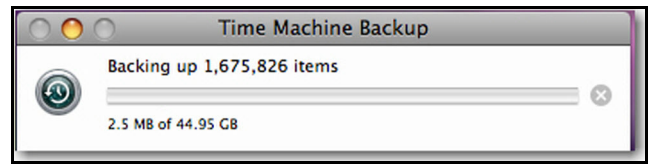

Time Machine effectue une sauvegarde de votre ordinateur toutes les heures et conserve le plan de sauvegarde suivant :

- Toutes les 24 heures
- Chaque jour du mois passé
- Toutes les semaines jusqu'à ce que l'appareil My Cloud soit plein.

Remarque : Lorsqu'une sauvegarde est interrompue, par exemple lorsque l'ordinateur se met en mode veille ou si l'appareil My Cloud est déconnecté, la sauvegarde reprendra automatiquement une fois que l'ordinateur sera de nouveau disponible.

> Lorsque vous modifiez le nom de l'appareil My Cloud, les sauvegardes définies précédemment par Time Machine seront repoussées ou en échec. Pour régler ce problème, reprenez la sauvegarde en sélectionnant de nouveau l'appareil sur la page des Préférences de Time Machine.

Pour voir les informations telles que la capacité disponible, la date et l'heure de la sauvegarde la plus ancienne, la plus récente ou de la suivante, sélectionnez **Ouvrir les** préférences Time Machine dans le menu déroulant de Time Machine :

En attente de la fin de la première sauvegarde Sauvegarder maintenant

Entrer dans Time Machine

Ouvrir les Préférences Time Machine...

#### Lancement d'une sauvegarde

Pour lancer une sauvegarde à n'importe quel moment, sélectionnez Sauvegarder maintenant sur le menu déroulant (ci-dessus).

### Récupération d'éléments sauvegardés

Vous voudrez peut-être récupérer des fichiers et d'autres éléments sauvegardés sur le appareil My Cloud. Par exemple, si vous avez perdu un fichier, ou si vous voulez voir des fichiers datant d'une semaine. Vous pouvez récupérer des éléments individuels, plusieurs éléments, des dossiers partagés, ou encore, si votre système tombe en panne, le disque dur dans son ensemble.

#### Pour récupérer des éléments sauvegardés sur votre disque dur :

1. Ouvrez la fenêtre sur votre ordinateur dans laquelle vous voulez placer l'élément à restaurer. Par exemple, si vous récupérez un document, ouvrez le dossier Documents. (Si vous désirez restaurer un élément sur votre bureau, vous n'avez pas besoin d'ouvrir de fenêtre.)

2. Cliquez sur l'icône Time Machine dans la Station d'accueil ou sélectionnez Entrer dans Time Machine depuis le menu déroulant :

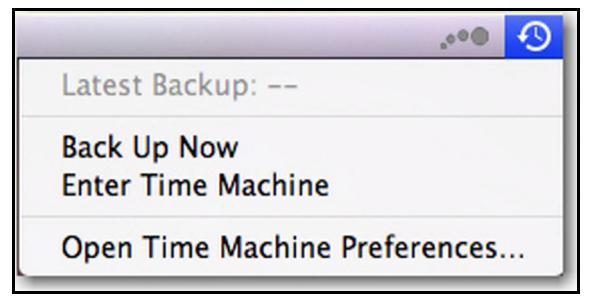

Toutes vos sauvegardes s'affichent en cascade, avec la sauvegarde la plus récente au premier plan.

3. Cliquez sur les flèches ou sur la chronologie en bas à droite de la page pour parcourir toutes les sauvegardes créées par Time Machine :

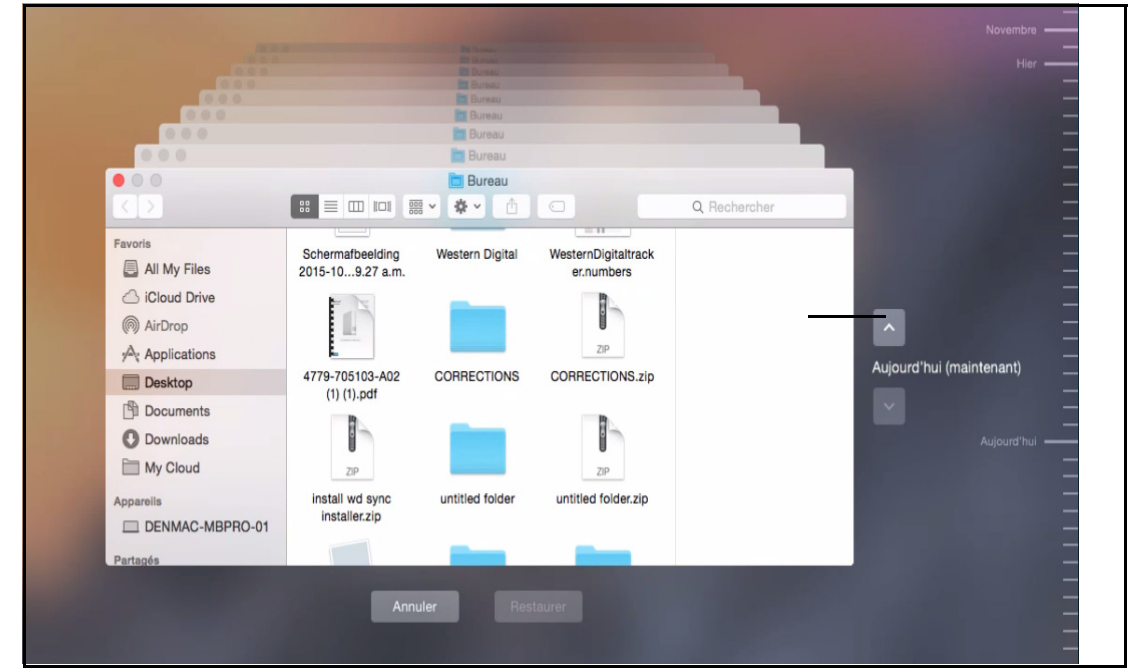

4. Sélectionnez l'élément que vous voulez restaurer, et cliquez sur le bouton Restaurer en bas à droite pour afficher le message de copie :

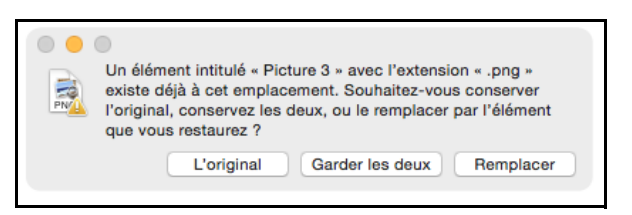

- 5. Cliquez sur un bouton en fonction de votre souhait :
	- **Conserver l'original** Ne récupère pas l'élément depuis le disque de sauvegarde
	- **Garder les deux** L'élément original est conservé et l'élément sauvegardé est ajouté à l'emplacement sélectionné sur votre ordinateur.
	- **Remplacer** L'élément sauvegardé remplace l'élément original.

# 5

# <span id="page-34-2"></span><span id="page-34-0"></span>Caractéristiques principales du Tableau de bord

[Lancement du tableau de bord](#page-34-1) [Page d'accueil du tableau de bord](#page-35-0) [Obtenir une assistance client](#page-41-0) [Tâches d'administration de base](#page-42-0)

La page d'accueil du tableau de bord My Cloud est un instantané de l'état de l'appareil My Cloud. Vous pouvez sur la page d'accueil effectuer les tâches d'administration de base. Par exemple, vous pouvez installer des comptes utilisateur, et restreindre l'accès aux fichiers sur votre appareil My Cloud, installer des dossiers pour stocker les fichiers, et personnaliser l'appareil afin qu'il réponde au mieux à vos besoins.

### <span id="page-34-1"></span>Lancement du tableau de bord

Utilisez une des méthodes suivantes pour lancer le tableau de bord :

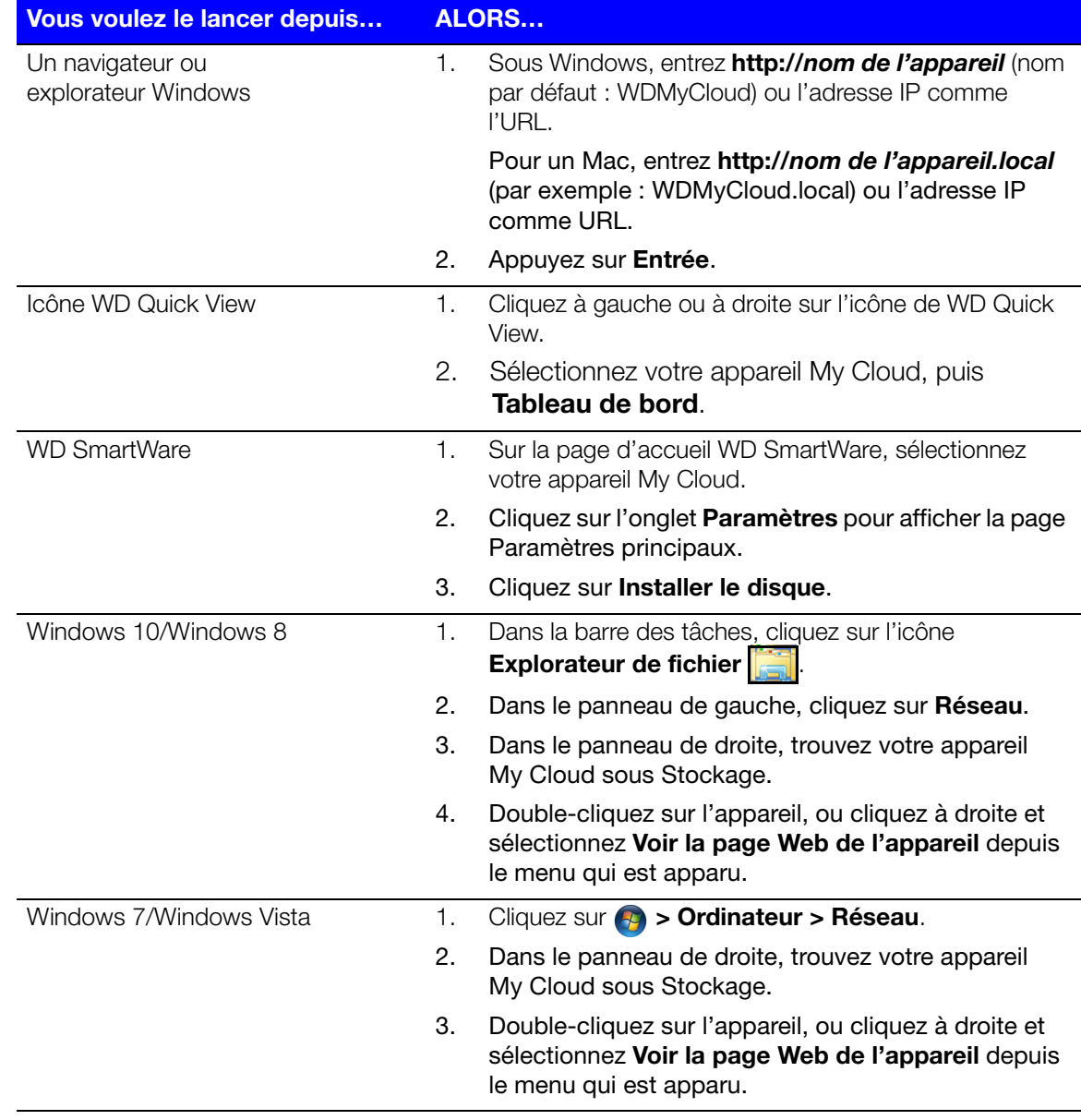

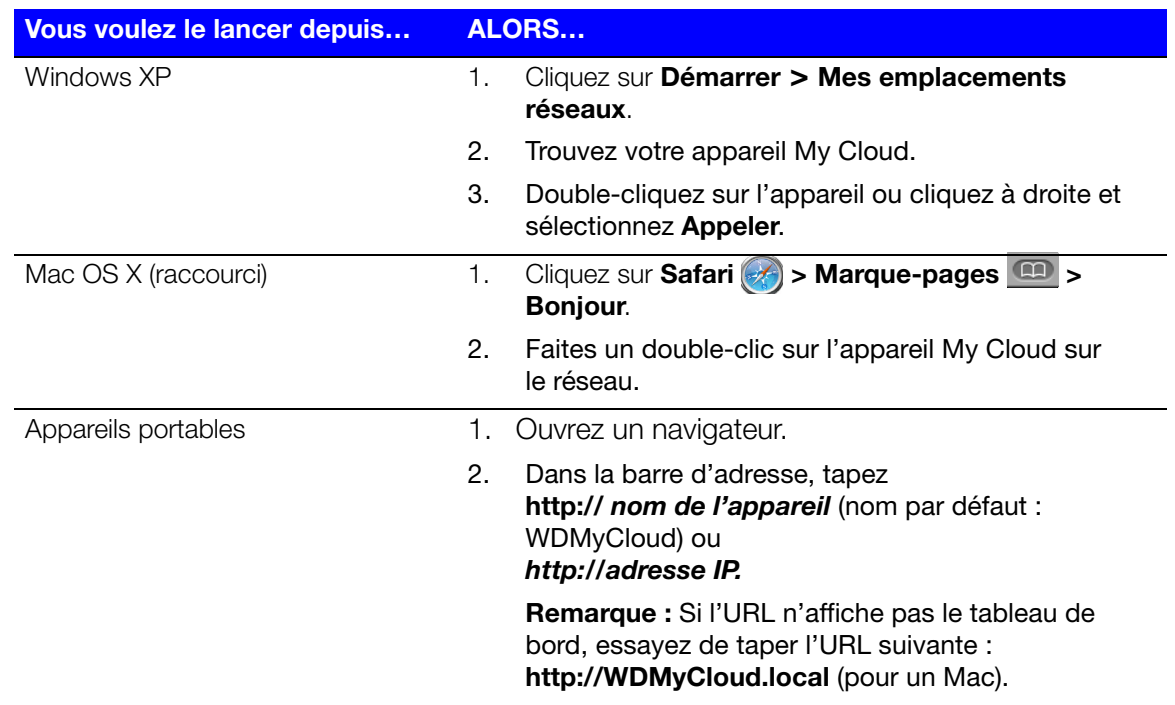

### <span id="page-35-1"></span><span id="page-35-0"></span>Page d'accueil du tableau de bord

La page d'accueil My Cloud comporte une barre d'informations en haut à droite, une barre d'icônes de navigation en haut de la page et un aperçu instantané de l'état des fonctions essentielles de l'appareil avec des liens pour mettre à jour les paramètres sur le reste de la page.

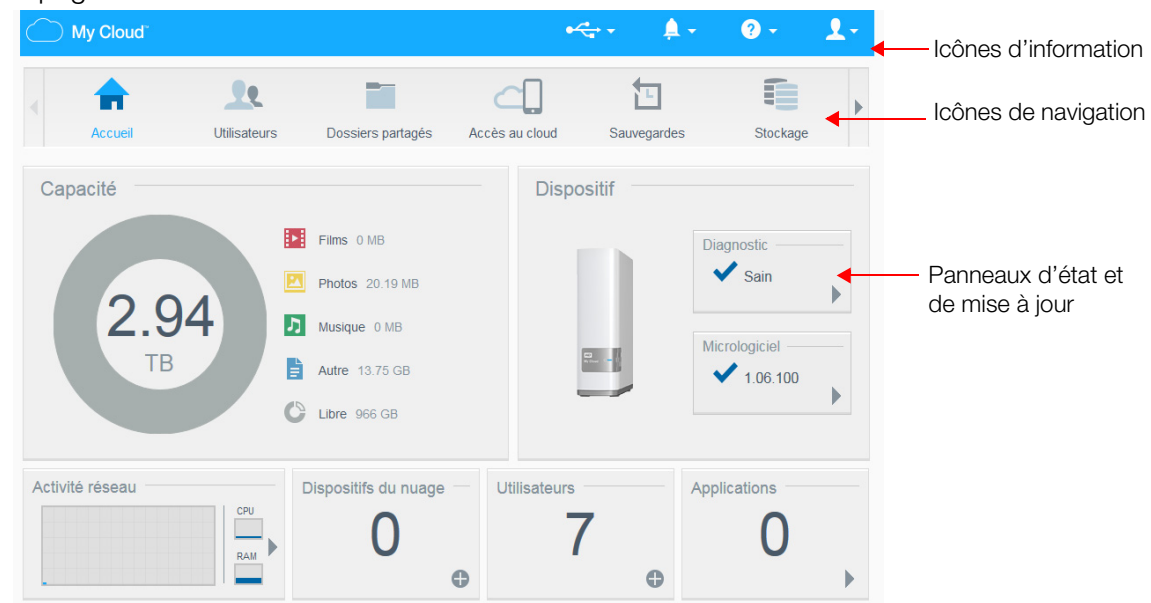
### <span id="page-36-0"></span>Icônes d'information

Les icônes d'informations se trouvent en haut à droite de chaque page.

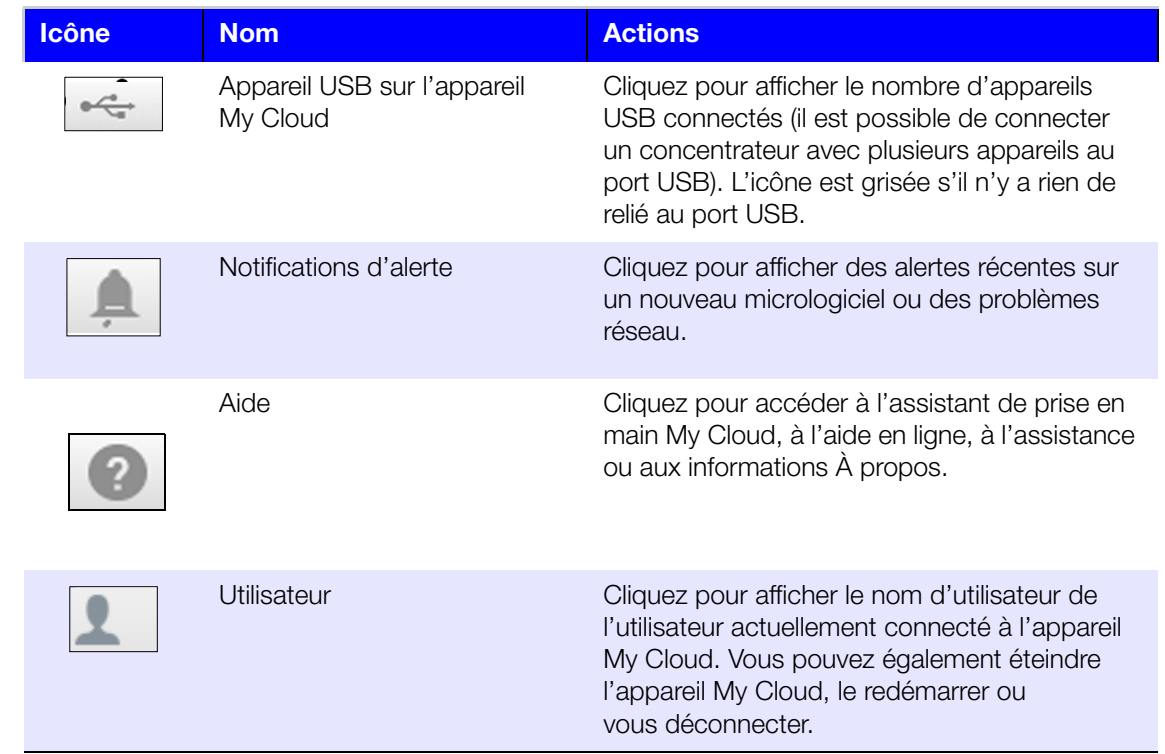

### Icônes de navigation

Des icônes de navigation apparaissent en haut de chaque page.

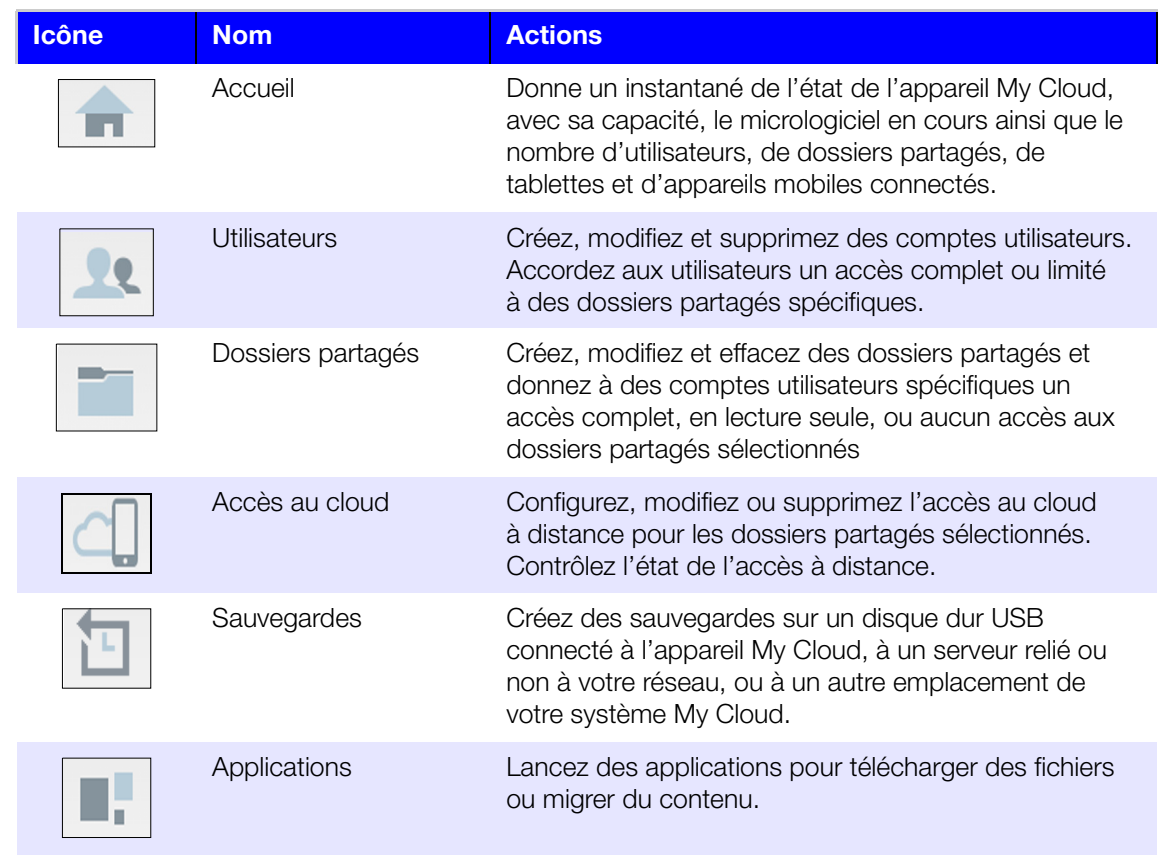

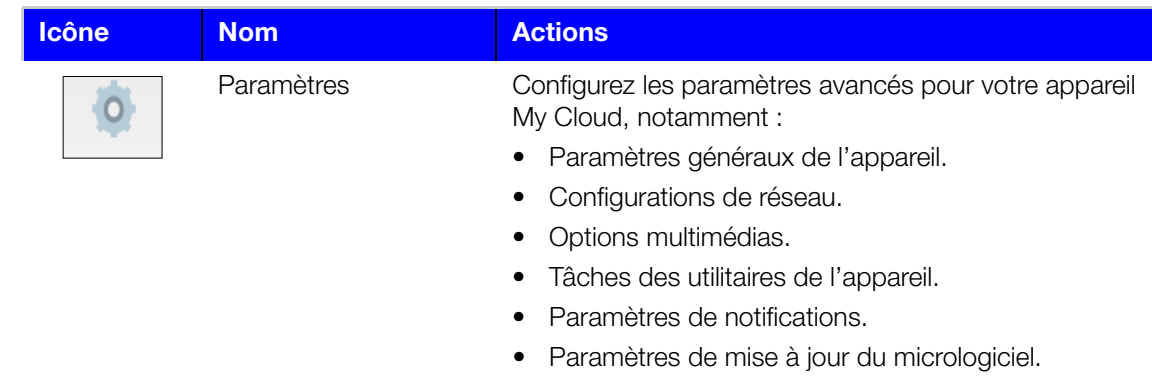

### Affichage de l'état du lecteur et mises à jour

Le corps de la page d'accueil présente l'état du lecteur, ses fonctions et des raccourcis pour les tâches les plus indispensables.

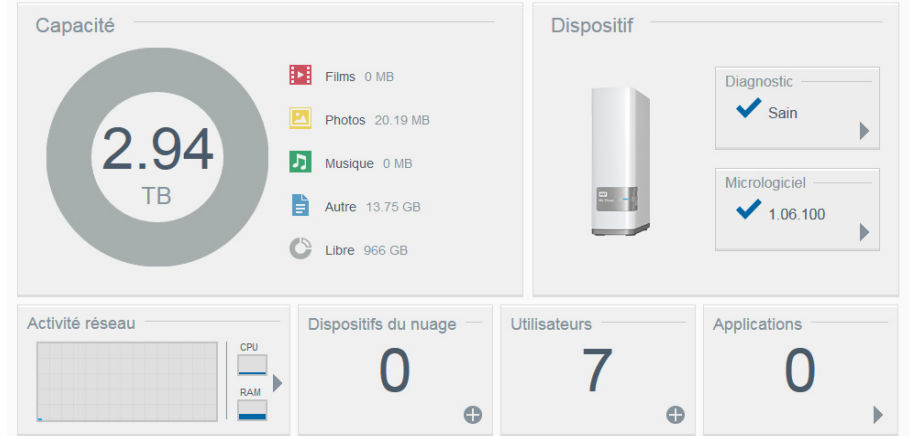

#### Capacité

Le panneau Capacité affiche la quantité d'espace de stockage restante sur votre appareil My Cloud ainsi que le détail de l'espace de stockage occupé par des vidéos, des photos, des morceaux de musique et les autres contenus.

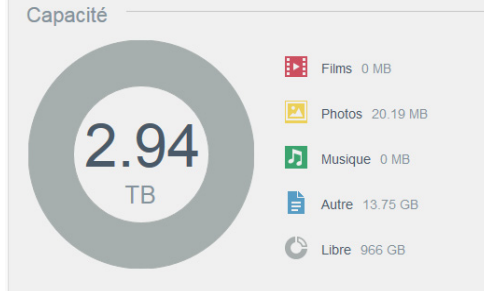

#### **Diagnostic**

Le panneau Diagnostic affiche l'état général du système.

1. Pour plus de détails sur l'état des composants du système, cliquez sur la flèche en bas à droite du panneau Diagnostic :

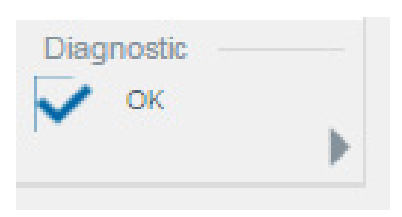

2. Pour revenir à la page d'accueil, cliquez sur OK.

#### **Micrologiciel**

Le panneau Micrologiciel affiche la version en cours du micrologiciel chargé sur votre appareil My Cloud.

1. Pour savoir s'il y a une version mise à jour disponible, cliquez sur la flèche en bas à droite du panneau Micrologiciel. Pour revenir à la page d'accueil, cliquez sur OK.

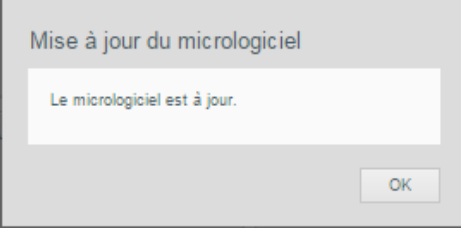

2. Si un nouveau micrologiciel est disponible, voir [« Micrologiciel » page 68](#page-73-0) pour en savoir plus sur la mise à jour de votre appareil My Cloud.

#### Activité réseau

Le panneau Activité réseau affiche les ressources du système utilisées par le dispositif My Cloud.

1. Un graphique en temps réel affiche l'utilisation de la RAM et du processeur. Pour consulter la liste complète des ressources, cliquez sur la flèche située en bas à droite du panneau Activité réseau.

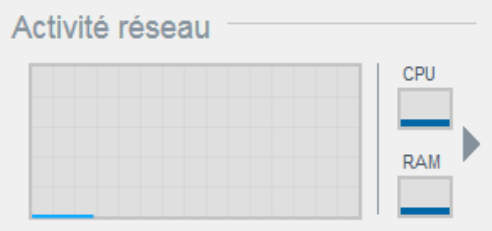

2. Pour obtenir plus d'informations sur un élément, cliquez sur la flèche située à droite de chaque ligne.

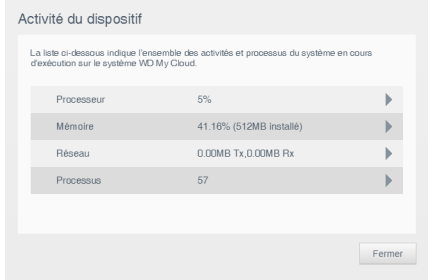

3. Pour retourner à la page Accueil, cliquez sur Fermer.

#### Dispositifs du cloud

MyCloud.com et l'application mobile My Cloud vous offrent la possibilité de partager du contenu par e-mail, mais vous pouvez appairer l'appareil My Cloud et un ou plusieurs appareils cloud en utilisant la méthode décrite dans cette section.

Le panneau Appareils cloud affiche le nombre d'appareils cloud enregistrés à distance sur l'appareil My Cloud. Il permet de générer un code d'activation nécessaire pour activer l'accès par le cloud à un appareil mobile.

1. Pour ajouter un appareil mobile, cliquez sur le symbole (+) en bas à droite du panneau Dispositif du cloud pour afficher la boîte de dialogue Ajouter un accès au nuage.

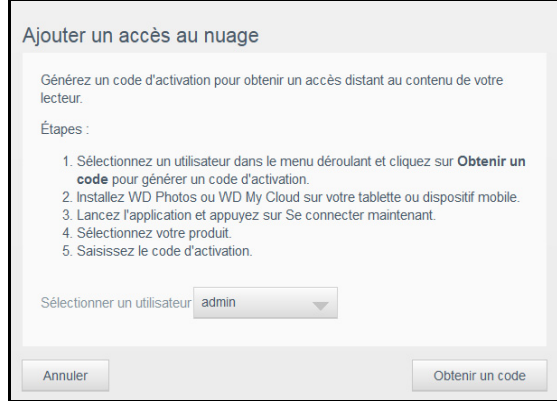

2. Pour générer un code d'activation, sélectionnez un utilisateur dans la liste déroulante et cliquez sur **Obtenir un code**. La boîte de dialogue affiche le code d'activation et sa date d'expiration.

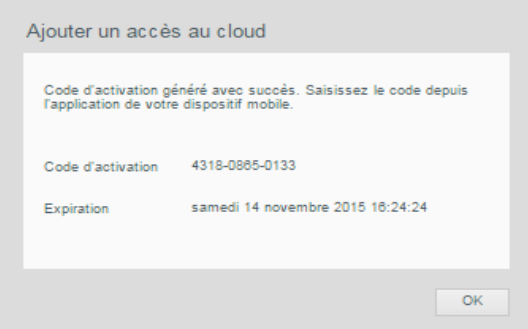

- 3. Cliquez sur OK.
- 4. Procédez comme indiqué dans la première boîte de dialogue Ajouter un accès au cloud pour connecter votre tablette ou votre appareil mobile à l'appareil My Cloud.

#### **Utilisateurs**

Le panneau Utilisateurs affiche le nombre d'utilisateurs configurés pour utiliser l'appareil My Cloud.

1. Pour ajouter un utilisateur, cliquez sur le signe plus (+) en bas à droite du panneau. La boîte de dialogue Ajouter un utilisateur apparaît :

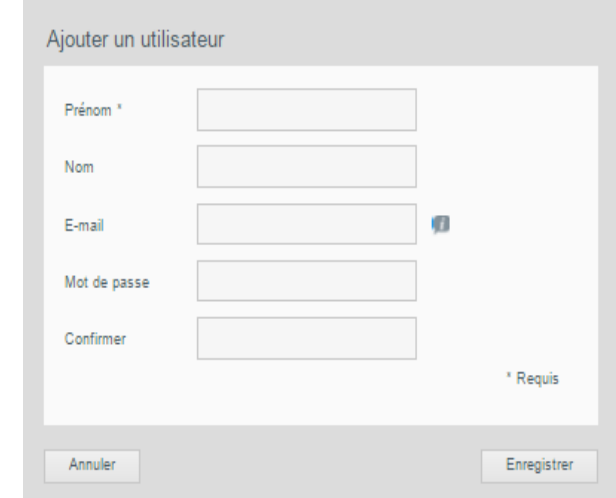

2. Entrez les informations requises et cliquez sur le bouton Enregistrer.

#### Applications

Le panneau Applications affiche le nombre d'applications installées sur le dispositif My Cloud.

1. Pour voir la liste des applications installées, cliquez sur la flèche en bas à droite du panneau.

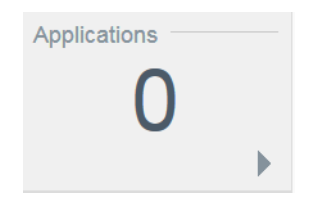

2. La liste des applications installées s'affichera. Le statut « Activé » indique que l'application est disponible.

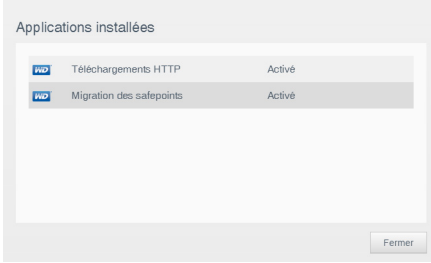

3. Cliquez sur Fermer.

#### Obtenir une assistance client

Pour ouvrir la page Assistance :

- 1. Cliquez sur l'icône **Aide**  $\begin{bmatrix} 2 \\ 1 \end{bmatrix}$  en haut à droite de chaque page pour afficher le menu d'aide.
- 2. Cliquez sur **Assistance** pour afficher la page suivante :

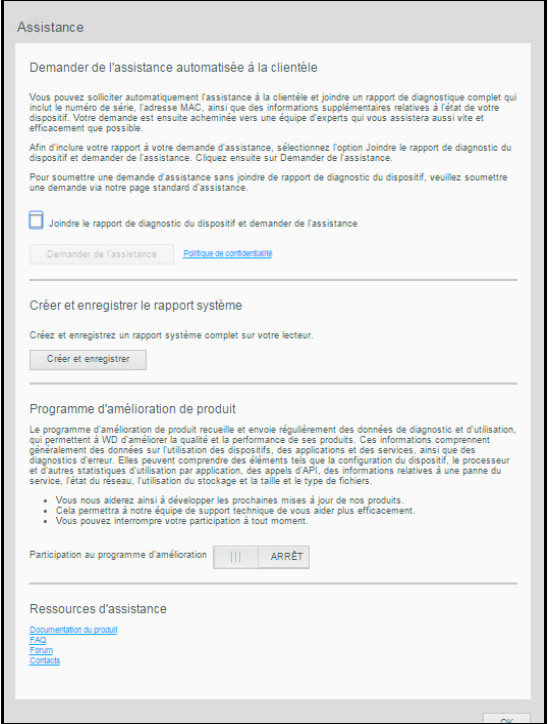

Si un problème apparaît sur l'appareil My Cloud, l'assistance client de WD aura besoin d'informations sur votre appareil pour le dépanner et déterminer la meilleure solution. Il existe deux façons d'obtenir des informations sur votre appareil et de demander de l'assistance :

- Exécuter un rapport système et l'envoyer automatiquement à WD.
- Créer un rapport système manuellement et l'envoyez à WD.

#### Demande d'assistance automatique

Remarque : Pour utiliser cette fonction, assurez-vous de désactiver tous les bloqueurs de pop-up.

Dans la section Demander une assistance clientèle automatisée :

1. Cochez la case Joindre le rapport de diagnostic du dispositif et demander de l'assistance si vous souhaitez envoyer un rapport de diagnostic et demander une assistance automatisée.

#### Remarque : Vous devez cocher cette case pour activer le bouton Demander de l'assistance.

- 2. Pour afficher la politique de confidentialité de WD, cliquez sur le lien **Politique de** confidentialité.
- 3. Cliquez sur **Demander de l'assistance** pour afficher la page d'assistance WD.
- 4. Remplissez et envoyez la demande.

#### Création et enregistrement d'un rapport système

Dans la section Créer et enregistrer un rapport système :

- 1. Cliquez sur Créer et enregistrer.
- 2. Enregistrez le rapport sur votre ordinateur.
- 3. Si nécessaire, envoyez le rapport par e-mail à l'Assistance clientèle WD.

#### Obtenir plus d'assistance

La section Ressources d'assistance contient des liens vers des ressources supplémentaires :

- Pour obtenir le guide utilisateur le plus récent, cliquez sur le lien **Documentation du** produit.
- **Pour voir les réponses aux questions fréquemment posées et des instructions,** cliquez sur le lien **FAQ**.
- Pour échanger à propos de votre appareil My Cloud avec d'autres utilisateurs, cliquez sur le lien Forum.
- Pour voir les numéros de téléphone de WD et d'autres informations de contact, cliquez sur **Contacts**.

#### Tâches d'administration de base

Les chapitres qui suivent vous guident dans les procédures de configuration et d'utilisation de Appareil My Cloud. Le tableau suivant fournit des raccourcis vers les instructions pour les tâches administratives de base.

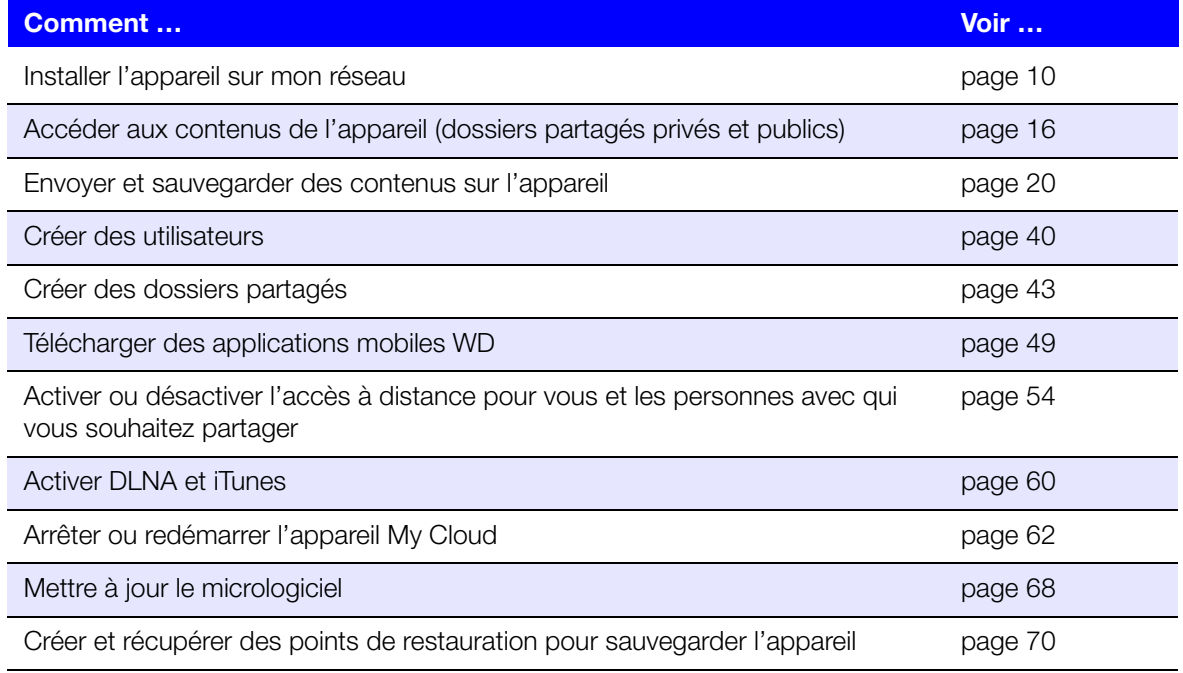

# Gestion des utilisateurs

[À propos des utilisateurs](#page-43-0) [Affichage des utilisateurs](#page-43-1) [Création d'un utilisateur](#page-45-1) [Modification d'un mot de passe utilisateur](#page-45-2) [Modification des paramètres utilisateurs](#page-46-0) [Suppression d'un utilisateur](#page-46-1)

## <span id="page-43-0"></span>À propos des utilisateurs

En tant que propriétaire de l'appareil My Cloud (admin), vous disposez d'un compte d'utilisateur spécial (admin) qui vous donne des droits d'administration. Ces droits permettent d'installer et de configurer l'appareil selon vos besoins, ainsi que d'autoriser d'autres personnes à accéder à votre cloud personnel. Vous avez le pouvoir de définir exactement les possibilités d'accès des autres utilisateurs. Par défaut, le nom d'utilisateur admin n'a pas de mot de passe. Vous pouvez en ajouter un à tout moment.

Sélectionner l'icône **Utilisateurs** permet d'afficher une liste des utilisateurs en cours et permet au compte admin de consulter les coordonnées d'utilisateur, de créer des utilisateurs, des dossiers partagés et d'attribuer aux utilisateurs l'accès à des dossiers partagés existants.

### <span id="page-43-1"></span>Affichage des utilisateurs

1. Sur la barre de navigation, cliquez sur **Utilisateurs** pour afficher la page Configurer les utilisateurs. Vous y verrez une description de la page et des rubriques d'aide.

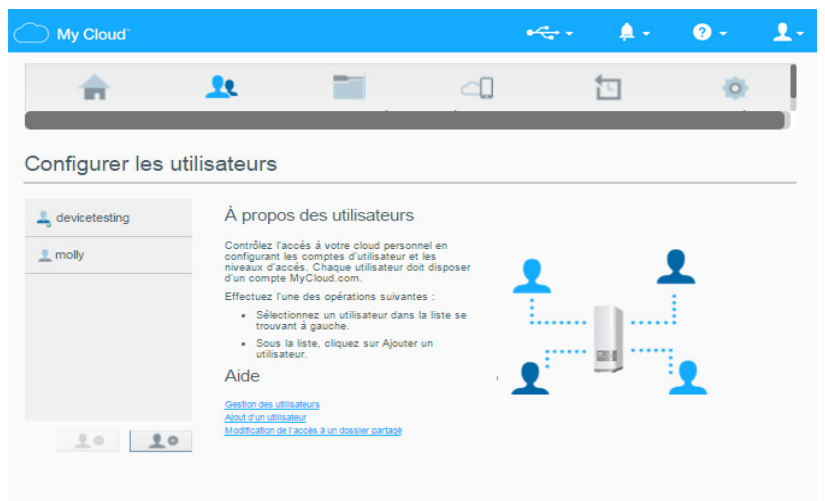

Seul l'administrateur est indiqué dans le volet Configurer les utilisateurs. Dès que vous aurez créé d'autres utilisateurs, ils apparaîtront aussi.

Remarque : Si vous avez entré votre nom lors de la création de votre cloud personnel, c'est votre nom plutôt que « Admin » qui apparaît en

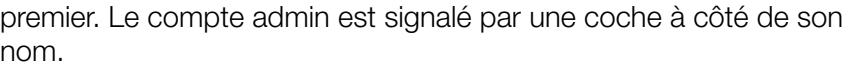

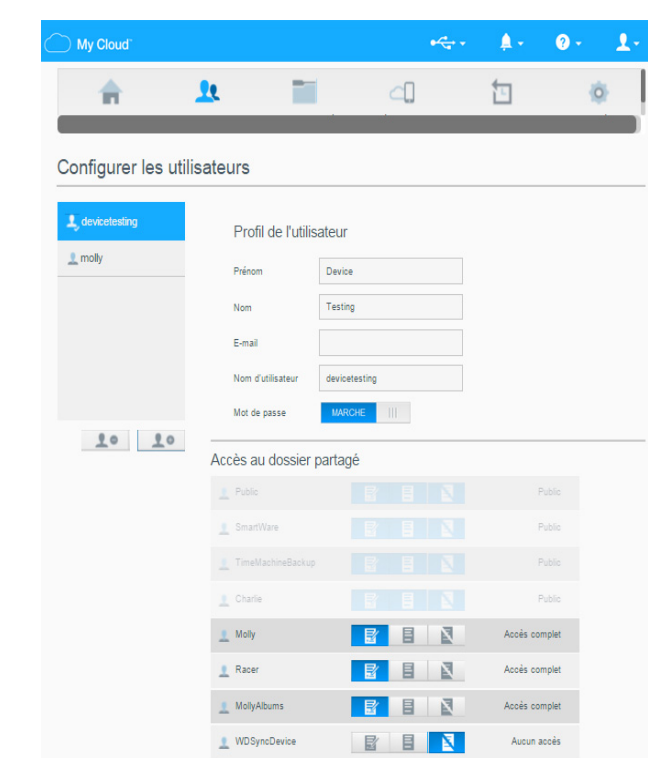

2. Pour voir les informations sur un utilisateur, cliquez sur le nom de cet utilisateur à gauche. Le profil de l'utilisateur et les informations d'accès aux dossiers partagés apparaissent. Au départ, tous les dossiers partagés sont publics et inaccessibles, ce qui signifie qu'ils ne sont pas modifiables sur la page Ajouter un utilisateur.

Remarque : Pour en savoir plus sur la modification de l'accès au dossier partagé, voir [« Rendre un dossier partagé privé » page 44](#page-49-0).

### <span id="page-45-1"></span><span id="page-45-0"></span>Création d'un utilisateur

L'administrateur crée des utilisateurs et peut limiter leur accès aux dossiers partagés.

1. Cliquez sur l'icône Ajouter un utilisateur (sous la liste d'utilisateurs) pour afficher la boîte de dialogue Ajouter un utilisateur.

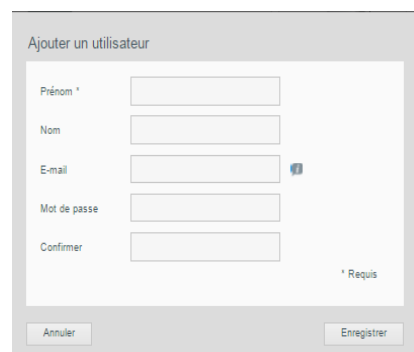

- 2. Entrez le prénom, le nom et l'adresse e-mail (facultatif) de l'utilisateur. Le prénom devient le nom d'utilisateur. Si vous n'entrez pas d'adresse e-mail, l'utilisateur ne recevra pas d'e-mail de confirmation d'accès à MyCloud.com avec des instructions.
- 3. Pour éviter que d'autres accèdent au dossier partagé privé de l'utilisateur, vous pouvez entrer un mot de passe pour cet utilisateur.
- 4. Cliquez sur **Enregistrer**. La page Configurer les utilisateurs affiche un profil du nouvel utilisateur, qui apparaît à gauche.

Remarque : Pour attribuer un dossier partagé privé à l'utilisateur, voir [« Rendre](#page-49-0)  [un dossier partagé privé » page 44](#page-49-0).

Important : Assurez-vous d'informer l'utilisateur du nom et mot de passe, indispensables pour accéder aux dossiers partagés privés sur le réseau local.

### <span id="page-45-2"></span>Modification d'un mot de passe utilisateur

Quand les informations d'un utilisateur sont affichées, l'administrateur peut ajouter ou modifier le mot de passe d'un utilisateur (le réglage par défaut ne prévoit pas de mot de passe).

- 1. Sur la page Configurer des utilisateurs, sélectionnez l'utilisateur dans la liste de gauche.
- 2. Cliquez sur le lien **Configurer** à droite du bouton **Mot de passe** pour afficher la boîte de dialogue Modifier le mot de passe :

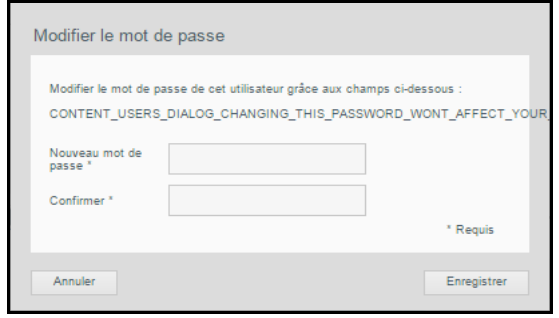

- 3. Saisissez le nouveau mot de passe dans les champs Nouveau mot de passe et Confirmer.
- 4. Cliquez sur **Enregistrer.**

### <span id="page-46-0"></span>Modification des paramètres utilisateurs

- 1. Sur la page Configurer des utilisateurs, sélectionnez l'utilisateur. Les panneaux Profil d'utilisateur et Accès aux dossiers partagés apparaissent.
- 2. Modifiez les paramètres selon les besoins et cliquez sur Enregistrer.

Remarque : Toute modification du niveau d'accès au dossier partagé de l'utilisateur sera enregistrée automatiquement.

#### <span id="page-46-1"></span>Suppression d'un utilisateur

Vous pouvez effacer tous les utilisateurs à l'exception de l'administrateur.

- 1. Sur la page Configurer des utilisateurs, sélectionnez l'utilisateur.
- 2. Cliquez sur l'icône Supprimer l'utilisateur  $\|\cdot\|$  et cliquez sur OK en réponse au message de confirmation.

# <span id="page-47-0"></span>Gestion des dossiers partagés

[Gestion des dossiers partagés](#page-47-0) [Affichage d'une liste de dossiers partagés](#page-47-1) [Création d'un nouveau dossier partagé](#page-48-1) [Rendre un dossier partagé privé](#page-49-1) [Suppression d'un dossier partagé](#page-50-0) [Accéder aux contenus d'un dossier partagé localement](#page-50-1)

### À propos des dossiers partagés

Un dossier partagé est une zone de votre appareil My Cloud qui permet de stocker des fichiers. Un dossier partagé peut être public pour que tous les utilisateurs aient accès aux contenus, ou privé, afin de limiter l'accès à certains utilisateurs. L'icône **dossiers partagés** du panneau de navigation fait apparaître une liste de dossiers partagés sur l'appareil My Cloud et permet à l'administrateur de gérer les dossiers partagés et l'accès utilisateur.

### <span id="page-47-1"></span>Affichage d'une liste de dossiers partagés

1. Cliquez sur l'icône **dossiers partagés** de la barre de navigation pour afficher une liste de dossiers partagés sur l' appareil My Cloud. Pour chaque nom de dossier partagé, la description, l'état de serveur multimédia et d'accès apparaissent. La liste des dossiers partagés inclut la sauvegarde SmartWare (WD), la sauvegarde Time Machine et les dossiers partagés d'un périphérique USB connecté directement au port d'extension du My Cloud. Au premier accès à la page, celle-ci affiche une explication, une description graphique et des liens vers des rubriques d'aide pertinentes.

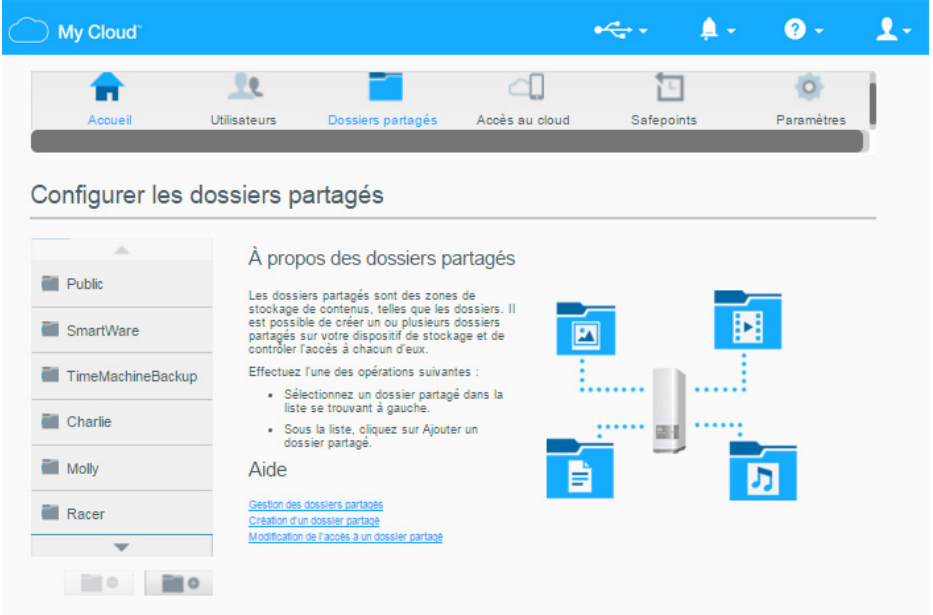

2. Cliquez sur un dossier partagé pour afficher son profil et les informations d'accès de l'utilisateur. La liste d'accès de l'utilisateur est inaccessible quand **Accès public** est sur Marche ; vous pouvez modifier l'accès de l'utilisateur au partage quand Accès public est sur Arrêt.

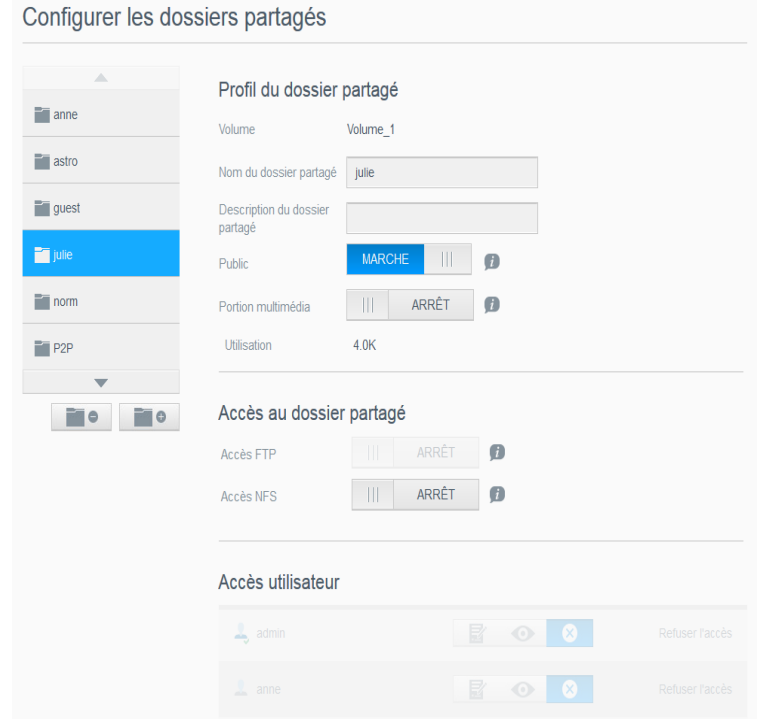

### <span id="page-48-1"></span><span id="page-48-0"></span>Création d'un nouveau dossier partagé

Vous pouvez créer un dossier partagé et le désigner comme public ou privé. Par exemple, si le dossier partagé contient des informations financières, vous pouvez rendre le dossier partagé privé. Ou bien, s'il y a des photos que vous voulez qu'un ami puisse voir, vous pouvez donner accès au dossier partagé public à cet ami.

- 1. Cliquez sur l'icône **dossiers partagés** de la barre de navigation pour afficher la page  $\hat{A}$ propos des dossiers partagés.
- 2. Cliquez sur l'icône Ajouter un dossier partagé.

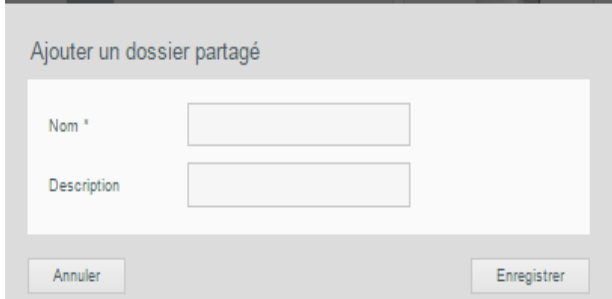

3. Définissez les paramètres comme suit :

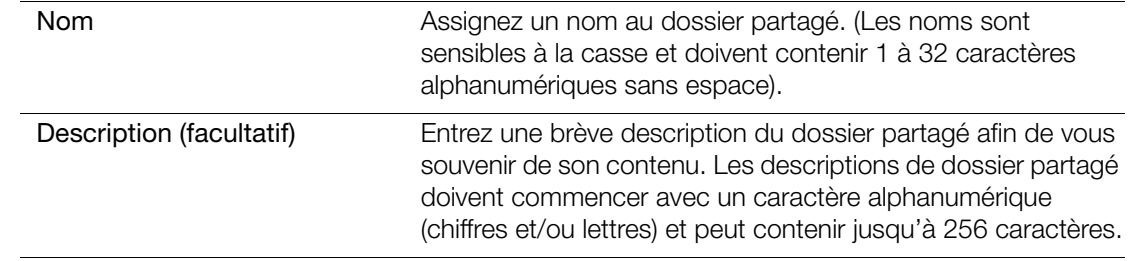

Serveur multimédia (facultatif) Pour diffuser des fichiers multimédias stockés sur ce partage vers d'autres appareils, passez Serveur multimédia sur Marche. (La valeur par défaut est Arrêt).

- 4. Cliquez sur **Enregistrer**. La fenêtre À propos des dossiers partagés se réaffiche. Elle affiche maintenant le nouveau dossier partagé, avec son profil et les informations d'accès utilisateur.
- 5. Si nécessaire, modifiez le niveau d'accès du dossier partagé en cliquant sur l'icône appropriée au dossier partagé :

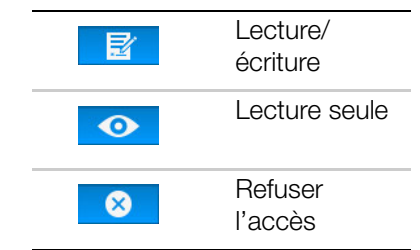

#### <span id="page-49-1"></span><span id="page-49-0"></span>Rendre un dossier partagé privé

Si vous décidez qu'il n'y a pas de raison de limiter l'accès à un dossier partagé public, vous pouvez le rendre privé.

1. Sélectionnez le dossier partagé.

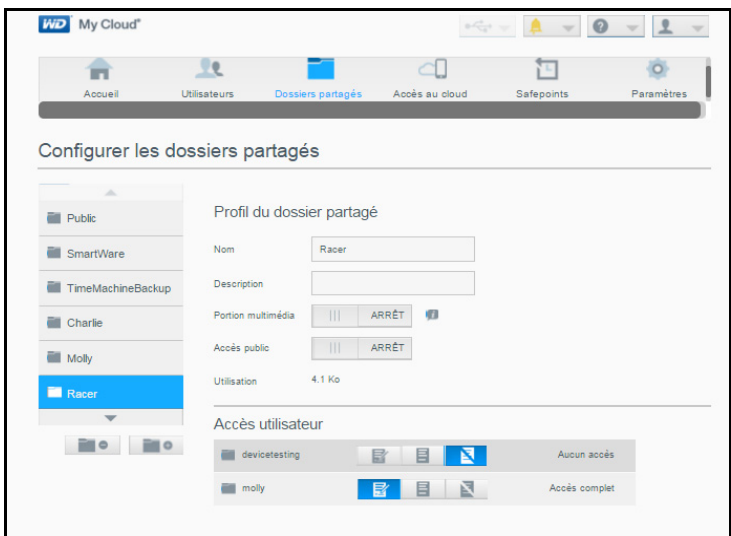

- 2. Sur la page À propos des dossiers partagés, passez le bouton Accès public à désactivé.
- 3. Pour chaque utilisateur de la section **Accès utilisateur**, sélectionnez le niveau d'accès en cliquant sur l'icône appropriée pour le dossier partagé (Lecture/écriture  $\Box$ Lecture seule **ou Accès refusé** (x).

### <span id="page-50-0"></span>Suppression d'un dossier partagé

#### AVERTISSEMENT! La suppression d'un dossier partagé supprime tous les fichiers et dossiers de celui-ci.

- 1. Sélectionnez le dossier partagé dans la liste de la page À propos des dossiers partagés.
- 2. Cliquez sur l'icône Supprimer le dossier partagé
- 3. En réponse au message de confirmation, cliquez sur OK.

### <span id="page-50-1"></span>Accéder aux contenus d'un dossier partagé localement

Remarque : Pour en savoir plus sur l'accès à distance à un dossier partagé, voir [« Accéder à votre appareil My](#page-52-0) Cloud à distance » page 47.

Plusieurs options sont possibles pour l'ouverture d'un dossier partagé My Cloud. Pour un dossier partagé privé, l'utilisateur doit avoir :

- Un nom d'utilisateur et un mot de passe attachés au nom de dossier partagé
- Un accès en lecture seule ou complet au dossier partagé

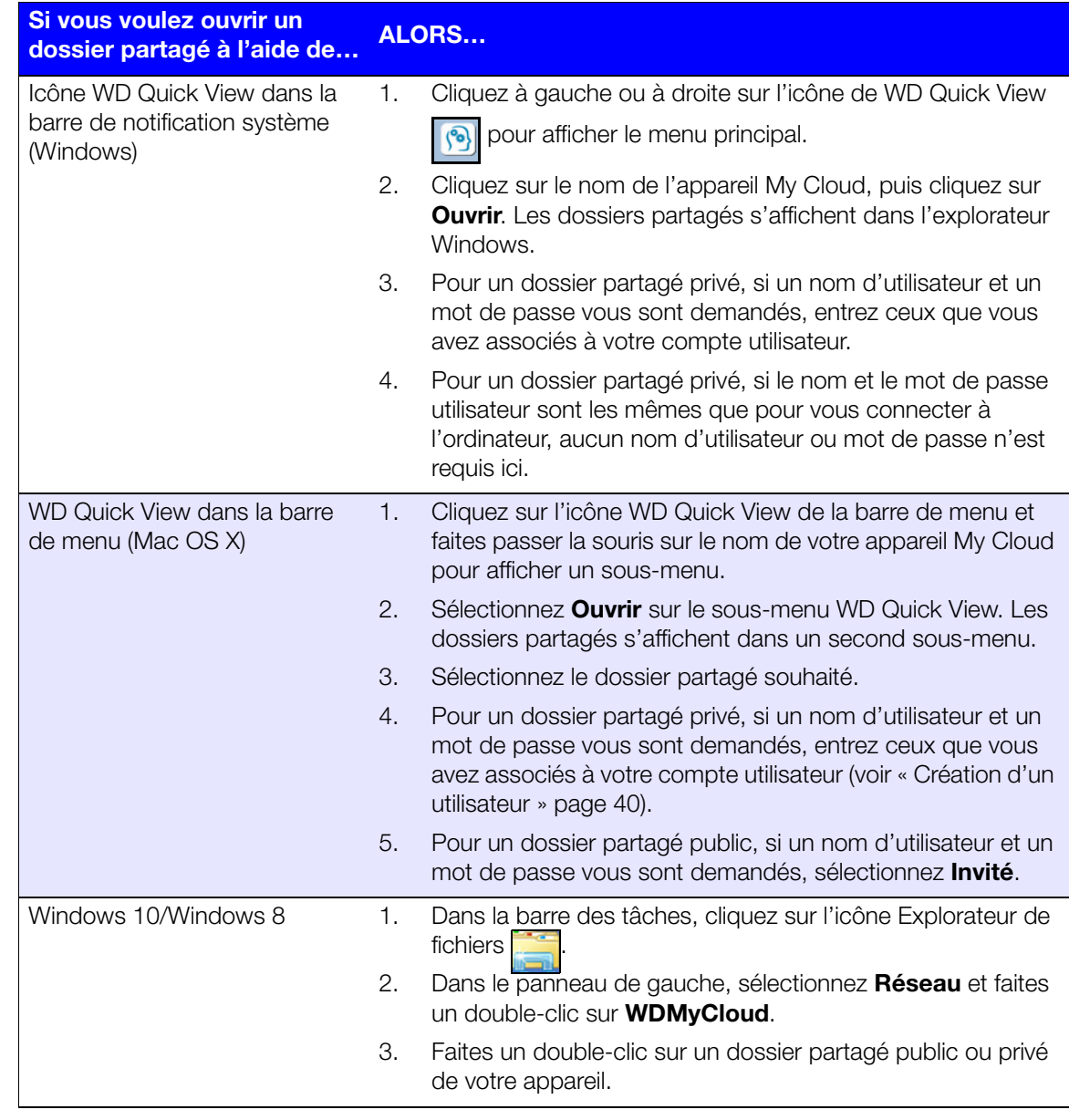

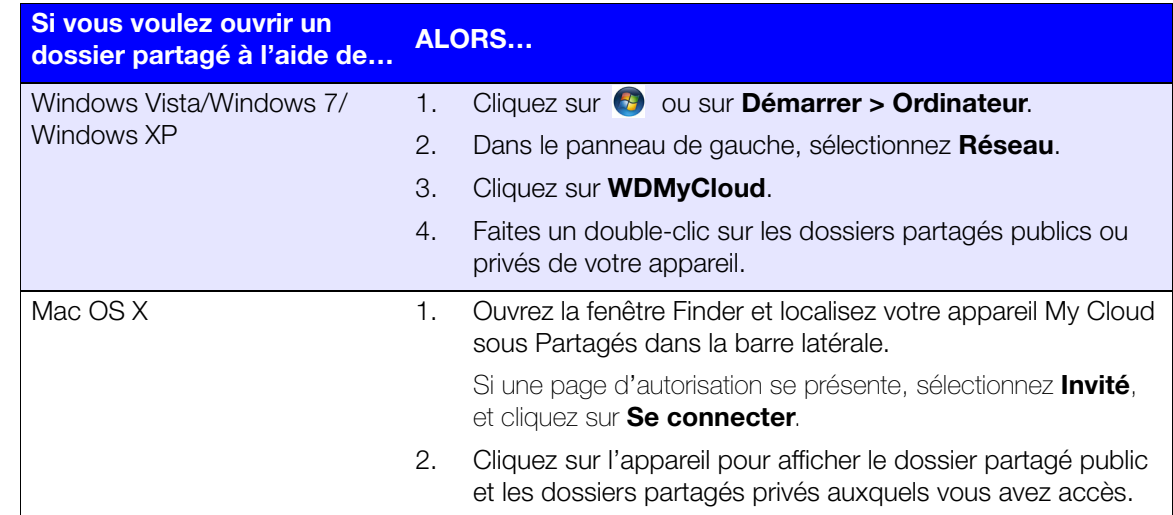

# 8

# <span id="page-52-0"></span>Accéder à votre appareil My Cloud à distance

[Activation de l'accès au cloud pour l'appareil My Cloud](#page-52-1) [Activation de l'accès au cloud pour un utilisateur](#page-52-2) Utilisation de l'application mobile My [Cloud pour rendre vos fichiers mobiles](#page-54-1) [Le chemin vers votre cloud personnel](#page-55-0) [Accès à votre cloud personnel sur le web](#page-55-1)

Un cloud personnel contient vos données à l'abri de tout danger chez vous et sous votre contrôle. Contrairement aux clouds publics, un cloud personnel permet de garder tout votre contenu en lieu sûr sur votre réseau à domicile. Partagez des fichiers, diffusez des contenus multimédias et accédez à vos données où que vous soyez, sur le web et sur des appareils mobiles. Pas de frais mensuels. Pas d'emplacement mystérieux pour vos données. Gardez vos vidéos, votre musique, vos photos et vos fichiers à l'abri de tout danger à la maison et ayez-les toujours sous la main.

Ce chapitre décrit la configuration de l'appareil My Cloud pour un accès à distance et décrit des méthodes permettant de profiter au mieux de ses multiples capacités.

### <span id="page-52-1"></span>Activation de l'accès au cloud pour l'appareil My Cloud

Pour activer l'accès à distance sur l'appareil My Cloud et vérifier l'état de ses connexions à distance, voir [« Accès au cloud » page 54](#page-59-0).

### <span id="page-52-2"></span>Activation de l'accès au cloud pour un utilisateur

Vous pouvez attribuer à l'utilisateur des droits d'accès à distance à l'appareil My Cloud par l'intermédiaire du compte MyCloud.com et depuis des appareils mobiles.

1. Dans la barre de navigation, cliquez sur **Accès au cloud** pour afficher une page Configuration d'accès. Le nom de l'administrateur est coché pour le différencier des autres utilisateurs.

Remarque : Au premier accès, l'écran donne des informations utiles et des liens.

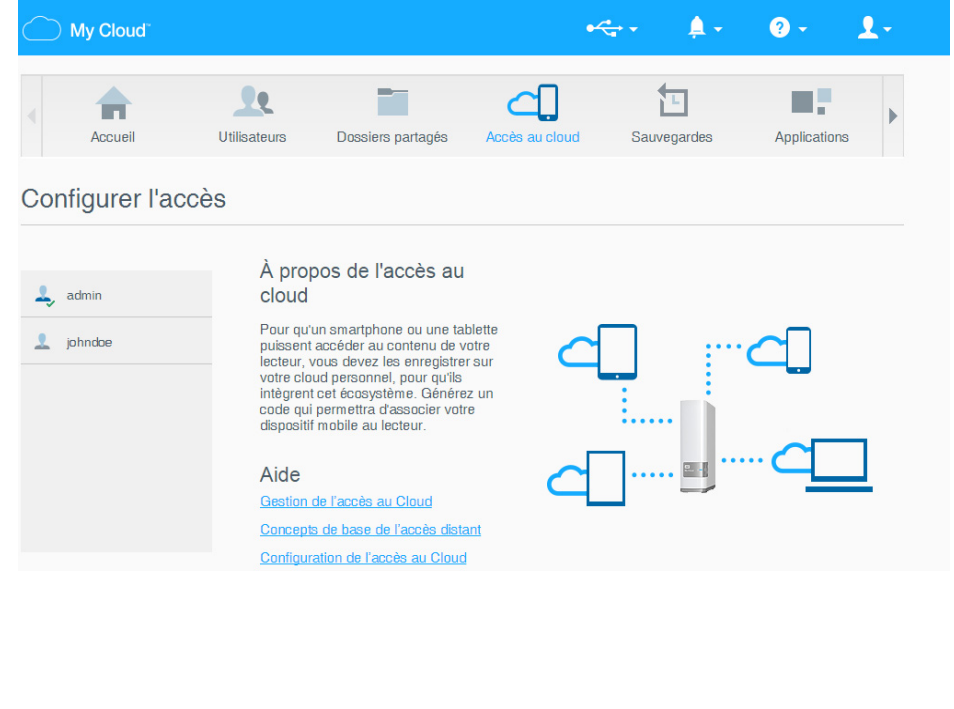

2. Sélectionnez l'utilisateur.

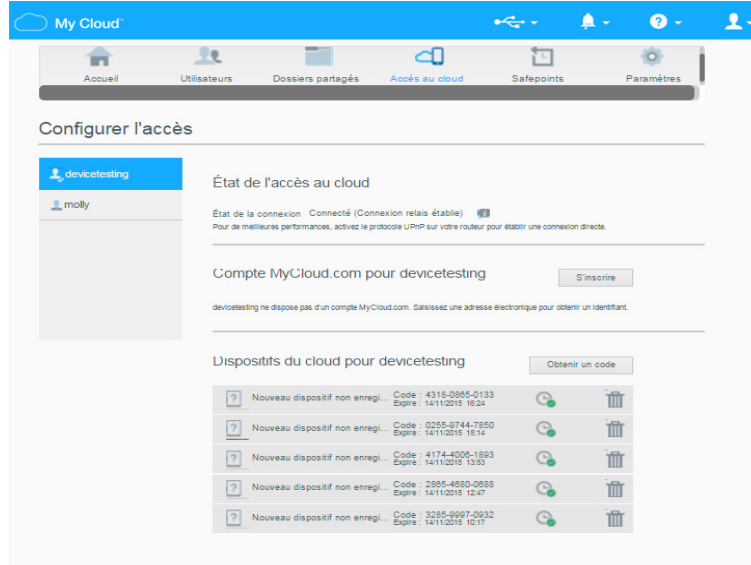

#### Pour donner l'accès au compte MyCloud.com à un utilisateur :

1. Si l'utilisateur a déjà un nom de connexion MyCloud.com, vous pouvez le mettre à jour ou le renvoyer à l'utilisateur en cliquant sur l'icône appropriée dans la section Compte MyCloud.com pour [nom d'utilisateur] de la page Configurer l'accès.

Remarque : Vous pouvez aussi le supprimer.

- 2. Si l'utilisateur n'a pas de nom de connexion MyCloud.com :
	- a. Cliquez sur **S'inscrire** pour afficher la boîte de dialogue S'inscrire et obtenir le compte MyCloud.com.

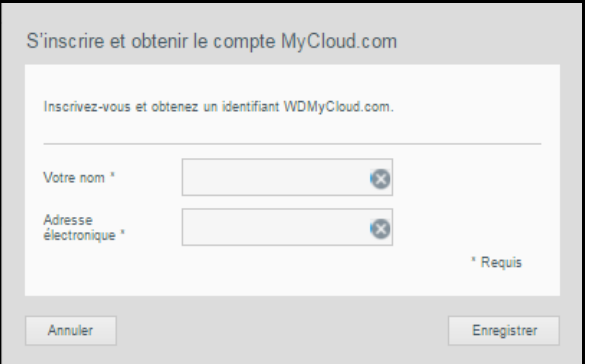

- b. Entrez le nom d'utilisateur et l'adresse électronique puis cliquez sur Enregistrer.
- c. En réponse au message de confirmation, cliquez sur OK. L'utilisateur reçoit l'e-mail et doit suivre les instructions qu'il contient.

Pour générer un code d'activation pour un ou plusieurs appareils mobiles d'un utilisateur :

Important : Les codes sont valides pendant 48 heures à partir de la requête et ne peuvent être utilisés qu'une seule fois.

1. Cliquez sur Obtenir un code. Vous devez générer un code pour chaque application que vous voulez activer. Une boîte de dialogue affiche le code d'activation de l'utilisateur et ses date et heure d'expiration.

Remarque : Assurez-vous de noter les codes d'accès.

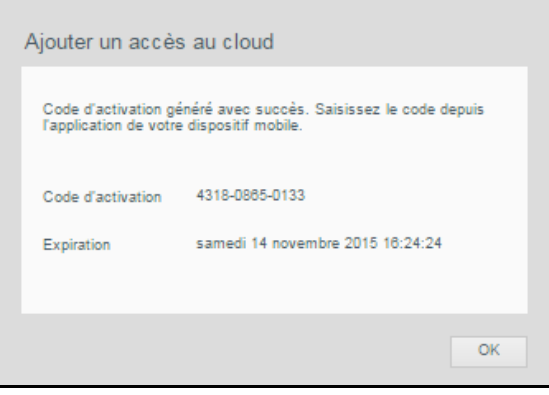

- 2. Cliquez sur OK.
- 3. La page Configurer l'accès affiche les appareils cloud auxquels l'utilisateur peut maintenant accéder, ainsi que le code d'activation et la date de péremption de chacun. L'appareil est appelé Nouvel appareil non enregistré pour l'instant.

### <span id="page-54-1"></span><span id="page-54-0"></span>Utilisation de l'application mobile My Cloud pour rendre vos fichiers mobiles

L'application mobile My Cloud met à portée de main vos photos et vos fichiers sur vos appareils mobiles iOS et Android. Vous pouvez télécharger cette application mobile sur plusieurs boutiques en ligne.

Les éléments suivants sont requis :

- Appareil My Cloud connecté à l'Internet
- Votre adresse e-mail et votre mot de passe MyCloud.com ou un code d'accès d'appareil mobile généré par votre appareil My Cloud

### À propos de l'application mobile My Cloud

Soyez toujours connecté à votre cloud personnel. Sauvegardez de l'espace sur vos appareils iOS ou Android, en envoyant directement vos photos et vidéos sur votre cloud personnel, puis accédez-y en toute sécurité et partagez vos souvenirs où que vous soyez. Vous avez un compte de cloud public ? Etendez facilement votre cloud personnel grâce à l'accès complet à votre Dropbox et à d'autres comptes de cloud.

Vous pouvez télécharger l'application mobile My Cloud sur la boutique Google Play ou sur l' App store d'Apple.

Pour obtenir plus d'informations sur l'application mobile My Cloud, rendez-vous sur le Centre d'apprentissage en ligne à l'adresse suivante : <http://mycloud.com/learn>.

### <span id="page-55-0"></span>Le chemin vers votre cloud personnel

Si vous avez accès à Internet depuis un ordinateur, vous pouvez en toute sécurité accéder à vos contenus multimédias et à vos fichiers où que vous soyez. My Cloud.com et l'application mobile My Cloud fournissent un accès à distance gratuit à votre cloud personnel My Cloud. Une fois connecté, l'appareil My Cloud affiche les dossiers distants disponibles sur votre Mac ou votre ordinateur Windows.

### <span id="page-55-1"></span>Accès à votre cloud personnel sur le web

Remarque : L'accès de My Cloud n'est pas compatible avec la version 64 bits de Windows XP.

#### Première utilisation

- 1. Après la création d'un compte d'utilisateur, le nouvel utilisateur reçoit un e-mail avec des instructions de création d'un mot de passe pour le compte MyCloud.com.
- 2. Suivez les instructions de l'e-mail. La page de connexion My Cloud apparaît.

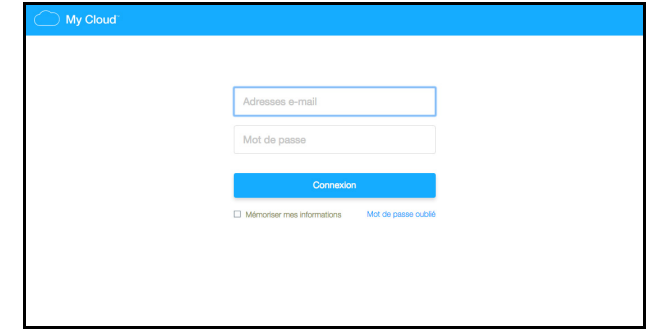

- 3. Entrez l'adresse e-mail associée à l'utilisateur et un mot de passe pour MyCloud.com, puis cliquez sur **Connexion**. Le mot de passe doit contenir entre 8 et 30 caractères et doit contenir deux des caractères suivants : un chiffre (0-9), une lettre en majuscule (A-Z), ou un caractère spécial (!@\$%^&\*).
- 4. La page du compte MyCloud.com s'ouvre. Poursuivez à l'étape [« Utilisation de votre](#page-56-0)  [cloud personnel \(MyCloud.com\) » page 51.](#page-56-0)

#### Utilisateurs enregistrés

- 1. [À l'aide d'un navigateur, connectez-vous à la page](http://www.mycloud.com) http://www.mycloud.com en utilisant le mot de passe que vous avez créé pour votre compte MyCloud.com. La page du compte s'ouvre.
- 2. Poursuivez à l'étape [« Utilisation de votre cloud personnel \(MyCloud.com\) » page 51](#page-56-0).

### <span id="page-56-0"></span>Utilisation de votre cloud personnel (MyCloud.com)

Après vous être connecté à votre compte MyCloud.com, les utilisateurs, les fichiers et les dossiers de votre compte s'affichent sur la page. Vous verrez également une représentation de votre appareil My Cloud et de sa capacité disponible.

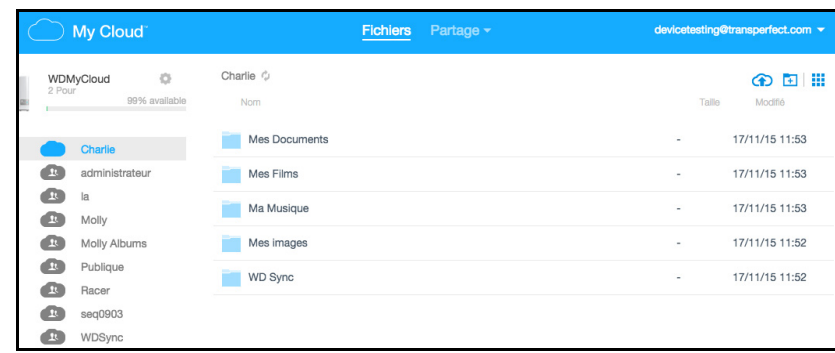

Vous pouvez désormais gérer votre compte comme suit :

- Créer de nouveaux utilisateurs
- Créer des dossiers
- Charger des fichiers
- Copier des fichiers et des dossiers
- Déplacer des fichiers et des dossiers
- **Renommer des fichiers et des dossiers**
- Supprimer des fichiers et des dossiers
- Télécharger des fichiers et des dossiers
- Partager des fichiers et des dossiers

#### Dossier partagé de vos fichiers à distance

Vous pouvez facilement partager des fichiers à distance avec un membre de la famille ou un ami. À la création de l'utilisateur, un e-mail est envoyé avec un lien vers MyCloud.com et des instructions. L'utilisateur crée un mot de passe et se connecte. Seuls les dossiers partagés auxquels l'utilisateur a accès et le dossier partagé Public sont visibles.

Si la personne n'est pas déjà un utilisateur de l'appareil My Cloud, créez un utilisateur, avec un mot de passe et une adresse e-mail (voir [« Création d'un utilisateur » page 40\)](#page-45-0).

# Configuration des paramètres

[Général](#page-57-0) [Réseau](#page-62-0) [Multimédia](#page-65-1) [Outils](#page-67-1) **[Notifications](#page-71-0) [Micrologiciel](#page-73-1)** 

L'option Paramètres de la barre de navigation permet à l'administrateur de consulter et personnaliser les paramètres du système, du réseau, média, des utilitaires, de notifications et du micrologiciel de l'appareil My Cloud.

### <span id="page-57-0"></span>Général

La page Général permet de modifier le nom de l'appareil et sa description, de sélectionner la langue d'affichage de l'interface utilisateur, d'activer ou désactiver l'accès depuis le cloud, de définir les paramètres d'économie d'énergie, d'activer ou désactiver les sauvegardes Time Machine.

AVERTISSEMENT ! Lorsque l'appareil My Cloud est renommé, tous les ordinateurs en réseau doivent redéfinir leurs ressources réseau partagées. Ne renommez l'appareil qu'en cas de nécessité.

1. Dans la barre de navigation, cliquez sur **Paramètres** puis sur Général dans le panneau de gauche. La page Général s'affiche :

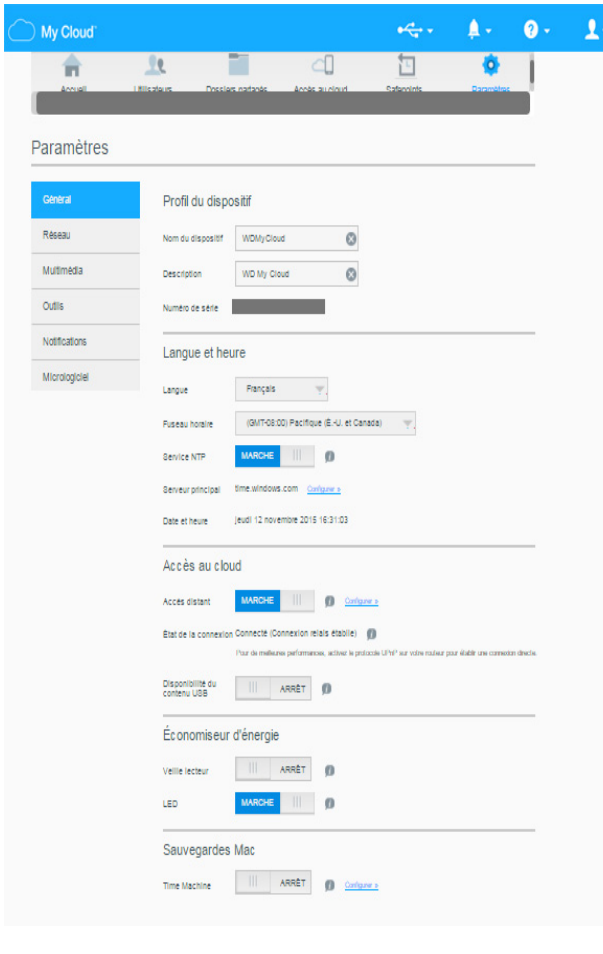

#### Profil du dispositif

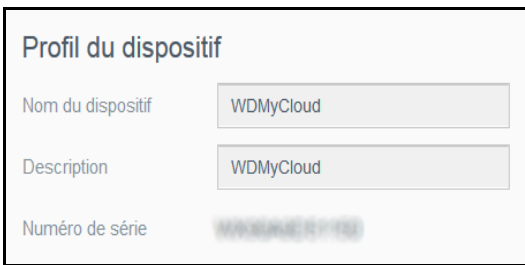

2. Dans la section Profil du dispositif de la page Général, consultez ou modifiez les paramètres suivants :

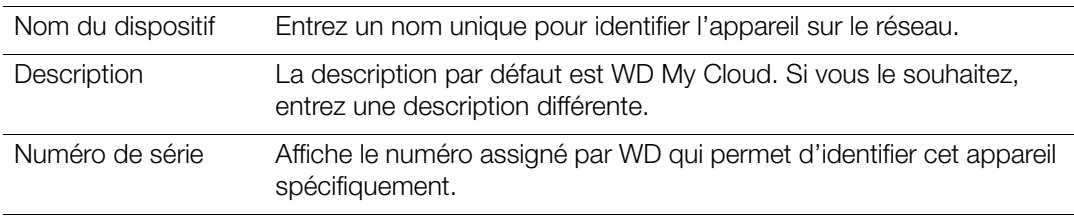

3. Si vous avez fait des modifications, cliquez sur **Enregistrer** (apparaît sous la section).

Remarque : Dans le tableau de bord du My Cloud, les boutons Enregistrer et Annuler s'affichent seulement si vous avez effectué des modifications.

#### Langue et horloge

Cette section de la page Général permet de modifier la langue affichée dans l'interface de l'appareil My Cloud ainsi que de régler la date et l'heure. Par défaut, la date et l'heure sont synchronisées au serveur NTP (network time protocol) du réseau. Vous pouvez aussi régler la date et l'heure manuellement ou autoriser le serveur NTP à accéder à Internet automatiquement pour régler l'heure. Si vous n'êtes pas connecté à Internet, vous devez entrer la date et l'heure manuellement.

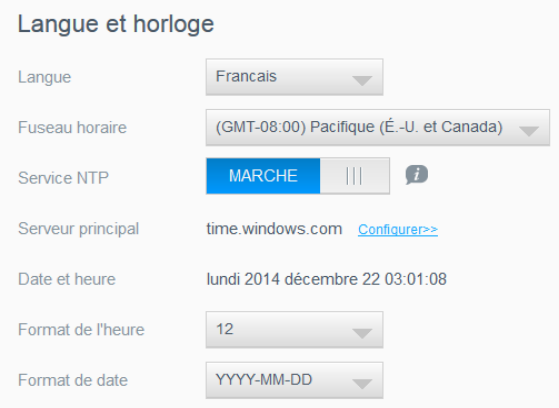

1. Voir ou modifier les paramètres suivants :

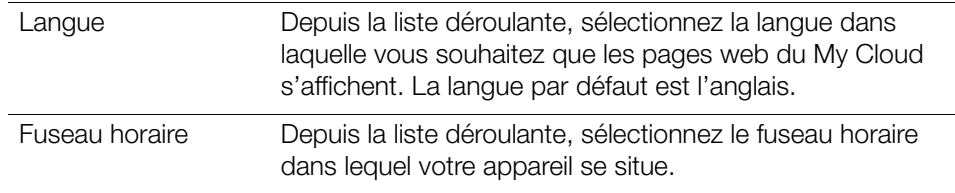

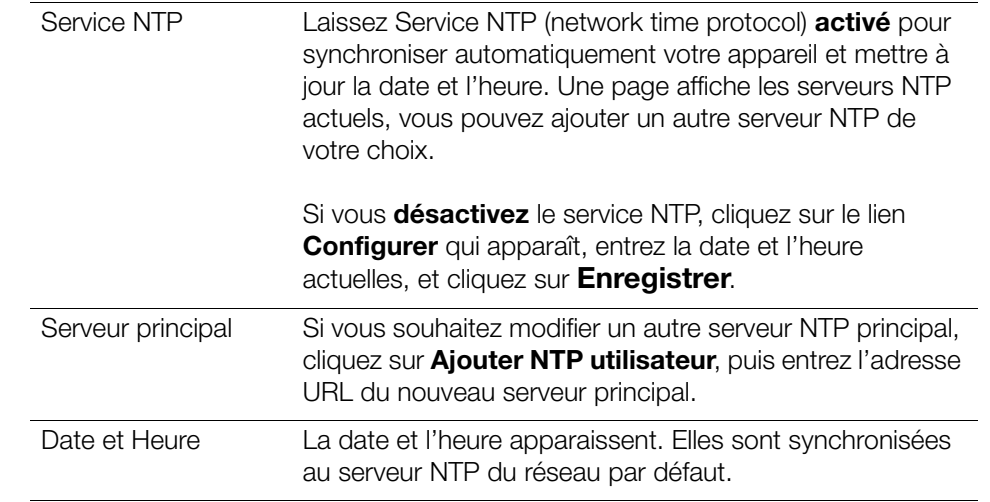

2. Cliquez sur *Enregistrer* pour chaque modification effectuée.

#### <span id="page-59-0"></span>Accès au cloud

Si vous êtes administrateur, vous pouvez activer ou désactiver l'accès cloud pour l'appareil My Cloud, ce qui permettra ou non aux ordinateurs et appareils mobiles d'accéder au contenu.

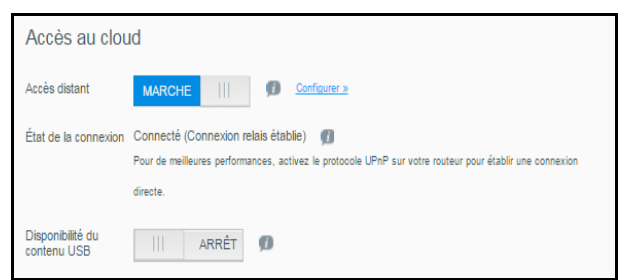

1. Faites basculer le curseur Accès distant pour activer (Marche) ou désactiver (Arrêt) l'accès distant à l'appareil My Cloud.

Remarque : Pour en savoir plus sur l'activation de l'accès au cloud pour un appareil ou un utilisateur unique, voir [« Utilisation de l'application mobile](#page-54-0)  My [Cloud pour rendre vos fichiers mobiles » page 49](#page-54-0).

- 2. **État de la connexion** affiche des informations sur l'état de la connexion d'accès à distance à l'appareil My Cloud.
- 3. Faites basculer le curseur Disponibilité du contenu USB pour activer (Marche) ou désactiver (Arrêt) l'accès distant de votre contenu USB connecté à l'appareil My Cloud.

4. Cliquez sur le lien **Configurer** pour modifier le type de connexion.

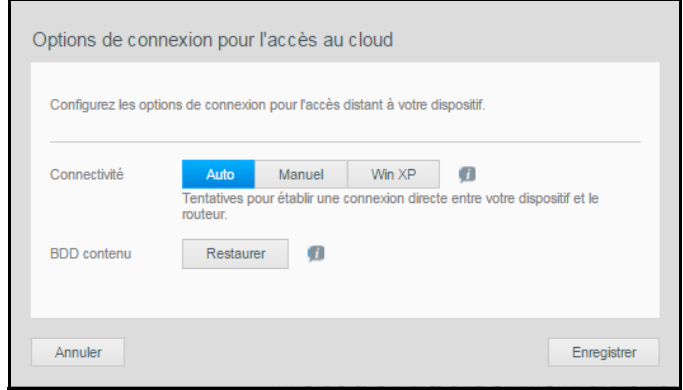

Par défaut, l'appareil My Cloud établit automatiquement une connexion directe entre vos dispositifs mobiles et le routeur.

- 5. Pour changer le type de connexion :
	- a. Pour effectuer une connexion manuelle, cliquez sur Manuel. Les numéros Port externe 1 (HTTP) et Port externe 2 (HTTPS) s'affichent. Vous pouvez modifier ces numéros de port.
	- b. Si vous utilisez le système d'exploitation Windows XP, cliquez sur Win XP. L'appareil My Cloud tente d'établir une connexion directe ou relayée
	- Remarque : Si l'accès à distance est activé par une connexion relayée (l'état de connexion affiche Connecté (relais)), vous pouvez améliorer les performances en autorisant la redirection de port sur votre appareil My Cloud.

Pour en savoir plus sur les options de connexion, voir [« Utilisation de](#page-54-0)  l'application mobile My [Cloud pour rendre vos fichiers mobiles » page 49.](#page-54-0)

6. À des fins de dépannage uniquement, si vous soupçonnez que la base de données est corrompue, cliquez sur Restaurer.

Important : La restauration peut prendre énormément de temps.

7. Cliquez sur **Enregistrer.** 

#### Vérification de l'état d'accès au cloud

À tout moment, vous pouvez vérifier si :

- L'appareil My Cloud est configuré pour l'accès à distance
- Un accès à distance à votre cloud est activé par une connexion directe ou relayée
- Le dispositif mobile d'un utilisateur en particulier est actuellement activé pour accéder à votre cloud à distance

#### Pour vérifier l'état d'accès au cloud :

- 1. Dans la barre de navigation, cliquez sur **Accès au cloud**.
- 2. Dans le volet de gauche, cliquez sur un nom d'utilisateur.

### Économiseur d'énergie

Vous pouvez économiser sur la consommation d'énergie de l'appareil My Cloud.

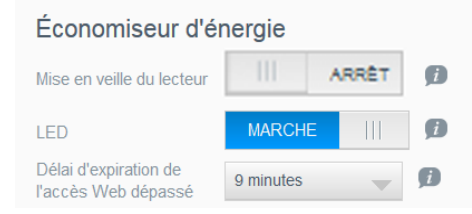

Voir ou modifier les paramètres suivants :

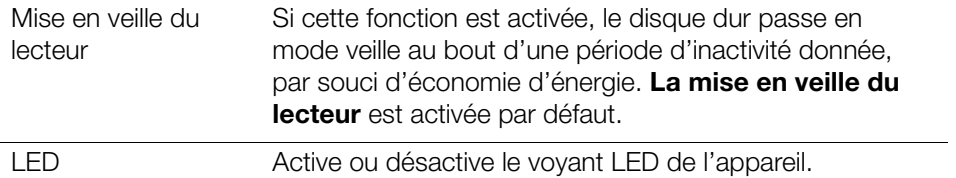

#### Sauvegardes Mac

Cette section de la page Général active ou désactive les sauvegardes Time Machine sur les ordinateurs Mac. Vous pouvez aussi configurer les réglages de Time Machine.

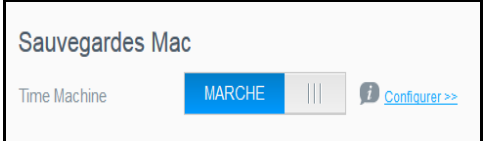

#### Pour configurer les paramètres de sauvegarde :

1. Avec Time Machine activé, cliquez sur le lien Configurer pour afficher la boîte de dialogue Paramètres Time Machine :

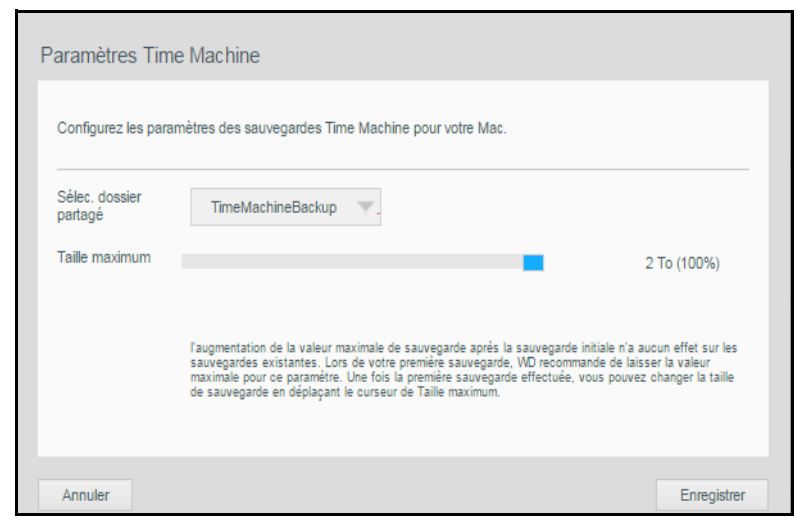

- 2. Dans la liste déroulante **Sélec. dossier partagé**, choisissez de sauvegarder toutes les données du Mac ou un partage particulier
- 3. Utilisez le curseur pour indiquer la Taille maximum de la sauvegarde. Laissez le curseur à la valeur maximale (quota) pour votre première sauvegarde (voir la note à l'écran). Ensuite, déplacez le curseur vers un quota plus faible pour éviter de remplir la totalité du disque avec les sauvegardes.

#### 4. Cliquez sur **Enregistrer.**

Important : Quand Time Machine commence à sauvegarder vos fichiers vers un dossier partagé sélectionné, nous recommandons de continuer la sauvegarde vers ce même dossier partagé. Le fait de changer de dossier partagé génère un nouveau fichier de sauvegarde qui ne contient pas les informations enregistrées précédemment.

### <span id="page-62-0"></span>Réseau

La page Réseau affiche les adresses MAC et IP de l'appareil. Vous pouvez régler les options telles que le mode réseau, activer le protocole FTP pour sécuriser le transfert de fichier, et créer un groupe de travail :

#### Profil réseau

Dans la barre de navigation, cliquez sur **Paramètres** puis sur Réseau dans le panneau de gauche.

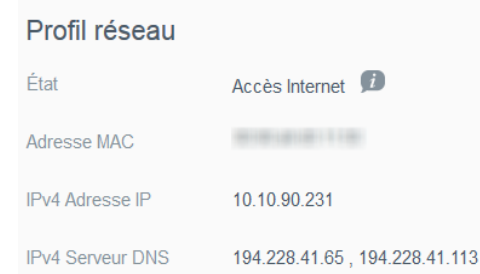

La section Profil réseau affiche les données suivantes :

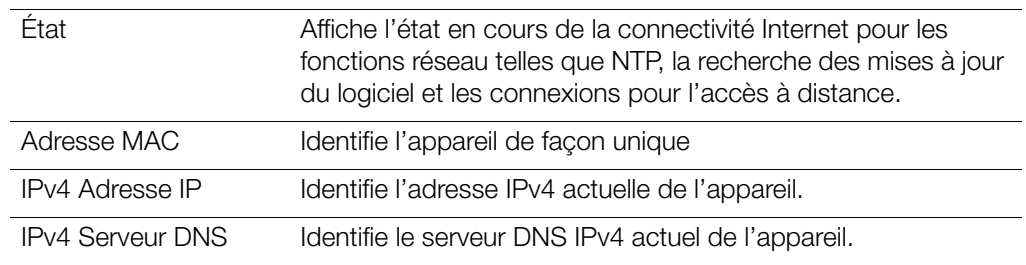

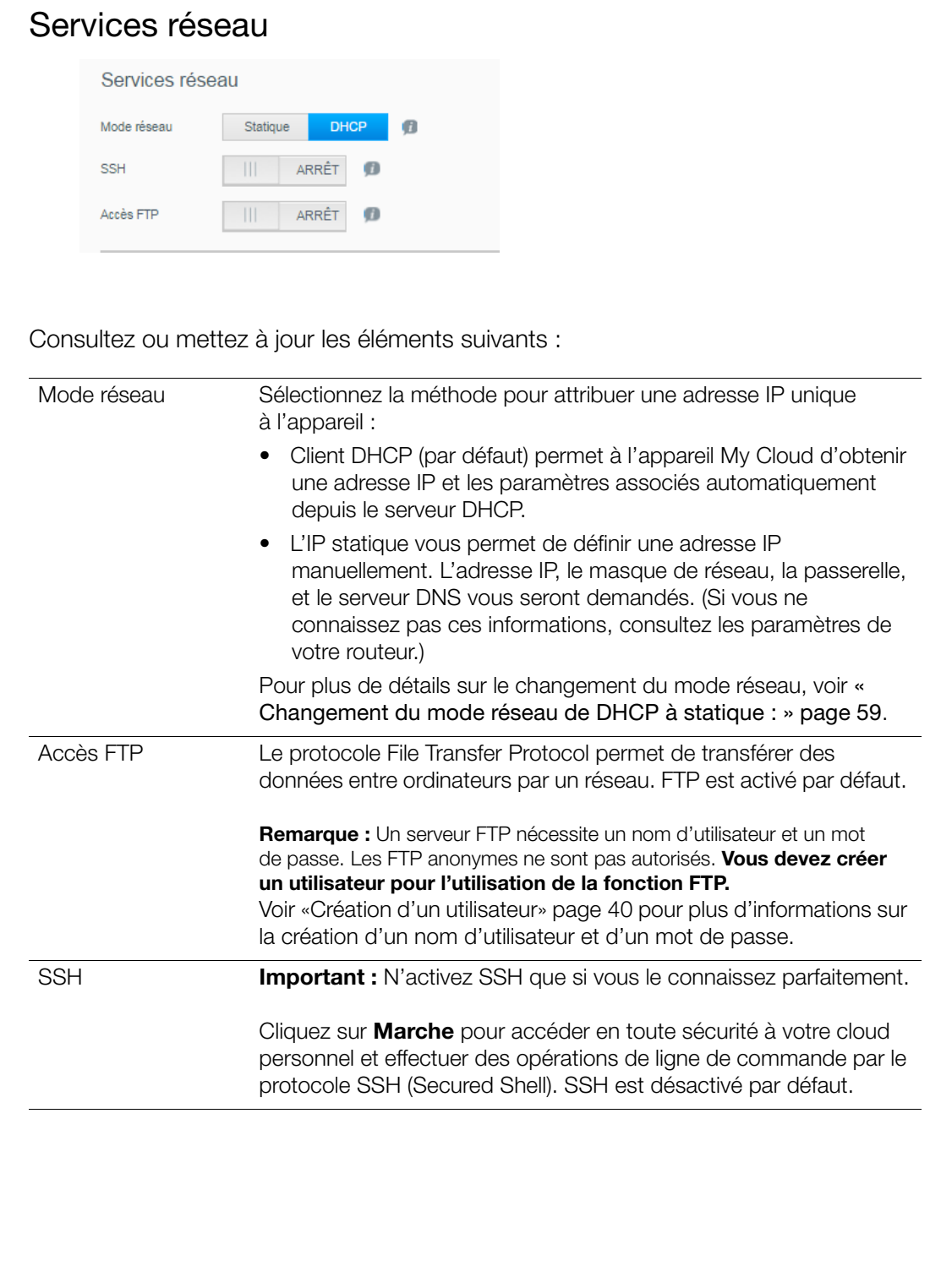

#### <span id="page-64-0"></span>Changement du mode réseau de DHCP à statique :

Remarque : Si vous passez du mode statique à DHCP, vous devrez peut-être redétecter l'appareil sur votre réseau.

1. Pour l'option Mode réseau, cliquez sur Statique. La boîte de dialogue de l'Assistant de configuration du réseau local s'affiche :

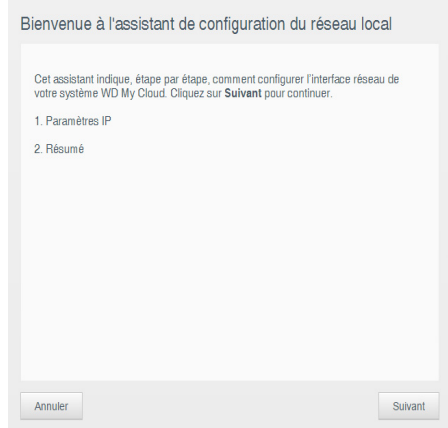

2. Cliquez sur **Suivant** pour afficher la boîte de dialogue Mode réseau statique et poursuivre la modification :

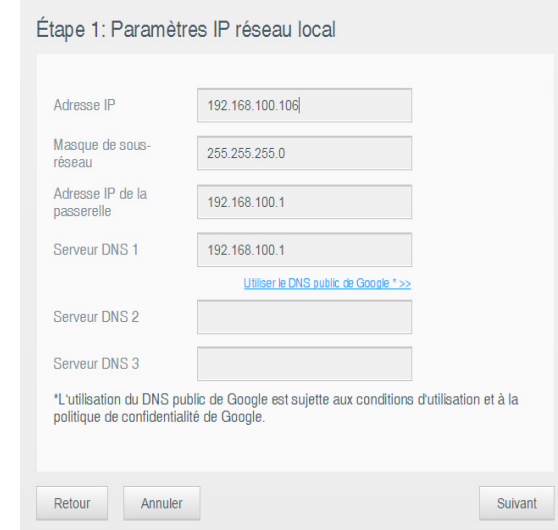

3. Étape 1 : Dans la boîte de dialogue Paramètres IP réseau local, saisissez au moins une adresse IP et un masque de sous-réseau. (Si vous ne connaissez pas ces informations, consultez les paramètres de votre routeur.)

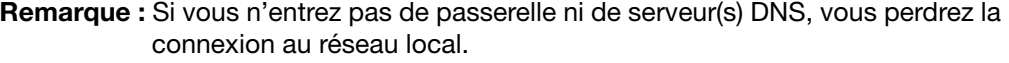

4. Cliquez sur Suivant.

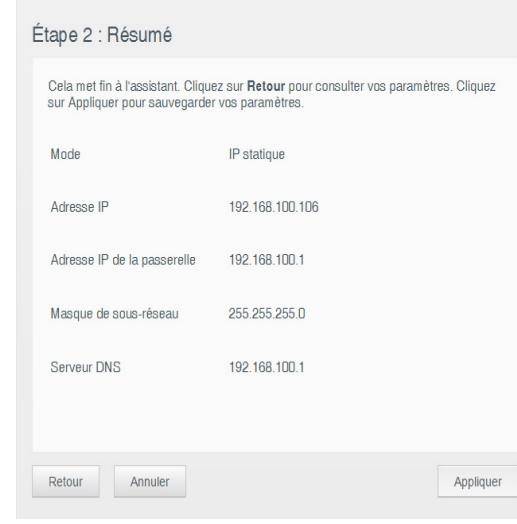

5. Étape 2 : Dans la boîte de dialogue Résumé, cliquez sur **Appliquer**.

#### Services Windows (Groupe de travail)

Un groupe de travail est un nom que vous assignez à chacun des membres d'un groupe d'appareils réseau dans un environnement de réseau. Les appareils qui ont les mêmes noms de groupe peuvent facilement échanger des informations à travers le réseau. Un groupe de travail ne nécessite pas de serveur central.

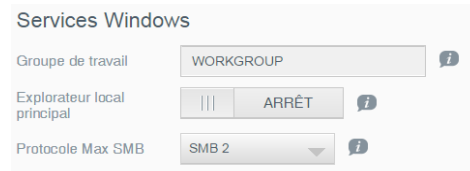

#### Pour nommer ou renommer un groupe de travail :

- 1. Entrer un nom pour le groupe de travail (sans espace).
- 2. Cliquez sur **Appliquer**.
- 3. À chaque ajout d'un appareil au réseau, vous pouvez lui attribuer ce nom de groupe de travail.

### <span id="page-65-1"></span><span id="page-65-0"></span>Multimédia

Sur la page Multimédia, vous pouvez entrer des paramètres de serveur multimédia DLNA (Digital Living Network Alliance) et du lecteur multimédia iTunes de façon à pouvoir profiter de vos fichiers multimédias dans toutes les pièces de la maison.

1. Dans la barre de navigation, cliquez sur **Paramètres**, puis sur **Multimédia** dans le panneau de gauche.

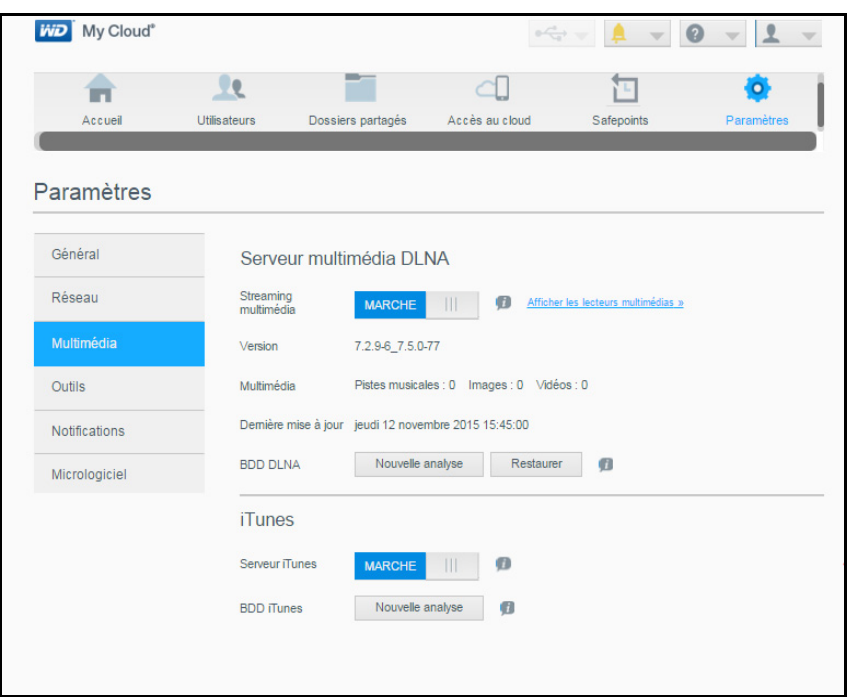

Remarque : DLNA et iTunes ne fonctionnent que sur votre réseau.

2. Pour obtenir des instructions sur l'entrée de paramètres multimédias sur cette page puis sur l'affichage ou la diffusion de fichiers multimédias, voir «Lecture/streaming de vidéos, de photos et de musique» à la page 112.

### <span id="page-67-1"></span><span id="page-67-0"></span>**Outils**

Sur la page Utilitaires, vous pouvez tester l'appareil My Cloud et obtenir des informations de diagnostic, restaurer les paramètres par défaut de l'appareil, redémarrer ou arrêter l'appareil, et importer ou exporter un fichier de configuration.

1. Dans la barre de navigation, cliquez sur **Paramètres**, puis sur **Outils** dans le panneau de gauche.

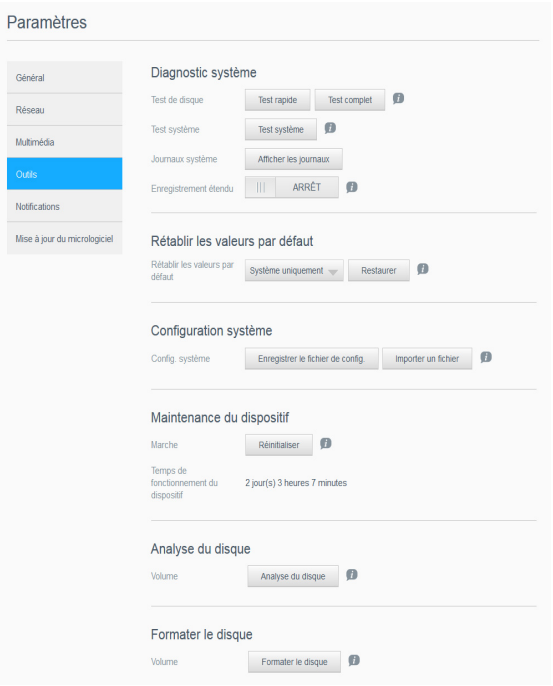

2. Utilisez les fonctions de chaque section de la page comme indiqué ci-dessous.

#### Diagnostic système

Lancez des tests de diagnostic en cas de problèmes avec votre appareil. Le test rapide cherche les problèmes majeurs de performances sur l'appareil. Le résultat d'un test rapide du lecteur est une évaluation de son état : correct ou non. Le test rapide du lecteur peut prendre quelques minutes.

Le diagnostic le plus exhaustif du lecteur est le test complet. Il teste méthodiquement chaque secteur de votre lecteur. Vous serez informé de l'état du lecteur une fois le test terminé. Le test complet de l'appareil peut prendre plusieurs heures, selon la taille et la configuration des données de votre lecteur.

#### Pour lancer un test :

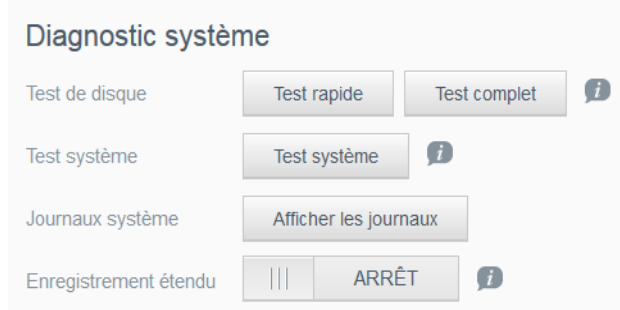

1. Dans Test du disque, cliquez sur Test rapide ou Test complet. Une barre de progression apparaît et indique la progression du test ainsi que la réussite ou l'échec du lecteur au test.

- 2. Dans Test du système, cliquez sur Test système. Une barre de progression apparaît et indique la progression du test ainsi que la réussite ou l'échec du lecteur au test.
- 3. Si le lecteur a réussi le test, cliquez sur OK pour retourner à la page Utilitaires. Si le lecteur a échoué au test, cliquez sur l'icône Assistance dans le coin supérieur droit pour obtenir de l'aide.
- 4. Cliquez sur Journaux système pour afficher les fichiers journaux d'information, d'avertissement et d'erreurs critiques de l'appareil.
- 5. Activez ou désactivez la fonctionnalité d'**Enregistremrnt étendu** servant à intégrer les fichiers journaux étendus dans le rapport de diagnostic système.

#### Rétablissement des paramètres d'usine du système

Remarque: Pour plus d'informations sur l'utilisation du bouton Réinitialiser pour restaurer le mot de passe et le mode réseau aux paramètres d'usine, voir [« Réinitialisation de l'appareil My](#page-93-0) Cloud » page 88.

Cette section de la page Utilitaires permet à l'administrateur de choisir une restauration du système seulement, une restauration rapide ou une restauration aux paramètres d'usine complète.

Important : Vous voudrez peut-être exporter et sauvegarder la configuration actuelle de l'appareil avant de restaurer les paramètres d'usine par défaut afin de pouvoir l'importer par la suite. Notez que l'importation d'une configuration dans ce cas ne restaure pas les dossiers partagés ou les utilisateurs.

> Si vous souhaitez restaurer tous les contenus d'un appareil My Cloud, y compris les paramètres utilisateur, les sauvegardes et les données, utilisez la fonctionnalité de point de restauration décrite dans [« À propos des sauvegardes » page 70](#page-75-1). Une restauration interrompt le service pour tout utilisateur accédant à votre cloud à ce moment-là.

# AVERTISSEMENT ! Ne débranchez pas votre appareil My Cloud pendant une restauration.

En tant qu'administrateur, vous pouvez restaurer l'appareil My Cloud à ses réglages d'origine par défaut, ainsi qu'effacer toutes les données en toute sécurité. Trois opérations de restauration sont possibles :

Système uniquement : Ramène tous les réglages aux valeurs par défaut d'usine, rend les dossiers partagés privés publics et ramène le mot de passe d'administrateur à vide. Votre contenu reste intact et non modifié.

Remarque : Vous pouvez aussi effectuer une restauration du système physiquement. Voir [« Réinitialisation de l'appareil My](#page-93-0) Cloud » page 88.

Restauration rapide : Ramène tous les paramètres à leurs valeurs par défaut d'usine, supprime les données des dossiers partagés et ramène les dossiers partagés à leurs valeurs par défaut d'usine, réinitialise le système My Cloud et efface le lecteur. Prend plusieurs minutes.

Restauration complète : Ramène tous les paramètres à leurs valeurs par défaut, remplace ou efface définitivement toutes les données des utilisateurs et les dossiers partagés. L'achèvement de la procédure peut prendre plusieurs heures.

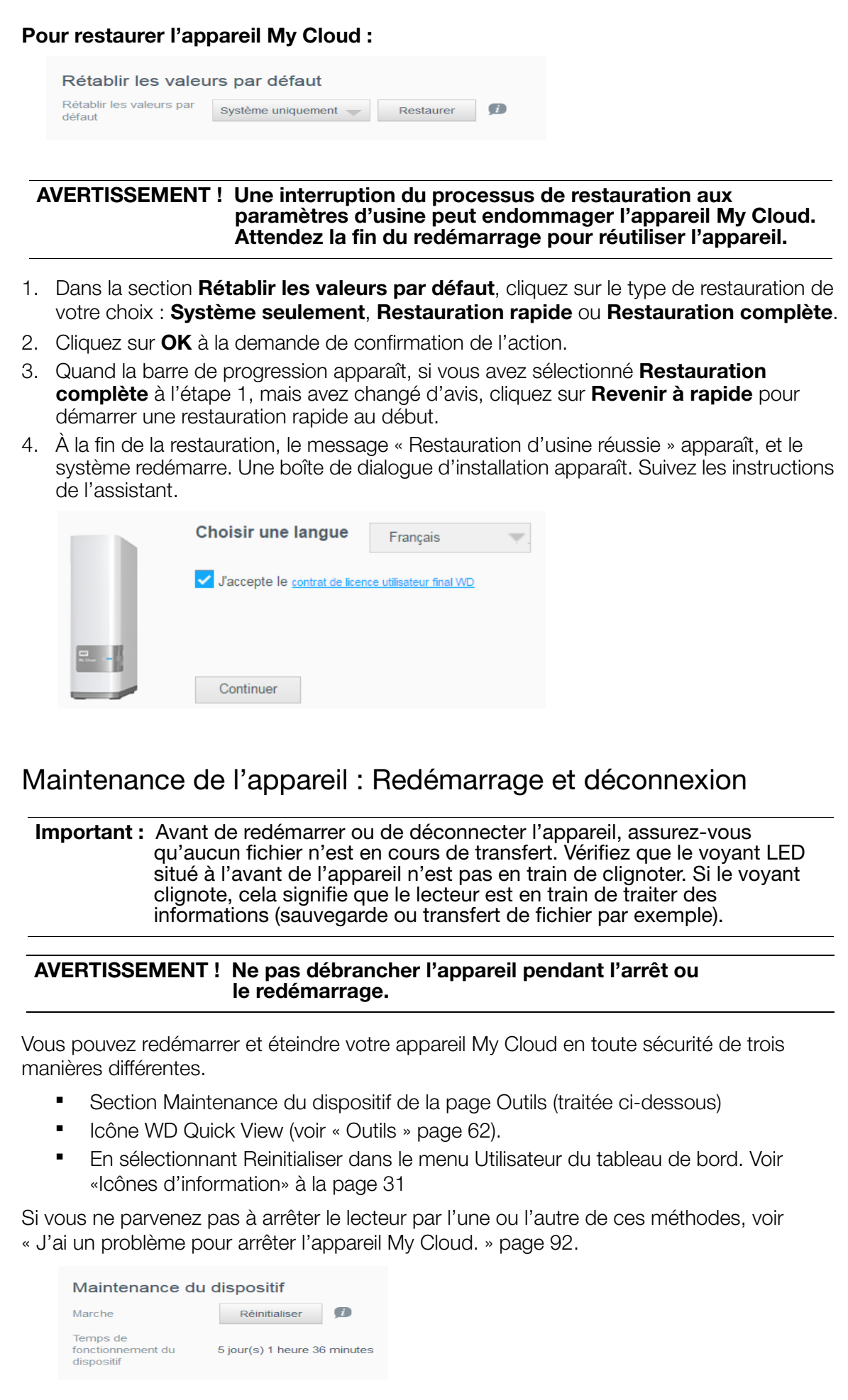

#### Pour redémarrer votre appareil :

1. Sur la page Utilitaires, dans la section Maintenance de l'appareil, cliquez sur Redémarrer.

Le message suivant apparaît : Redémarrer Vous êtes sur le point de Redémarrer votre dispositif réseau : toute Vous étés sur le point de Rédémarrer votre dispositir réséau : to<br>sauvegarde, toute activité de fichiers ou tout transfert de fichiers<br>risquent d'être interrompus. Annuler OK

2. Si l'appareil n'est pas en cours de traitement d'informations, ou si c'est le cas mais que vous choisissez de continuer, cliquez sur le bouton OK.

L'appareil s'arrête puis redémarre. Attendez que le voyant LED soit bleu fixe avant de reprendre votre travail avec l'appareil My Cloud.

#### Déconnecter l'appareil :

- 1. Cliquez sur Déconnexion.
- 2. L'écran de connexion apparaîtra.

#### Importer/Exporter la configuration en cours

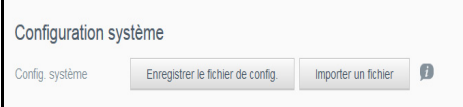

Important : avant de procéder au rétablissement des paramètres d'usine ou à une mise à jour du système, vous pouvez enregistrer la configuration actuelle de votre dispositif. Vous pourrez importer ultérieurement une configuration ainsi enregistrée. Gardez à l'esprit que l'importation d'une configuration après restauration des valeurs par défaut ne rétablit pas les dossiers partagés ni les utilisateurs. Voir [« À propos](#page-75-1)  [des sauvegardes » page 70.](#page-75-1)

#### Pour sauvegarder les paramètres de configuration en cours :

- 1. Cliquez sur **Enregistrer le fichier de config.**
- 2. Sélectionnez ensuite l'emplacement où vous souhaitez enregistrer le fichier et cliquez sur **Enregistrer.**

#### Pour remplacer la configuration en cours :

- 1. Cliquez sur Importer un fichier.
- 2. Parcourez les répertoires pour trouver le fichier de remplacement, sélectionnez-le et cliquez sur **Ouvrir.**
- 3. Cliquez sur **Ouvrir** puis cliquez sur **OK** quand la boîte de dialogue Importer un fichier de configuration apparaît. L'appareil My Cloud redémarre.

### <span id="page-71-0"></span>**Notifications**

L'appareil My Cloud envoie des notifications sur divers événements, notamment la disponibilité d'une mise à jour du micrologiciel, la réussite d'une installation de micrologiciel, un dépassement de capacité, etc. La notification peut concerner l'état du système, par exemple la température, le disque dur, le volume et l'état du réseau. Les notifications apparaissent sur une fenêtre superposée et sont aussi disponibles par e-mail, selon la configuration de votre appareil. Elles sont classées par ordre d'importance :

- **Critique :** problèmes devant être traités immédiatement.
- **Avertissement :** problèmes dont vous devez être averti, mais qui ne sont pas aussi graves que les problèmes critiques.
- Info : informations détaillées.

La section E-mail de notification de la page permet de configurer les adresses e-mail de cinq utilisateurs qui pourront recevoir des notifications. Ces alertes aident l'administrateur à gérer et à détecter les événements ou les erreurs.

En tant qu'administrateur, vous pouvez configurer les éléments suivants :

- Des catégories d'événements à notifier par e-mail
- Les catégories d'événements à afficher dans l'interface web

Dans la barre de navigation, cliquez sur **Paramètres** puis sur **Notifications** dans le panneau de gauche.

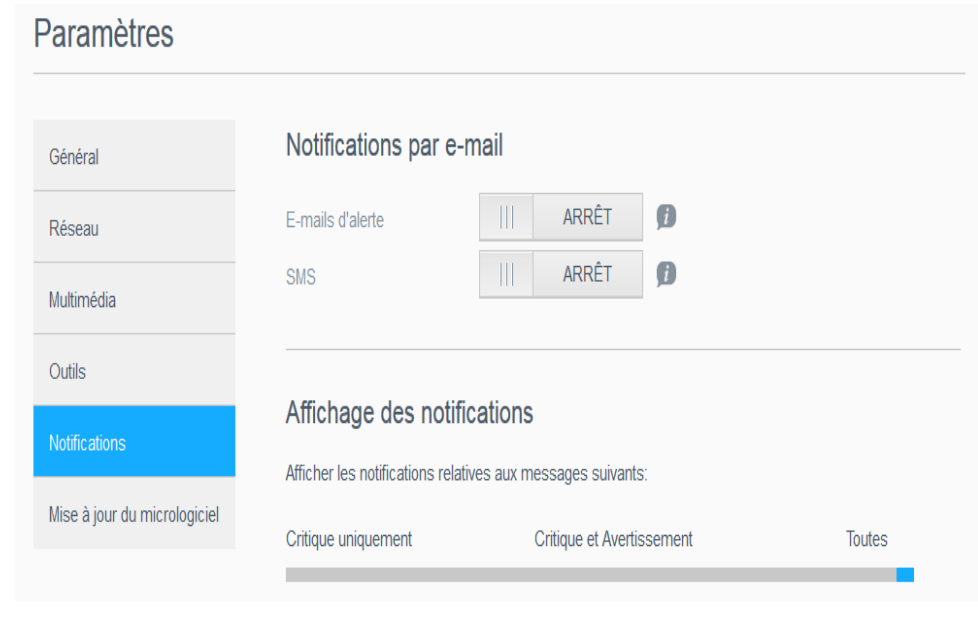
#### Pour configurer les notifications par e-mail :

Vous pouvez envoyer des notifications à cinq destinataires au maximum.

1. Dans la section E-mail de notification, basculez E-mails d'alerte sur Marche. La boîte de dialogue Configuration de notifications apparaît.

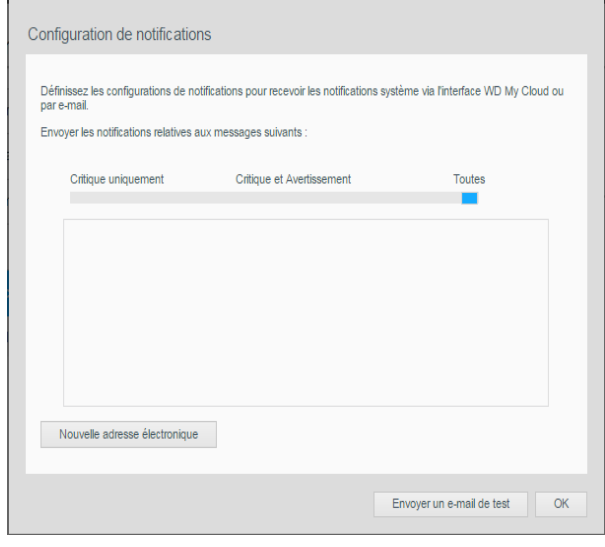

- 2. Déplacez le curseur pour choisir la gravité des notifications par e-mail.
- 3. Cliquez sur Nouvelle adresse électronique.
- 4. Entrez l'adresse e-mail d'un destinataire, puis cliquez sur *Enregistrer.*
- 5. (Facultatif) Ajoutez jusqu'à cinq adresses e-mail en répétant les étapes 3 et 4 au besoin.
- 6. (Facultatif) Pour supprimer une adresse e-mail, cliquez sur l'icône de corbeille à sa droite.
- 7. Cliquez sur OK.

#### Pour configurer la gravité des notifications apparaissant dans l'interface web :

1. Dans la section Affichage des notifications, déplacez le curseur pour choisir la gravité des notifications à afficher.

### <span id="page-73-0"></span>**Micrologiciel**

La page Micrologiciel vous permet d'installer l'appareil pour mettre à jour automatiquement le logiciel du My Cloud ou de rechercher manuellement une mise à jour. Le numéro de version en cours et la date de dernière mise à jour du micrologiciel My Cloud apparaissent.

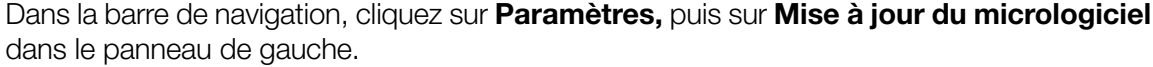

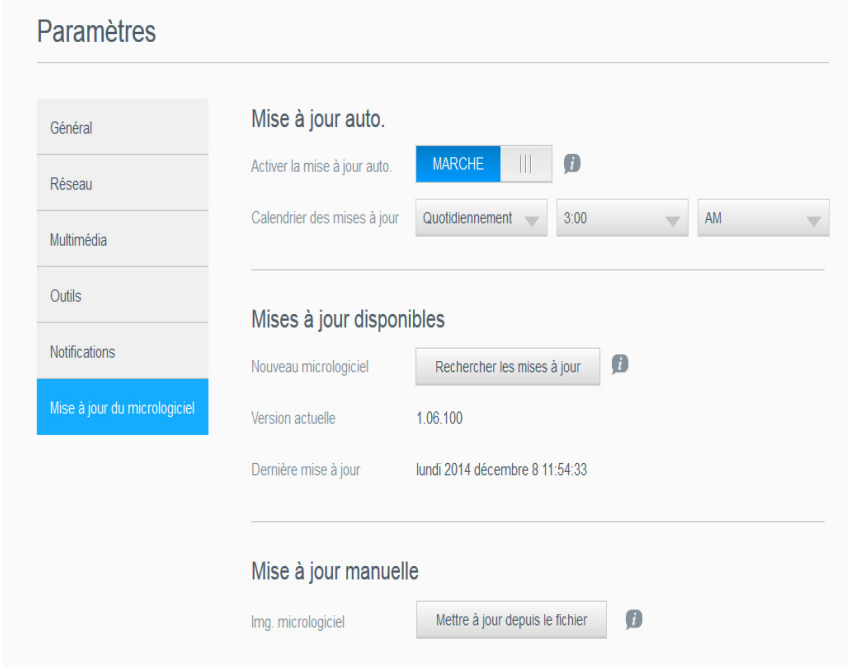

#### Mise à jour auto.

Vous pouvez programmer l'appareil My Cloud pour rechercher à votre place les mises à jour de logiciel disponibles et les installer automatiquement. C'est la façon la plus facile de vous assurer de conserver un micrologiciel My Cloud à jour.

Remarque : Après l'installation d'une mise à jour de micrologiciel, l'appareil My Cloud redémarre. Comme le redémarrage a un impact sur la capacité d'accès des utilisateurs au cloud, programmez les mises à jour à des moments où les probabilités que des utilisateurs accèdent au cloud sont minimes.

Pour mettre à jour automatiquement le micrologiciel My Cloud :

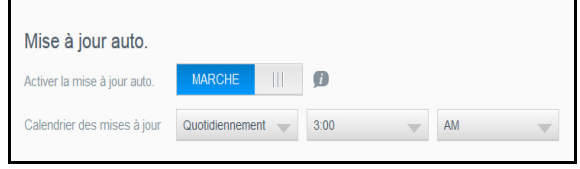

- 1. Basculez Activer la mise à jour auto sur Marche.
- 2. Depuis les listes déroulantes, spécifiez la fréquence (par exemple quotidiennement) et l'heure à laquelle l'appareil doit rechercher les mises à jour sur le site web WD, afin de les installer automatiquement et de redémarrer.
- 3. Cliquez sur **Enregistrer.**

#### Recherche manuelle de mises à jour

1. Dans la section Mises à jour disponibles, cliquez sur Rechercher les mises à jour. (Le bouton devient **Mettre à jour maintenant** si un nouveau micrologiciel est trouvé).

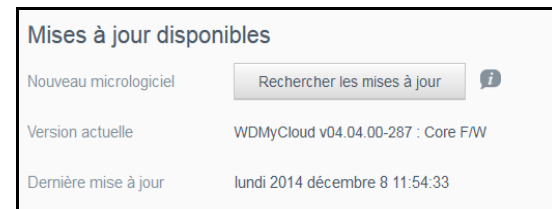

Un message Nouveau micrologiciel disponible apparaît à l'écran pour vous informer si un nouveau micrologiciel est disponible. Si ce n'est pas le cas, cliquez sur OK. Si un nouveau logiciel est disponible, cliquez sur Installer et redémarrer.

#### Installation manuelle d'une mise à jour

- 1. Allez sur la page des téléchargements de l'assistance technique de WD à l'adresse http://support.wd.com/product/download.asp.
- 2. Si une version du micrologiciel My Cloud plus récente que l'actuelle est disponible, sélectionnez le My Cloud et cliquez sur le lien **Micrologiciel actuel** pour passer à la page de mise à jour du produit.
- 3. Cliquez sur le bouton Télécharger.
- 4. Téléchargez le fichier du micrologiciel et enregistrez-le sur votre bureau.
- 5. Décompactez le fichier zip pour accéder au fichier .deb.
- 6. Si vous n'êtes pas déjà sur la page Micrologiciel, sur la barre de navigation du tableau de bord, cliquez sur **Paramètres** puis sur **Micrologiciel** dans le panneau de gauche.
- 7. Dans la section Mise à jour manuelle de la page Micrologiciel, cliquez sur Mettre à jour depuis le fichier.

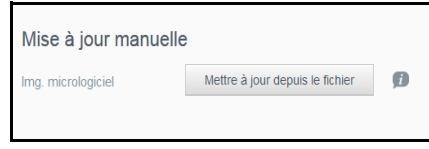

8. Sélectionnez le fichier .deb puis cliquez sur Ouvrir.

Un message vous invite à confirmer que vous voulez mettre à jour maintenant.

9. Cliquez sur Installer et redémarrer. Une barre de progression apparaît. Quand l'opération est terminée, l'appareil My Cloud redémarre.

# 10

# <span id="page-75-2"></span>Gestion des sauvegardes

[À propos des sauvegardes](#page-75-0) [Création d'une sauvegarde USB](#page-75-1) [Création d'une sauvegarde à distance](#page-76-0) [Création d'une sauvegarde interne](#page-77-0) [Mise à jour d'une sauvegarde](#page-79-0) [Récupération d'une sauvegarde](#page-79-1) [Effacement d'une sauvegarde](#page-80-0)

### <span id="page-75-0"></span>À propos des sauvegardes

Vous pouvez créer une sauvegarde complète ou un instantané de votre appareil My Cloud et l'enregistrer sur un autre serveur relié ou non à votre réseau domestique, un disque dur USB branché sur un port d'extension USB, ou sur un autre emplacement de votre système My Cloud.

Les sauvegardes peuvent être créées ou exécutées selon le planning de votre choix. Ils incluent les données concernant les utilisateurs, les données et les dossiers partagés de votre appareil ; les sauvegardes éventuelles créées avec WD SmartWare, Apple Time Machine, la sauvegarde de Windows 7 ou l'historique des fichiers de Windows 8, ainsi que les détails de configuration associés pour l'appareil. La création d'une sauvegarde permet d'assurer une récupération facile de vos données à une date précise vers un nouvel appareil My Cloud dans le cas improbable d'une défaillance de votre dispositif My Cloud.

### <span id="page-75-3"></span><span id="page-75-1"></span>Création d'une sauvegarde USB

#### Pour créer une sauvegarde USB de votre appareil My Cloud :

1. Dans la barre de navigation, cliquez sur **Sauvegardes** pour afficher la page Sauvegarde :

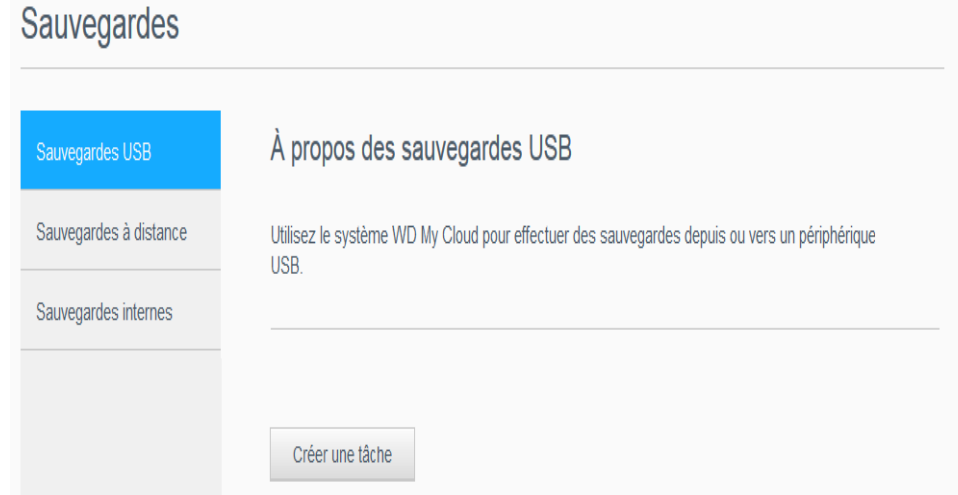

2. Cliquez sur Sauvegardes USB dans la liste des options de sauvegarde.

3. Cliquez sur **Créer une tâche** pour afficher les options de tâche.

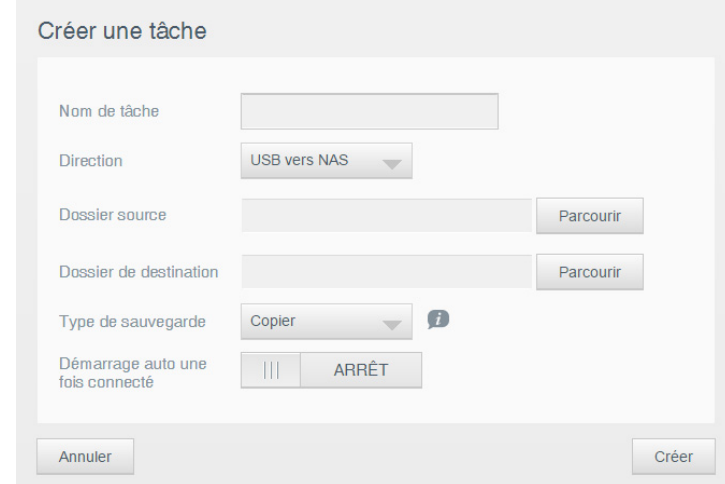

- 4. Saisissez les informations relatives à la tâche.
- 5. Cliquez sur Créer. La nouvelle tâche apparaîtra dans la liste des tâches de sauvegarde USB.
	- Remarque : Le temps nécessaire à la création d'une sauvegarde dépend de la vitesse de votre réseau et du nombre ou de la taille des fichiers que vous avez stockés sur votre appareil My Cloud aux paramètres d'usine. Pour une quantité donnée de données, un nombre réduit de fichiers plus importants sera copié plus rapidement qu'un grand nombre de petits fichiers. D'autres facteurs tels que les autres processus en cours d'exécution sur l'appareil My Cloud et la vitesse ou la disponibilité de votre appareil USB peuvent aussi avoir une influence sur le temps nécessaire.

### <span id="page-76-0"></span>Création d'une sauvegarde à distance

#### Pour créer une sauvegarde à distance de votre appareil My Cloud :

1. Sur la barre de navigation, cliquez sur **Sauvegardes** pour afficher la page Sauvegarde :

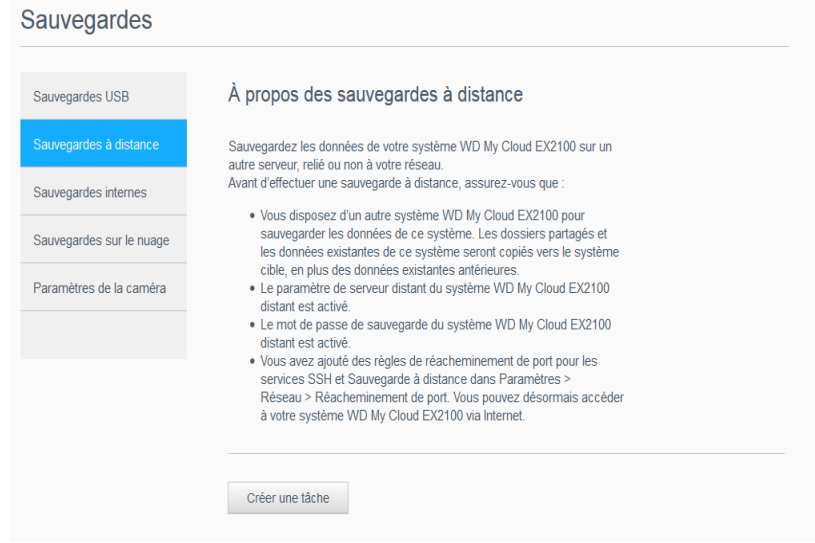

2. Cliquez sur **Sauvegardes à distance** dans la liste des options de sauvegarde.

3. Cliquez sur Créer une tâche pour afficher les options de tâche.

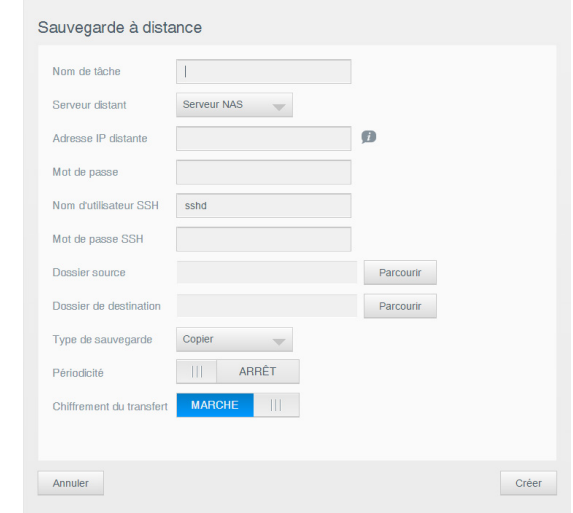

- 4. Saisissez les informations relatives à la tâche.
- 5. Cliquez sur Créer. La nouvelle tâche apparaîtra dans la liste des tâches de sauvegarde à distance.
	- Remarque : Le temps nécessaire à la création d'une sauvegarde dépend de la vitesse de votre réseau et du nombre ou de la taille des fichiers que vous avez stockés sur votre appareil My Cloud aux paramètres d'usine. Pour une quantité donnée de données, un nombre réduit de fichiers plus importants sera copié plus rapidement qu'un grand nombre de petits fichiers. D'autres facteurs tels que les autres processus en cours d'exécution sur l'appareil My Cloud et la vitesse ou la disponibilité du serveur à distance peuvent aussi avoir une influence sur le temps nécessaire.

### <span id="page-77-0"></span>Création d'une sauvegarde interne

#### Pour créer une sauvegarde interne de votre appareil My Cloud :

1. Sur la barre de navigation, cliquez sur **Sauvegardes** pour afficher la page Sauvegarde :

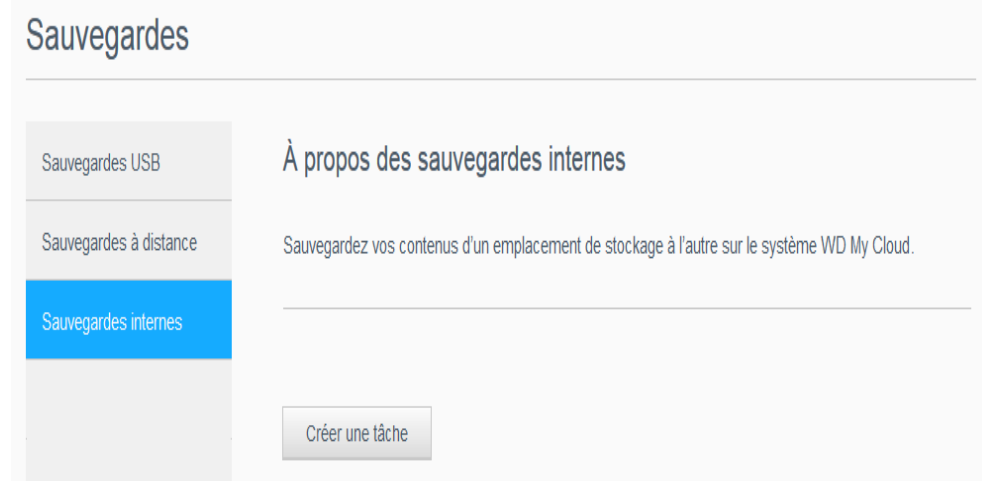

2. Cliquez sur **Sauvegardes internes** dans la liste des options de sauvegarde.

3. Cliquez sur Créer une tâche pour afficher les options de tâche.

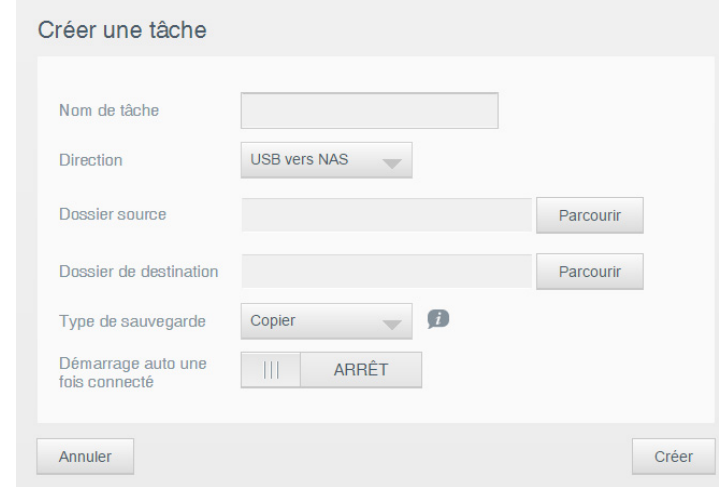

- 4. Saisissez les informations relatives à la tâche.
- 5. Cliquez sur Créer. La nouvelle tâche apparaîtra dans la liste des tâches de sauvegarde interne.
	- Remarque : Le temps nécessaire à la création d'une sauvegarde dépend de la vitesse de votre réseau et du nombre ou de la taille des fichiers que vous avez stockés sur votre appareil My Cloud aux paramètres d'usine. Pour une quantité donnée de données, un nombre réduit de fichiers plus importants sera copié plus rapidement qu'un grand nombre de petits fichiers. D'autres facteurs tels que les autres processus en cours d'exécution sur l'appareil My Cloud peuvent aussi avoir une influence sur le temps nécessaire.

### <span id="page-79-2"></span><span id="page-79-0"></span>Mise à jour d'une sauvegarde

Il existe deux façons de mettre à jour une sauvegarde :

- Automatiquement vous définissez la fréquence, la date et l'heure de la mise à jour
- Manuellement

#### Pour mettre à jour automatiquement une sauvegarde :

- 1. Sur la barre de navigation, cliquez sur **Sauvegardes** pour afficher la page Sauvegarde.
- 2. Dans le volet de gauche, sélectionnez la sauvegarde que vous souhaitez mettre à jour.
- 3. Cliquez sur Modifier la tâche pour afficher la boîte de dialogue Modifier la tâche.

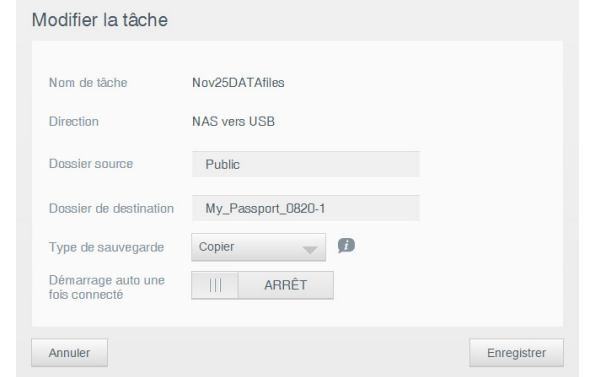

4. Modifiez les informations relatives à la tâche, puis cliquez sur **Enregistrer**.

#### Pour mettre à jour manuellement une sauvegarde :

- 1. Sur la barre de navigation, cliquez sur **Sauvegardes** pour afficher la page Sauvegarde.
- 2. Dans le volet de gauche, sélectionnez la sauvegarde que vous souhaitez mettre à jour.
- 3. Dans la liste des tâches de sauvegarde, cliquez sur Commencer la sauvegarde à côté de la tâche de votre choix. Un message de mise à jour apparaît.

Important : Les modifications effectuées sur les données pendant les opérations de sauvegarde peuvent ne pas avoir été sauvegardées immédiatement.

### <span id="page-79-3"></span><span id="page-79-1"></span>Récupération d'une sauvegarde

La section Récupération vous permet de récupérer vos données à partir d'une sauvegarde sur un appareil My Cloud aux paramètres d'usine.

Important : Assurez-vous que l'appareil My Cloud de remplacement est neuf ou qu'il a des paramètres d'usine. (Voir [« Rétablissement des paramètres d'usine](#page-68-0)  [du système » page 63](#page-68-0).) La capacité de l'appareil de remplacement doit être au moins égale à la taille de la sauvegarde créée.

- 1. Ouvrez le tableau de bord d'un appareil en état de sortie d'usine.
- 2. Dans le volet de gauche, sélectionnez la sauvegarde qui servira à la récupération de vos données.

3. Cliquez sur **Détail de la tâche** à droite de la tâche de sauvegarde de votre choix. Une boîte de dialogue Détails de la tâche apparaîtra.

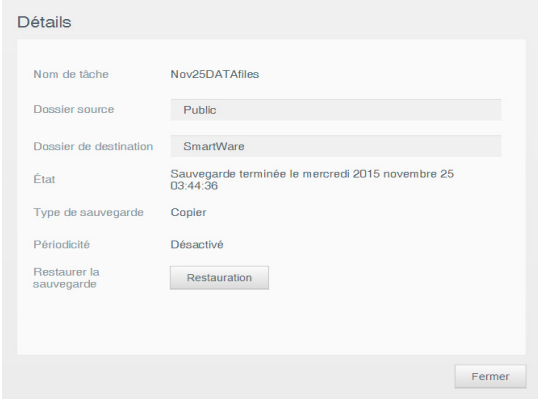

- 4. Cliquez sur Restauration.
- 5. Dans la boîte de dialogue de confirmation de la restauration de la sauvegarde, cliquez sur OK.

### <span id="page-80-1"></span><span id="page-80-0"></span>Effacement d'une sauvegarde

- 1. Dans la barre de navigation, sélectionnez **Sauvegardes** pour afficher la page Sauvegarde.
- 2. Dans le volet de gauche, sélectionnez le type de sauvegarde que vous souhaitez supprimer.
- 3. Cliquez sur **Supprimer la tâche** à droite de la tâche de sauvegarde de votre choix. Une boîte de dialogue d'avertissement apparaîtra.

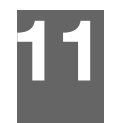

# Lecture/Streaming vidéos, photos et musique

[Serveurs multimédias](#page-81-0) [Stockage multimédia](#page-83-0) [Activation/désactivation de DLNA et iTunes](#page-83-1) [Accéder à votre cloud personnel avec des lecteurs](#page-86-0) multimédias [Accéder à votre cloud personnel via iTunes](#page-87-0)

### <span id="page-81-1"></span><span id="page-81-0"></span>Serveurs multimédias

L'appareil WD My Cloud est conçu pour être le serveur multimédia de votre maison. Il permet de diffuser des photos, de la musique et des vidéos vers vos appareils compatibles DLNA et de la musique vers vos appareils compatibles iTunes.

Les appareils compatibles DLNA comme ceux compatibles iTunes recherchent les fichiers multimédias stockés sur un dossier partagé public ou privé activé comme serveur multimédia. Quand l'appareil My Cloud est neuf, seul le dossier partagé Public active DLNA par défaut. WD SmartWare, Time Machine et les nouveaux dossiers partagés désactivent le DLNA par défaut.

Si vous ne voulez pas que DLNA affiche des fichiers spécifiques, placez-les dans un dossier partagé privé paramétré pour que le dossier partagé multimédia ne soit pas possible. (Voir [«](#page-49-0)  [Rendre un dossier partagé privé » page 44](#page-49-0).) Les serveurs DLNA et iTunes sont préconfigurés pour que vous puissiez transférer vos contenus multimédias vers le dossier partagé Public de votre appareil My Cloud et streamer des contenus sur tout appareil chez vous, comme une console de jeu (Xbox 360, PlayStation 3), un lecteur multimédia HD WD TV Live, des lecteurs multimédias numériques DLNA 1.5 et sur d'autres PC connectés à votre réseau domestique. Pour plus d'informations sur le DLNA, consultez [http://www.dlna.org](www.dlna.org).

### Présentation de TwonkyMedia

<span id="page-81-2"></span>L'appareil My Cloud utilise TwonkyMedia comme serveur DLNA. Il streame votre musique, vos photos et vos vidéos vers les appareils compatibles de votre domicile. Lire des contenus multimédias sur un appareil compatible est très simple.

Le TwonkyMedia Server (Serveur multimédia Twonky) recherche toutes les données multimédias stockées sur le dossier Public de l'appareil My Cloud connecté à votre réseau local. Le serveur est préconfiguré et il suffit donc de transférer vos contenus multimédias vers le dossier partagé Public sur votre appareil My Cloud, pour pouvoir streamer et visionner des contenus sur votre Entertainment center personnel, votre console de jeu (Xbox 360, PlayStation 3), un lecteur multimédia HD WD TV Live, [ou des adaptateurs](www.twonkymedia.com)  multimédias numériques DLNA [1.5\) et sur d'autres PC connectés à votre réseau](www.twonkymedia.com)  [domestique. Consultez la page](www.twonkymedia.com) http://www.twonkymedia.com pour plus informations sur TwonkyMedia.

### Présentation d'iTunes

Vous ou toute personne connectée à l'appareil My Cloud pouvez utiliser iTunes pour lire des fichiers de musique enregistrés. iTunes crée une bibliothèque musicale virtuelle sur l'appareil et la traite comme un référentiel iTunes, ce qui permet de diffuser des fichiers musicaux depuis l'appareil My Cloud vers les ordinateurs Windows ou Mac disposant de iTunes.

iTunes analyse les dossiers partagés qui ont activé le serveur multimédia, notamment le dossier partagé public par défaut.

<span id="page-82-2"></span>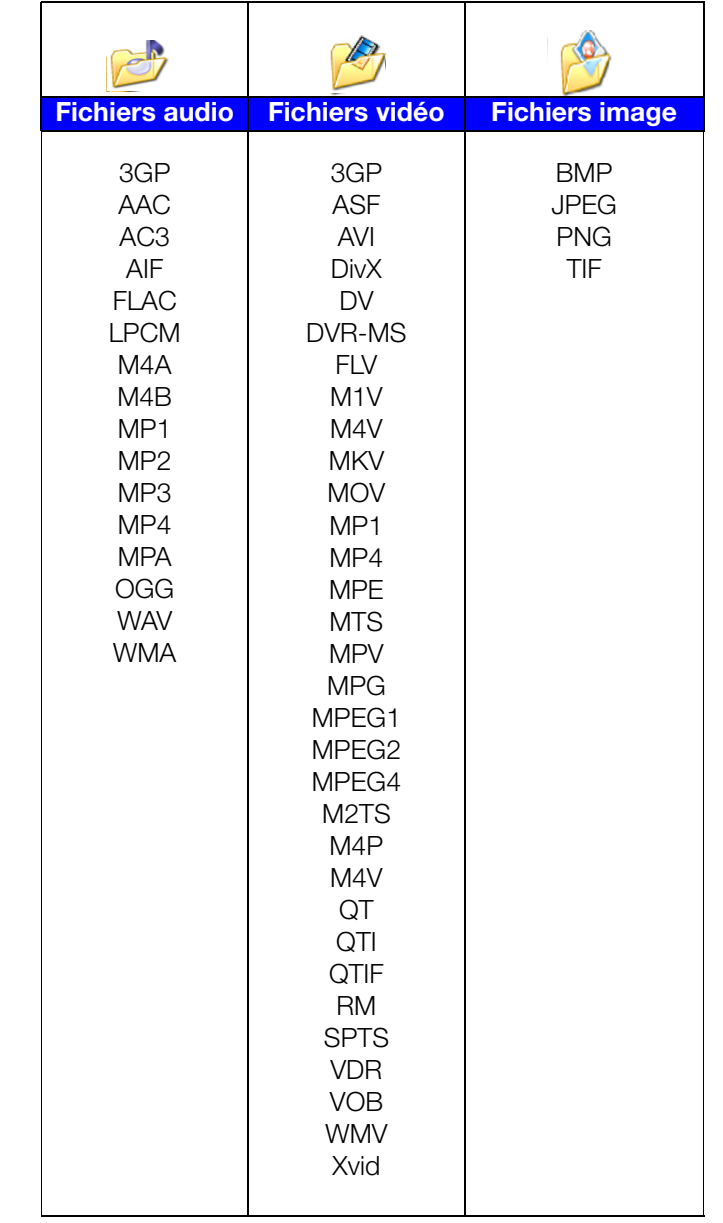

#### Types de fichiers multimédias pris en charge par DLNA

Remarque : Certains périphériques ne sont pas capables de lire tous ces formats. Reportez-vous au manuel d'utilisation de l'appareil concerné pour obtenir la liste des formats pris en charge.

#### <span id="page-82-1"></span>Types de fichiers multimédias pris en charge par iTunes

Remarque : iTunes 10.4 ou ultérieur prend seulement en charge les fichiers de musique.

Le serveur multimédia iTunes prend en charge extensions de fichiers suivantes : FLAC, M4A, MP3, MP4A et WAV.

<span id="page-82-0"></span>Remarque : Certains périphériques ne sont pas capables de lire tous ces formats. Reportez-vous au manuel d'utilisation de l'appareil concerné pour obtenir la liste des formats pris en charge.

### <span id="page-83-0"></span>Stockage multimédia

Vous pouvez accéder à l'appareil My Cloud et y stocker du contenu via des dossiers partagés réseau. Les dossiers partagés, de même que les dossiers et les répertoires, sont des espaces créés pour organiser vos contenus multimédias afin d'y accéder depuis votre réseau. Un dossier partagé peut être partagé avec tous les utilisateurs (public) ou certains utilisateurs (privé).

L'appareil est configuré par défaut avec le dossier partagé réseau Public, qui contient les sous-dossiers suivants pour le stockage multimédia :

- Musique partagée pour stocker les morceaux de musique à partager avec d'autres utilisateurs.
- Images partagées pour stocker les images de musique à partager avec d'autres utilisateurs.
- Vidéos partagées pour stocker les vidéos de musique à partager avec d'autres utilisateurs.

Ces dossiers ne sont là que pour vous faciliter la vie ; vous pouvez placer des fichiers multimédias sur n'importe quel dossier partagé.

Remarque : Vous remarquez que les dossiers partagés dossier partagé Public et Musique partagée contiennent des sous-dossiers miroir et envoyés. Ces dossiers sont indispensables pour Twonky 7.2. Vous pouvez maintenant envoyer tous les types de fichiers multimédias vers le sous-dossier « envoyé » depuis un client DLNA disposant de capacité « envoi ». Passez au site de configuration Twonky (adresse IP du NAS:9000) pour agréger le contenu de tous les appareils NAS disposant de capacité DLNA sur votre réseau vers le dossier miroir. L'envoi et le miroir sont de préférence à réserver aux utilisateurs experts, ces fonctionnalités ne sont pas prises en charge par l'assistance clientèle WD.

### <span id="page-83-2"></span><span id="page-83-1"></span>Activation/désactivation de DLNA et iTunes

La page Multimédia du tableau de bord My Cloud permet d'activer ou de désactiver les serveurs multimédias DLNA et iTunes. Les utilitaires du serveur multimédia pour réanalyser le NAS ou rebâtir complètement la base de données DLNA se trouvent aussi sur la page Multimédia.

1. Dans la barre de navigation, cliquez sur **Paramètres** puis sur **Multimédia** dans le panneau de gauche.

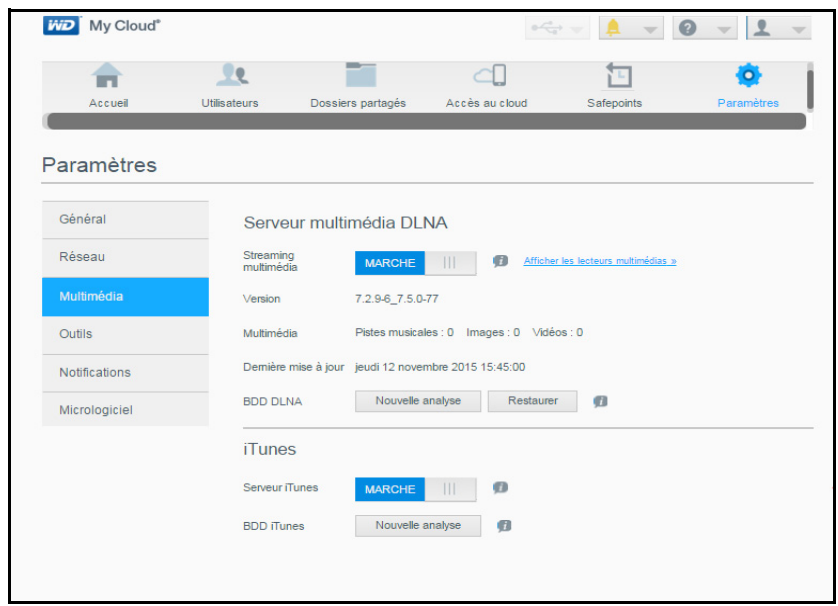

Pour afficher tous les lecteurs du réseau local et activer ou désactiver le streaming :

1. Streaming multimédia est sur Marche pour tous les partages par défaut. Pour désactiver le streaming sur tous les dossiers partagés, passez-le sur Arrêt.

Vous pouvez afficher les informations d'état notamment la version du logiciel DLNA, la date et l'heure de mise à jour de vos paramètres, ainsi que le nombre de morceaux de musique, d'images et de vidéos qui ont été diffusés.

2. Pour afficher une liste des lecteurs/récepteurs multimédias sur votre réseau domestique, cliquez sur le lien Afficher les lecteurs multimédias. La boîte de dialogue Options de streaming multimédia apparaît.

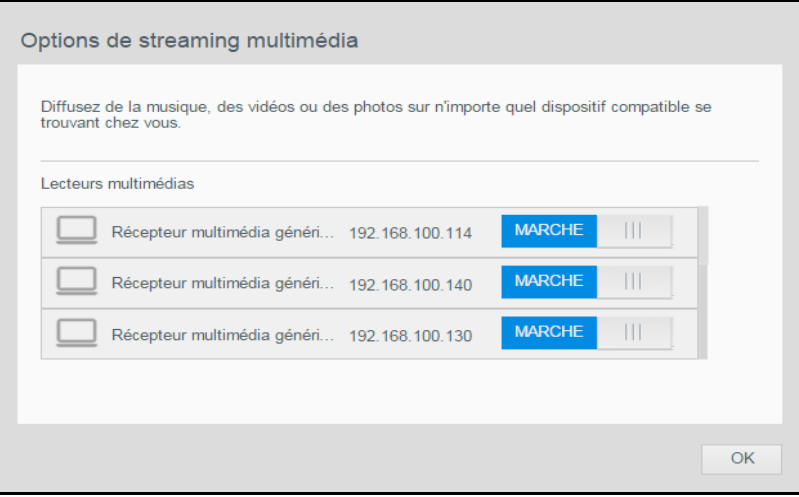

3. Pour bloquer ou débloquer l'accès à un appareil DLNA dans la boîte de dialogue Options de streaming multimédia, trouvez l'appareil dont vous souhaitez modifier les paramètres d'accès et basculez l'interrupteur sur l'option qui convient :

- **Marche** : Autorise l'accès (par défaut)
- Arrêt : refuse l'accès.
- 4. Cliquez sur OK pour revenir à la page Multimédia.
- 5. Si vous découvrez une différence entre le contenu accessible sur My Cloud ou affichable par un appareil DLNA, vous pouvez cliquer sur un des liens suivants :

Remarque : La réanalyse et la reconstruction se font automatiquement. Vous ne devez utiliser les boutons que si vous avez un problème. Seuls les types de fichier mentionnés page [page](#page-82-0) 78 sont pris en charge et seront comptés.

Important : Soyez prudent lors de l'exécution de cette procédure. La restauration de la base de données du serveur DLNA peut prendre un certain temps, selon le nombre et la taille des fichiers concernés.

- **Relancer l'analyse** : L'appareil WD My Cloud recherche les modifications apportées à vos bibliothèques multimédias. Essayez d'abord ceci.
- Restaurer : L'appareil My Cloud reconstruit complètement la base de données DLNA depuis zéro.

#### Pour activer ou désactiver iTunes :

- 1. Pour activer iTunes et accéder à vos fichiers musicaux par l'intermédiaire du lecteur iTunes, cliquez sur la bascule **Serveur iTunes** :
	- Marche : Autorise l'accès (par défaut)
	- Arrêt : refuse l'accès.
- 2. Cliquez sur **Nouvelle analyse** pour mettre à jour les fichiers multimédias. Quand le message « iTunes a été réinitialisé » apparaît, cliquez sur OK.

### Ajout de contenu multimédia aux dossiers

1. Ouvrez l'Explorateur Windows ou le Finder sur Mac :

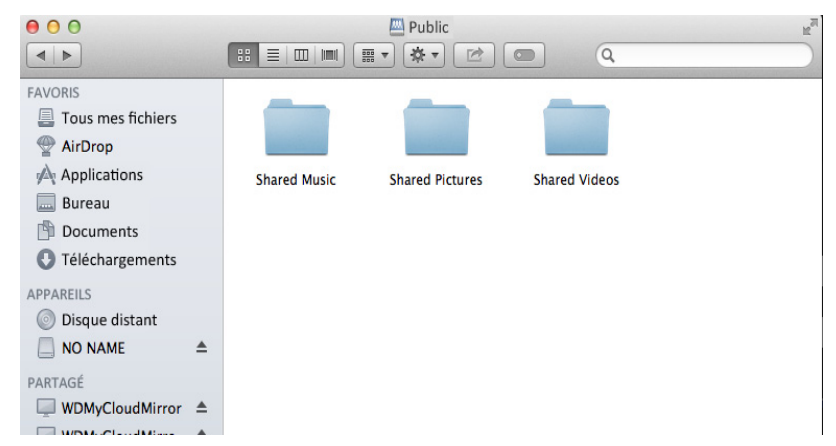

- 2. Copiez ou faites glisser les fichiers de musique dans le dossier de la musique partagée.
- 3. Suivez la même procédure pour placer vos vidéos et vos images dans les dossiers Images partagées et Vidéos partagées.

Remarque : Vous pouvez placer des fichiers multimédias dans tous dossiers partagés publics et privés auxquels vous avez accès.

### <span id="page-86-1"></span><span id="page-86-0"></span>Accéder à votre cloud personnel avec des lecteurs multimédias

Maintenant que vous avez copié vos fichiers dans un des dossiers partagés, vous pouvez utiliser divers lecteurs multimédias compatibles DLNA pour diffuser vos fichiers multimédias. Les types suivants sont compatibles :

- Windows Media Player 11 (avec Windows Vista)
- Windows Media Player 12 (avec Windows 7 et Windows 8)
- **-** Lecteurs multimédia HD WD TV Live/WD TV Live Plus
- $XBox 360$
- Playstation 3
- Autres lecteurs multimédias compatibles DLNA :
	- Lecteurs Blu Ray
	- Téléviseurs connectés
	- Cadres photo numériques
	- Lecteur de musique en réseau

Remarque : Pour des informations spécifiques sur l'utilisation et la mise à jour du lecteur multimédia, consultez le site d'assistance approprié.

### Lecteurs multimédias WD

<span id="page-86-2"></span>Vous pouvez connecter les différents lecteurs multimédias WD à votre réseau domestique pour accéder à des contenus multimédias stockés sur un disque en réseau tel que l'appareil My Cloud. Si vous souhaitez obtenir des informations détaillées sur l'utilisation d'un lecteur multimédia WD pour accéder aux fichiers de votre appareil My Cloud, reportez-vous au manuel d'utilisation de votre lecteur multimédia WD.

### Autres lecteurs multimédias

En suivant les étapes générales pour l'installation de périphériques tels que les cadres photo numériques, les lecteurs Blu Ray, les TV connectés en réseau et les adaptateurs multimédia numériques :

- 1. Vérifiez que votre appareil My Cloud est connecté à votre réseau local domestique et qu'il est allumé.
- 2. Suivez les instructions fournies avec votre lecteur multimédia pour le configurer ou installer les pilotes.
- 3. À l'aide de la fonction de navigation sur votre lecteur, scannez et détectez votre appareil My Cloud sur votre réseau.
- 4. Selon le modèle de lecteur de vous avez, vous devez accéder à la page de configuration réseau de l'interface utilisateur afin que votre lecteur puisse établir une connexion avec votre

Appareil My Cloud. Reportez-vous au manuel d'utilisation de votre lecteur pour obtenir des instructions détaillées.

### Périphériques DLNA

<span id="page-87-2"></span>Reportez-vous au manuel d'utilisation de votre périphérique DLNA pour des instructions pour connecter l'appareil à votre réseau local afin de pouvoir accéder au contenu stocké sur votre appareil My Cloud. Allez sur <http://www.dlna.org>pour une liste de périphériques certifiés DLNA et pour plus de détails.

### <span id="page-87-0"></span>Accéder à votre cloud personnel via iTunes

### Streaming multimédia sur iTunes

<span id="page-87-3"></span><span id="page-87-1"></span>iTunes est activé par défaut sur le tableau de bord. Voir [« Multimédia » page 60](#page-65-0) pour plus de détails.

- 1. Lancez iTunes sur votre ordinateur.
- 2. Cliquez sur **WDMyCloud** dans la section Partagés du volet de gauche. Si vous avez copié de la musique dans le dossier /Public/Musique partagée ou une vidéo dans le dossier /Public/Vidéos partagées et que le format est pris en charge par iTunes, le fichier s'affiche dans le volet de droite.

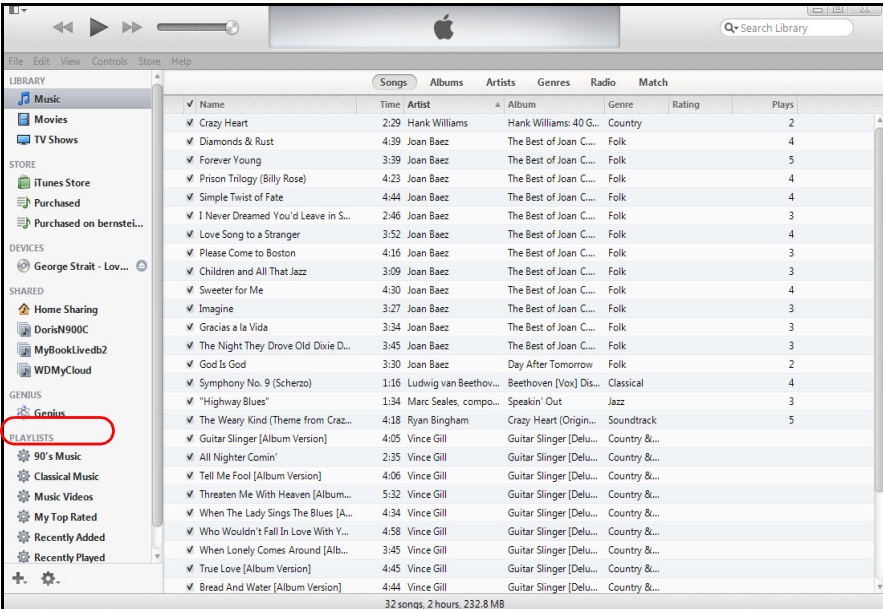

3. Faites un double-clic sur un fichier multimédia pour l'écouter.

# <span id="page-88-2"></span>Connexion d'un disque dur USB

#### **[Présentation](#page-88-0)**

12

[Connexion d'un périphérique USB](#page-88-1) [Connexion d'un lecteur USB \(Windows seulement\)](#page-89-0) [Création d'un Raccourci vers le périphérique USB \(Windows](#page-89-1) seulement)

### <span id="page-88-0"></span>Présentation

Quand vous branchez un lecteur USB au port d'extension USB 3.0 de l'appareil My Cloud, il devient un lecteur réseau. Ce périphérique USB sera alors doté des capacités suivantes :

- Quand vous connectez un périphérique USB externe tel qu'un My Passport™, une clé ou un appareil photo à l'appareil My Cloud, vous pouvez y accéder avec l'explorateur Windows ou le Finder du Mac.
- Le périphérique USB peut servir de cible pour les sauvegardes dans WD SmartWare, Windows ou Time Machine.
- Vous pouvez connecter le lecteur en tant que dossier partagé pour utilisateur (Windows) ou comme alias (Mac).
- Si un lecteur externe WD a été verrouillé, quand il est branché sur l'appareil My Cloud, il conserve cette sécurité et peut être déverrouillé ou reverrouillé à partir du Tableau de bord.
- Vous pouvez connecter un contrôleur USB au port USB externe et attacher jusqu'à sept appareils USB au contrôleur.

### <span id="page-88-1"></span>Connexion d'un périphérique USB

Vous pouvez connecter un disque dur USB au port USB à l'arrière de votre appareil My Cloud pour plus de stockage. Le périphérique USB apparaît en tant que dossier partagé sur le tableau de bord du My Cloud. (Voir [« Gestion des dossiers partagés » page 42.](#page-47-0))

L'appareil My Cloud prend en charge les formats suivants pour des périphériques USB connectés en externe :

- FAT32
- NTFS (capacité de lecture et d'écriture)
- HFS+J
- Ext2, Ext3/Ext4
- XFS

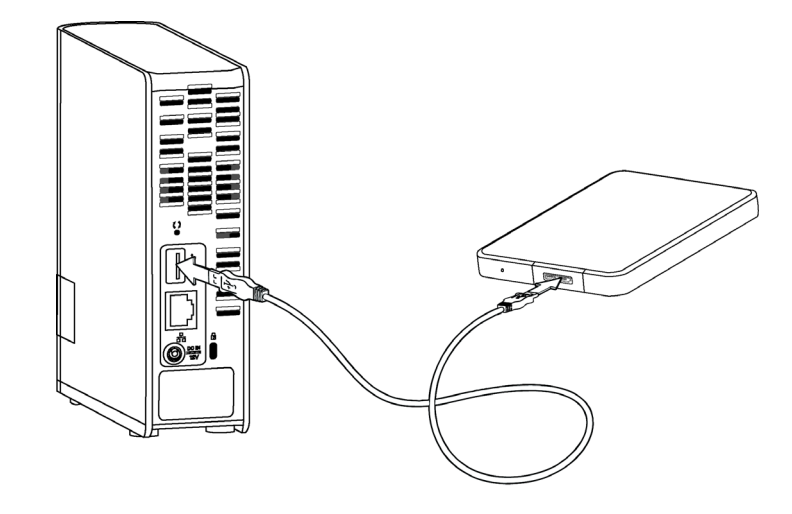

### <span id="page-89-2"></span><span id="page-89-0"></span>Connexion d'un lecteur USB (Windows seulement)

- 1. Cliquez avec le bouton droit ou gauche de la souris sur l'icône de WD Quick View de la barre de notification pour afficher un menu.
- 2. Faites passer la souris ou cliquez pour sélectionner le périphérique USB et afficher un sous-menu :

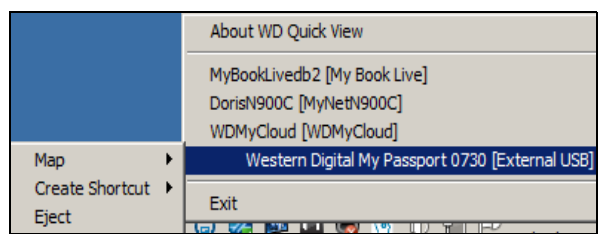

3. Sélectionnez Connecter [Nom USB] dans le sous-menu de WD Quick View. La boîte de dialogue Connecter un lecteur réseau apparaît :

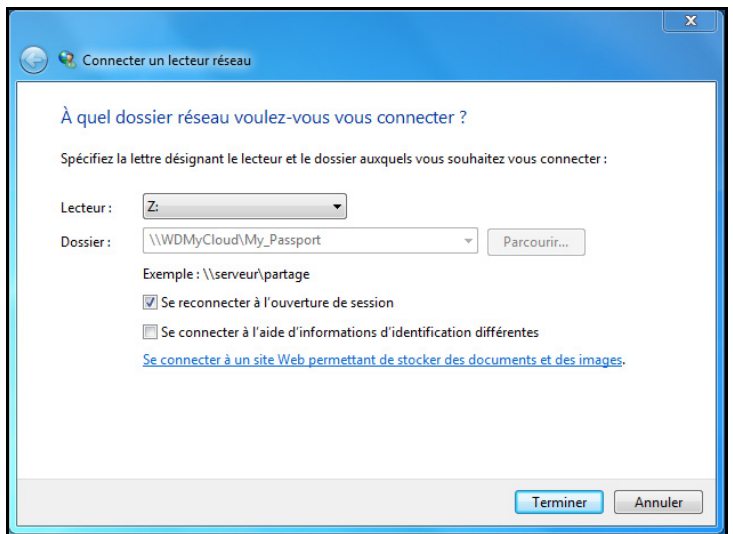

- 4. Sélectionnez la lettre souhaitée dans la liste déroulante Lecteur.
- 5. Cliquez sur le bouton Terminer.
	- Remarque: Quand Windows essaye de reconnecter un Disque dur réseau adressé après le redémarrage, l'erreur « Impossible de reconnecter les disques durs réseau adressés » peut s'afficher. Ceci arrive si le nom d'utilisateur et le mot de passe du lecteur My Cloud ne correspondent pas aux nom d'utilisateur et mot de passe Windows actuels.

<span id="page-89-3"></span>Pendant le processus de reconnexion automatique, Windows peut essayer d'envoyer les nom d'utilisateur et mot de passe Windows actuels à la place des nom d'utilisateur et mot de passe spécifiés pour l'appareil My Cloud pendant l'installation. Une tentative d'ouverture du lecteur réseau connecté fait apparaître une fenêtre d'ouverture de session. Entrez les nom d'utilisateur et mot de passe de votre appareil My Cloud pour reconnecter le dossier partagé, afin de le rendre à nouveau accessible (jusqu'au prochain redémarrage). Pour plus d'informations sur ce problème, consultez la réponse n° 6745 dans la base de connaissances.

### <span id="page-89-1"></span>Création d'un Raccourci vers le périphérique USB (Windows seulement)

Sélectionnez Créer un raccourci sur le sous-menu de WD Quick View pour votre périphérique USB. Une icône représentant le périphérique USB s'affiche sur le bureau.

# Annexe A : URL et noms de l'appareil My Cloud

### <span id="page-90-1"></span>URL de l'appareil

Utilisez l'URL de l'appareil pour accéder à celui-ci à partir de votre navigateur Web.

Remarque: Si vous modifiez le nom de votre appareil à un moment ou à un autre, l'URL sera également modifiée pour refléter le nouveau nom .

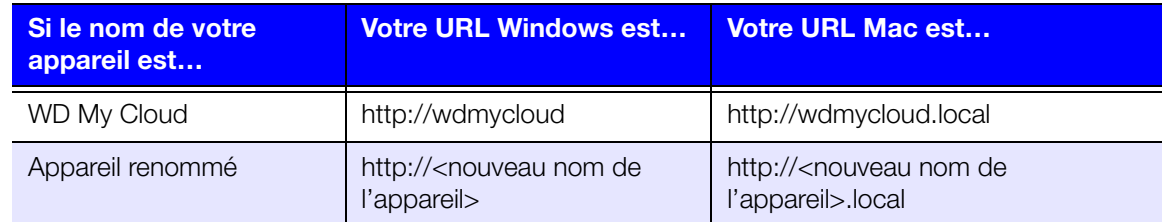

### <span id="page-90-0"></span>Nom de l'appareil

Le nom de l'appareil apparait dans l'explorateur (Windows) ou dans le Finder (Mac).

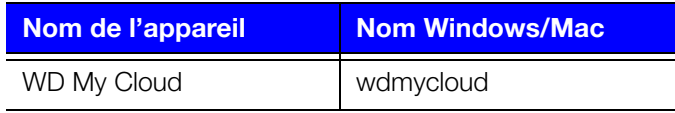

# <span id="page-91-0"></span>Annexe B : spécifications

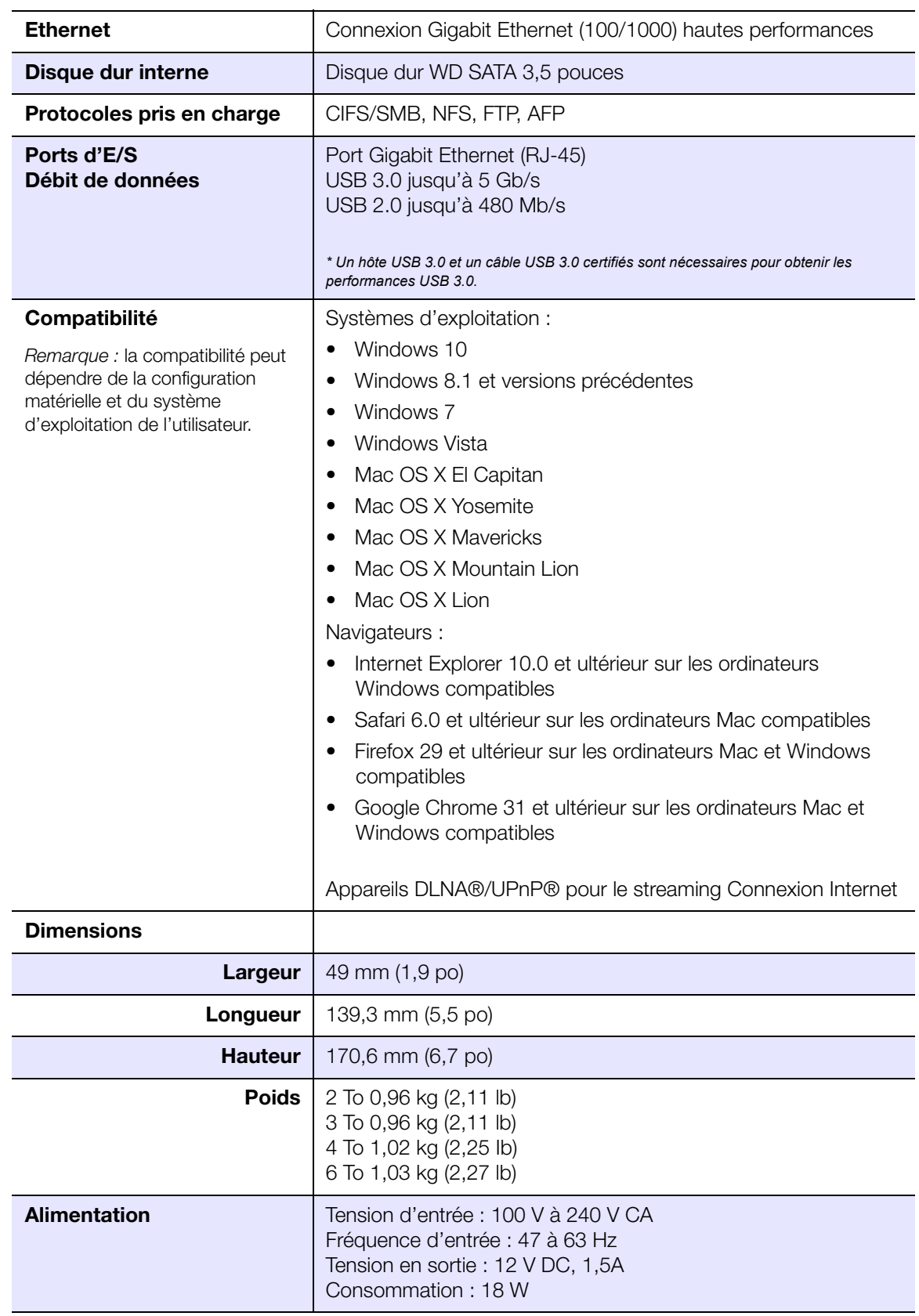

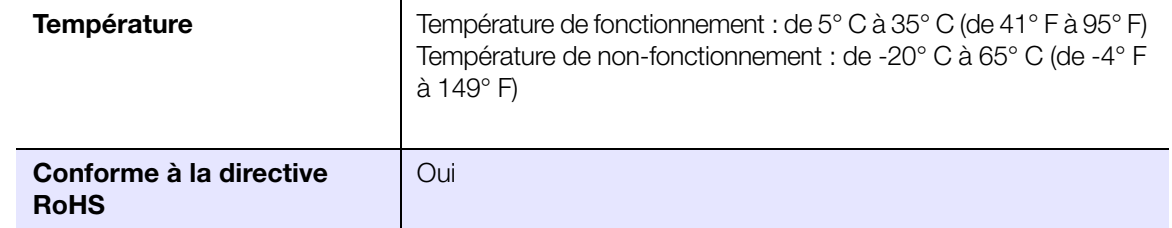

ı

# <span id="page-93-3"></span>Annexe C : dépannage

<span id="page-93-4"></span>[Première liste de choses à vérifier](#page-93-0) [Réinitialisation de l'appareil My](#page-93-1) Cloud [Problèmes particuliers et actions correctives](#page-94-0)

### <span id="page-93-0"></span>Première liste de choses à vérifier

- Les câbles sont-ils correctement branchés ?
- L'adaptateur secteur fourni par WD est-il branché directement sur une prise murale et sur l'appareil ?
	- Ceci permet d'éliminer les problèmes d'alimentation en cas d'erreur sur l'adaptateur.
	- En cas d'utilisation d'une rallonge ou d'un parasurtenseur, branchez le cordon d'alimentation de l'appareil directement sur une prise murale.
- L'indicateur d'état est-il bien bleu fixe ? Si ce n'est pas le cas, voir « [Réinitialisation de](#page-93-1)  [l'appareil My](#page-93-1) Cloud » ci-dessous.
- **Pour tout problème de fonctionnement, assurez-vous d'abord que vous utilisez le** dernier micrologiciel pour l'appareil My Cloud. Voir [« Micrologiciel » page 68](#page-73-0) pour des instructions mises à jour.

### <span id="page-93-5"></span><span id="page-93-1"></span>Réinitialisation de l'appareil My Cloud

#### Réinitialisation sous alimentation

Si vous avez défini un mot de passe ou une adresse IP statique sur le tableau de bord du My Cloud et les avez oubliés, appuyer sur le bouton de réinitialisation pendant que l'appareil est alimenté permet de réinitialiser le mot de passe et les paramètres IP à leurs valeurs par défaut. Le réglage IP par défaut est DHCP. La réinitialisation n'efface pas vos fichiers.

Suivez les instructions ci-dessous pour réinitialiser l'appareil à l'aide du bouton de réinitialisation :

#### <span id="page-93-2"></span>AVERTISSEMENT ! Ne déplacez pas l'appareil lorsqu'il est en marche. Si vous n'avez pas accès à l'arrière de l'appareil, débranchez l'appareil de la source d'alimentation, et retournez-le afin d'y avoir accès, puis rebranchez-le.

- 1. Vérifiez que l'appareil est allumé et insérez un trombone ou un objet à bout fin dans le logement du bouton d'initialisation à l'arrière de l'appareil :
- 2. Appuyez sur le bouton de réinitialisation pendant quatre secondes. L'appareil va redémarrer (ce qui peut prendre jusqu'à trois minutes).

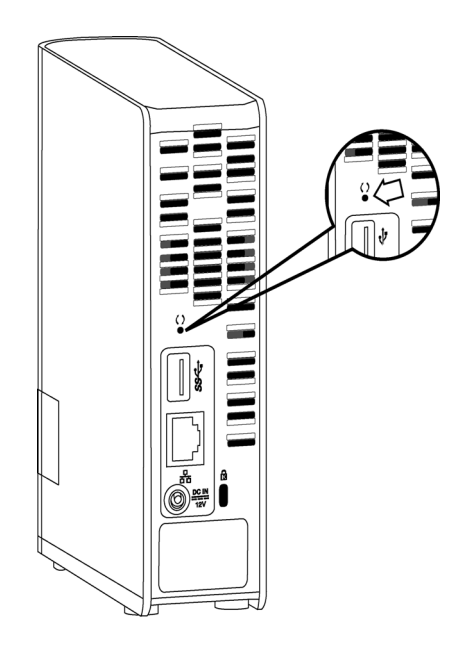

#### Réinitialisation appareil éteint

En même temps que vous branchez l'alimentation de votre appareil My Cloud, appuyez sur le bouton Reset et maintenez-le enfoncé pendant environ 40 secondes. L'appareil effectue une restauration du système et s'allume.

### <span id="page-94-0"></span>Problèmes particuliers et actions correctives

Voici une liste de problèmes particuliers qui peuvent survenir lors de l'utilisation de l' appareil My Cloud. Des solutions possibles sont proposées pour chaque problème.

#### <span id="page-94-2"></span>Les témoins lumineux ne s'allument pas.

- Vérifiez que le cordon d'alimentation est bien branché.
- Vérifiez que la prise électrique fonctionne correctement. Vérifiez-la en branchant un autre appareil.

#### <span id="page-94-1"></span>Le témoin du panneau avant de l'appareil My Cloud est rouge et le voyant LED de l'adaptateur réseau n'est pas allumé.

- 1. Confirmez que le câble réseau est correctement connecté à l'appareil My Cloud et au commutateur ou au routeur réseau.
- 2. Vérifiez que le routeur ou le commutateur réseau est allumé.
- 3. Utilisez un câble réseau et un port différent sur le commutateur ou le routeur réseau. Tester le port du câble de l'appareil My Cloud avec un autre appareil connecté au réseau et en bon état de marche peut permettre d'identifier des défaillances au niveau des câbles ou des ports.

#### <span id="page-95-0"></span>Mon routeur est tombé en panne. Comment puis-je connecter la lettre du lecteur manuellement ?

- 1. Arrêtez l'appareil.
- 2. Connectez l'appareil directement au port Ethernet de votre ordinateur.
- 3. Allumez l'appareil. Attendez que le voyant LED devienne bleu avant de poursuivre.
- 4. Sous Windows XP et Windows 7, sur le menu Démarrer :
	- a. Cliquez sur Poste de travail ou Ordinateur.
	- b. Cliquez sur Mes emplacement réseau (Windows XP) ou Réseau (Windows Vista/ Windows 7).
	- c. Sélectionnez wdmycloud.
	- d. Dans le menu Outils, cliquez sur **Connecter un lecteur réseau**.
- 5. Sous Windows 8 et Windows 10, cliquez sur l'icône Explorateur de fichiers et dans le ruban (en haut de la page), cliquez sur **Ordinateur > Connecter un** lecteur réseau.
- 6. Sélectionnez wdmycloud.
- 7. Laissez la lettre par défaut.
- 8. Dans la case **Dossier**, tapez le chemin suivant : **\\nom d'appareil\public.** Remarque: Le nom d'appareil par défaut est WDMyCloud.

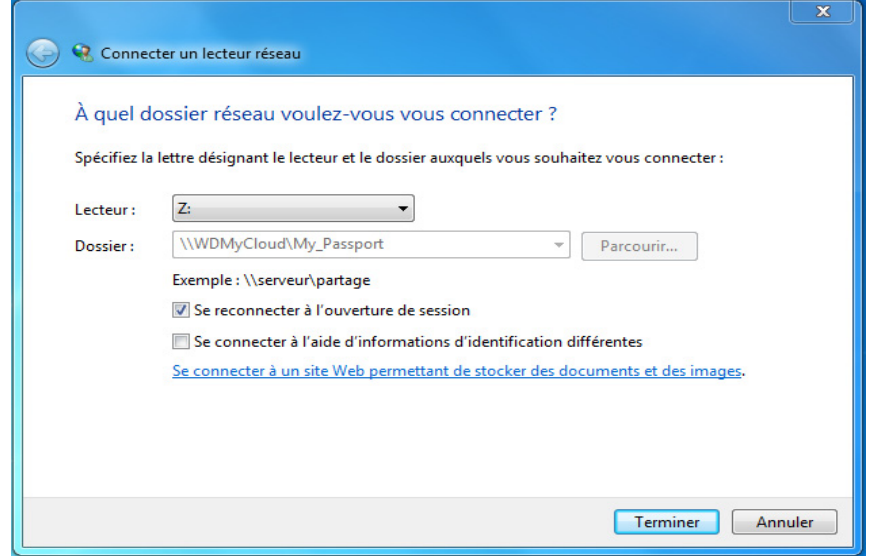

- 9. Cliquez sur Terminer.
- 10. Revenez à la fenêtre Poste de travail pour accéder au dossier Public de votre appareil sous Lecteurs réseau.

#### <span id="page-96-0"></span>Le programme d'installation et WD SmartWare sont incapables de détecter l'appareil My Cloud.

Le programme d'installation et WD SmartWare sont incapables de détecter l'appareil My Cloud, certains protocoles réseau peuvent être bloqués sur le réseau ou sur l'ordinateur. Dans ces cas de figure, l'appareil My Cloud est disponible via une connexion par IP ou un nom de réseau directs. Par exemple, vous pouvez ouvrir le tableau de bord du My Cloud en allant sur http://<adresse IP de l'appareil>/ ou http://wdmycloud/.

- Si l'ordinateur est sur un réseau sans fil, connectez-le à l'aide du câble Ethernet et essayez une nouvelle fois.
- Désactivez temporairement sur votre ordinateur tout pare-feu, logiciel de sécurité et réessayez.
- Vérifiez que votre routeur local n'est pas bloqué par des pare-feu ou un logiciel de sécurité. Consultez la documentation sur le routeur, si vous en avez, afin de désactiver temporairement le logiciel ou pour le configurer afin qu'il autorise les protocoles UPnP ou UDP.

Important : la désactivation de vos pare-feux ou de vos logiciels de sécurité peut entraîner des menaces de sécurité sur votre ordinateur. N'oubliez pas de rétablir vos paramètres de pare-feu/sécurité après avoir effectué les étapes ci-dessus.

#### <span id="page-97-1"></span>Je ne parviens pas à lire de la musique, des vidéos ou des images en passant par mon adaptateur multimédia.

- Il existe de nombreux types de formats de fichiers d'image, vidéo et de musique, et votre adaptateur multimédia ne prend peut-être pas en charge la lecture d'un format donné. Selon votre type d'adaptateur multimédia (XBox 360 ou PlayStation 3), vous devrez peut-être mettre à jour votre appareil pour la prise en charge du format de fichier multimédia à lire. Consultez le manuel utilisateur de l'adaptateur multimédia pour plus d'informations.
- Assurez-vous que le dossier partagé qui contient vos contenus multimédias est activé pour servir ce type de contenu multimédia. Voir « Création d'un nouveau dossier partagé » [page 43.](#page-48-0)
- Essayez de recoder le fichier multimédia.
- Testez le fichier multimédia sur un PC/MAC avec un serveur multimédia différent pour savoir si le fichier n'est pas endommagé, s'il se lit sur d'autres lecteurs multimédias, etc.

#### <span id="page-97-0"></span>J'ai un problème pour arrêter l'appareil My Cloud.

Si vous n'arrivez pas à arrêter l'appareil en passant par le tableau de bord My Cloud ou l' icône WD Quick View :

- 1. Vérifiez que tous les ordinateurs présents sur le réseau n'ont pas de fichiers ouverts ou en cours de traitement.
- 2. Vérifiez les points suivants :
	- Si le voyant LED est bleu fixe (signalant que l'appareil est en attente) ou bleu clignotant (signalant que l'appareil est en veille), l'appareil est prêt à s'arrêter.
	- Si le voyant clignote en bleu, le micrologiciel est en cours de mise à jour. Ne pas débrancher l'alimentation sur votre appareil, car cela pourrait endommager le micrologiciel et causer une perte de données. Une perte d'alimentation peut aussi rendre l'appareil inaccessible.
	- Si le voyant est d'une autre couleur, attendez qu'il passe au bleu. S'il ne se met pas en bleu, consultez [« Voyant du panneau avant » page 7](#page-12-0).
- 3. Débranchez le câble d'alimentation (si les étapes 1-3 ne permettent pas de résoudre le problème).
- 4. Attendez 30 secondes.
- 5. Rebranchez le câble Ethernet et le cordon d'alimentation, avant d'allumer l'appareil.

Je dois migrer une grande quantité de données (50 Go ou plus) depuis un lecteur externe USB vers mon appareil WD My Cloud.

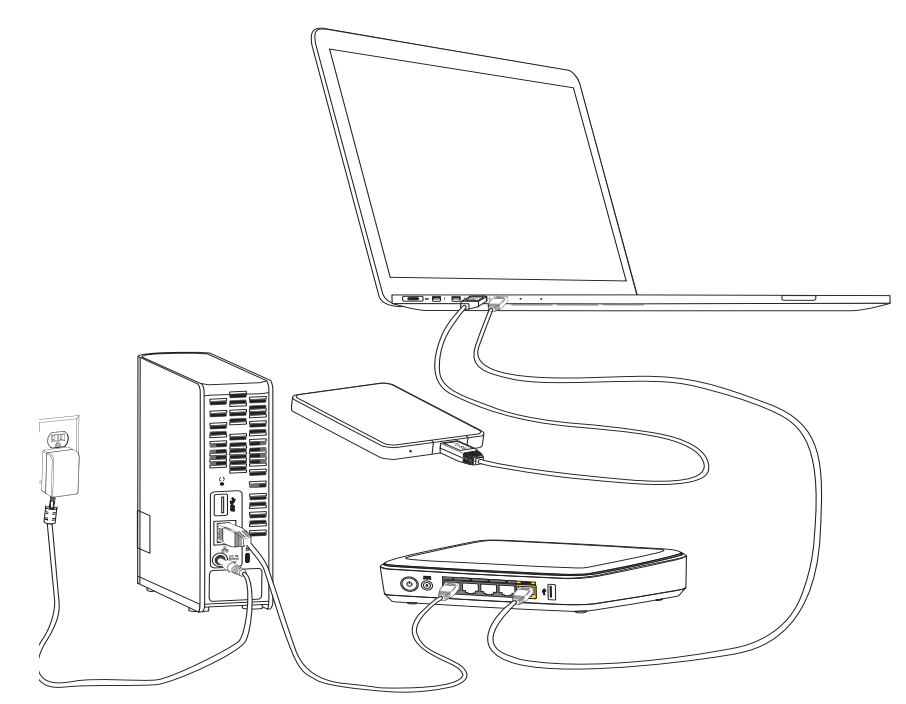

- 1. Connectez le lecteur USB à votre ordinateur pour optimiser les performances.
- 2. Connectez votre ordinateur et l'appareil WD My Cloud directement à votre routeur par une connexion Ethernet filaire.
- 3. Copiez vos données depuis votre lecteur USB externe (ou votre ordinateur) à votre appareil My Cloud.

#### Règles d'optimisation des performances réseau pour la migration de données :

- Les transferts de données entre votre ordinateur et l'appareil My Cloud effectués par le biais d'une connexion sans fil sont généralement plus lents.
- Il est recommandé d'utiliser une connexion filaire entre votre ordinateur et votre routeur.
- L'utilisation d'un routeur Gigabit pour des performances optimales est recommandée.
- Pour un transfert de données sans fil, il est recommandé de déplacer l'ordinateur sans fil dans la même pièce que votre routeur sans fil.
- **-** Les débits de transfert de données sur une connexion sans fil sont plus rapides si votre routeur et votre ordinateur sont connectés par Wi-Fi 802.11n ou 802.11ac

# Annexe D : Informations de garantie

[Conformité réglementaire](#page-99-0)

<span id="page-99-4"></span>[Informations de garantie \(Toutes les régions sauf l'Australie et la Nouvelle](#page-100-0) Zélande) [Informations de garantie \(Australie et Nouvelle-Zélande uniquement\)](#page-101-0)

### <span id="page-99-1"></span><span id="page-99-0"></span>Conformité réglementaire

### Informations relatives à la classe B de la Commission de communication fédérale (FCC)

Le fonctionnement de cet appareil est sujet aux deux conditions suivantes :

- 1. Cet appareil ne doit pas causer d'interférences nuisibles.
- 2. Cet appareil doit accepter toute interférence reçue, notamment une interférence qui peut causer un fonctionnement non souhaité.

Les modifications ou altérations non expressément approuvées par la partie responsable de la conformité peuvent annuler l'autorisation d'usage de l'équipement par l'utilisateur.

### Spécifications FCC, Partie 15

Cet appareil a été testé et déclaré conforme aux limites d'un appareil numérique de Classe B, conformément aux réglementations du chapitre 15 de la FCC. Ces limites sont conçues pour offrir une protection raisonnable contre des interférences nuisibles dans le cadre d'une installation résidentielle. Cet appareil génère, utilise et peut émettre des fréquences radio et, s'il n'est pas installé et utilisé conformément au manuel d'utilisation du fabricant, peut causer des interférences nuisibles aux communications radio. Cependant, il n'est pas garanti qu'aucune interférence ne se produira dans une installation particulière. Si cet appareil produit des interférences nuisibles à la réception de la radio ou de la télévision, ce qui peut être déterminé en éteignant et en rallumant l'appareil, nous vous encourageons à essayer de corriger ces interférences par l'une ou plusieurs des mesures suivantes :

- Réorientez ou déplacez l'antenne de réception.<br>Le Éleignez deventere l'ennergi du récepteur.
- **Eloignez davantage l'appareil du récepteur.**<br> **El précepter l'appareil auguste du récepteur.**
- Raccordez l'appareil sur une prise d'un circuit électrique différent de celui auquel le récepteur est connecté. Consultez le distributeur ou un technicien radio/télé expérimenté pour obtenir de l'aide.

Toute modification ou altération non expressément approuvée par WD peut faire perdre à l'utilisateur le droit d'utiliser l'appareil.

### <span id="page-99-3"></span>Conformité ICES/NMB-003

Cet appareil de la classe B est conforme à la norme NMB-003 du Canada.

This device complies with Canadian ICES-003 Class B.

### <span id="page-99-2"></span>Conformité de sécurité

Approuvé pour les États-Unis et le Canada. CAN/CSA-C22.2 No. 60950-1, UL 60950-1 : sûreté d'équipement de technologie de l'information.

Approuvé pour les États-Unis et le Canada. CAN/CSA-C22.2 No. 60950-1 : sûreté d'équipement de technologie de l'information.

Ce produit est conçu pour être alimenté par une source d'alimentation homologuée, à double isolation, ou sur un bloc d'alimentation enfichable portant la mention « Classe 2 ».

### Conformité CE pour l'Europe

Le symbole CE sur l'appareil indique la conformité de cet appareil avec les directives applicables du Conseil de l'Union Européenne, dont les directives CEM (2004/108/EC), la directive sur les limites de tension (2006/95/EC). Une « déclaration de conformité » conforme aux directives applicables a été effectuée et est consultable chez Western Digital Europe ou à l'adresse <http://www.wdc.com/products/EUDOC>.

### GS Mark (Allemagne seulement)

<span id="page-99-5"></span>Niveau d'émission sonore - réglementation 3. GPSGV : Sauf déclaration contraire, le niveau de pression acoustique maximale de ce produit est de 70 db(A) ou moins, conformément à EN ISO 7779. Maschinenlärminformations-Verordnung 3. GPSGV : Der höchste Schalldruckpegel beträgt 70 db(A) oder weniger gemäß EN ISO 7779, falls nicht anders gekennzeichnet oder spezifiziert.

### Notice KCC (République de Corée seulement)

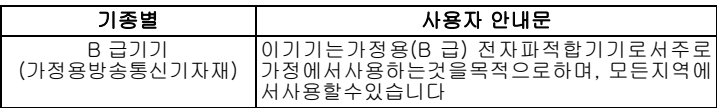

### <span id="page-100-1"></span>Conformité environnementale (Chine)

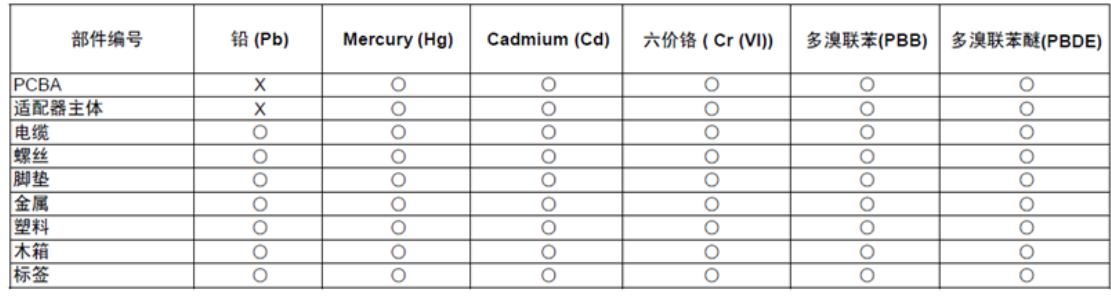

○:表示元件构成同种材料不含有杂质或所含杂质符合 SJ/T 11363-2006 规范所规定的最大允许搀杂范围。

X: 表示元件所含物质超出 SJ/T 11363-2006 规范

### <span id="page-100-2"></span><span id="page-100-0"></span>Informations de garantie (Toutes les régions sauf l'Australie et la

Nouvelle Zélande)

### <span id="page-100-3"></span>Service après-vente

WD apprécie votre fidélité et tente toujours de vous offrir le meilleur service. Si ce produit nécessite une réparation, vous pouvez prendre contact avec le détaillant auprès duquel vous l'avez acheté ou visiter notre site Web d'assistance sur les produits à l'adresse http://support.wd.com pour plus d'informations sur l'accès aux réparations ou obtenir un numéro de retour RMA (Return Material Authorization). Si la conclusion est que le produit est peut-être défectueux, vous recevrez un numéro RMA ainsi que des instructions de retour du produit. Un retour non autorisé (c'est-à-dire sans émission préalable d'un numéro RMA) vous sera renvoyé à vos frais. Les retours autorisés doivent être effectués dans un emballage d'expédition homologué, prépayé et assuré, à l'adresse fournie sur les documents de retour. Votre carton et emballage d'origine doivent être conservés pour rangement ou expédition de votre produit WD. Pour définir de façon certaine la durée de garantie, vérifiez la date d'expiration de la garantie (numéro de série obligatoire) à l'adresse http://support.wd.com. WD ne saurait être tenu responsable de la perte de données quelle qu'en soit sa cause, de la récupération de données perdues ni des données contenues dans tout produit qui viendrait en sa possession.

### Garantie limitée

WD garantit que le produit dans le cadre d'un usage normal, est exempt de défaut de matériau et de maind'œuvre pour la durée définie ci-dessous et qu'il fonctionnera conformément aux spécifications de WD. La durée de votre garantie limitée varie en fonction du pays d'achat du Produit. La durée de votre garantie limitée est de 2 ans dans la région Amérique du Nord, Centrale et du Sud, de 2 ans dans la région Europe, Proche-Orient et Afrique et de 2 ans dans la région Asie Pacifique, sauf obligation légale contraire. Cette période de garantie limitée débute à la date d'achat mentionnée sur la facture. WD peut à sa seule discrétion proposer à la vente des extensions de garantie. WD ne saurait être responsable d'un produit retourné s'il peut conclure que le produit a été volé chez WD ou que le défaut prétendu est a) non apparent, b) ne peut pas être corrigé raisonnablement suite à des dégâts survenus avant la réception du produit par WD, ou c) est attribuable à une utilisation ou installation incorrecte, à une altération (y compris enlèvement ou altération d'étiquette et ouverture ou dépose de boîtier extérieur, sauf si le produit se trouve sur une liste de produits à intervention limitée de l'utilisateur autorisée et que l'altération spécifique entre dans le cadre des instructions applicables, indiquées sur http://support.wd.com), un accident ou une manipulation incorrecte par qui que ce soit d'autre que WD. Sous réserve des limitations ci-dessus, votre recours unique et exclusif en garantie sera pendant la durée de la garantie mentionnée ci-dessus et au choix de WD, la réparation ou le remplacement du produit avec un produit équivalent ou de meilleure qualité.

La garantie de WD s'étend aux produits réparés ou remplacés pour la durée restante de la garantie d'origine ou quatre-vingt-dix (90) jours à compter de la date d'expédition d'un produit réparé ou remplacé, selon la durée la plus longue.

La garantie limitée de WD est exclusive de toute autre et ne s'applique qu'aux produits vendus à l'état neuf. Les recours mentionnés ici remplacent a) tout autre recours ou garantie, explicite, implicite ou contractuel, y compris mais sans limitation la garantie implicite de valeur marchande ou d'adaptation à un usage particulier et b) toute obligation ou responsabilité de WD concernant des dommages notamment, mais sans limitation accidentels, accessoires ou spéciaux, ou toute perte financière, de bénéfice ou frais, perte de données survenant suite ou en liaison avec l'achat, l'utilisation ou le fonctionnement du produit, même si WD a été averti de la possibilité de tels dommages. Aux États-Unis, certains états n'autorisent pas l'exclusion ou la limitation des dommages accessoires ou consécutifs. Les limitations ci-dessus peuvent donc ne pas vous être applicables. Cette garantie vous donne des droits spécifiques, et n'est pas exclusive de la garantie légale qui peut varier d'un état à l'autre.

#### <span id="page-101-1"></span><span id="page-101-0"></span>Informations de garantie (Australie et Nouvelle-Zélande uniquement)

#### Pour les clients achetant des produits en Australie et en Nouvelle Zélande, veuillez vous référer à ces informations de garantie.

Aucun élément de cette garantie ne modifie ou n'exclut vos droits légaux tels que définis par l'Australian Competition and Consumer Act ou par le New Zealand Consumer Guarantees Act. Cette garantie met en avant la démarche de WD qui préfère les résolutions les plus rapides et les plus simples pour toutes les parties quant aux plaintes de garantie.

Aucune autre garantie d'aucune sorte, ni explicite ni implicite, y compris mais sans limitation les garanties contenues dans le Sale of Goods Act, ne concerne le Produit. Si vous achetez votre Produit en Nouvelle Zélande pour une fin commerciale, vous reconnaissez et acceptez que le New Zealand Consumer Guarantees Act n'est pas applicable.

En Australie, nos produits sont fournis avec des garanties qui ne peuvent pas être exclues par les termes de la Australian Consumer Law. Vous pouvez prétendre à un remplacement ou à un remboursement et à une compensation pour toute autre perte ou dommage raisonnablement prévisible. Vous pouvez également prétendre à une réparation ou à un remplacement d'un produit si le produit a un défaut de qualité évident et si ce défaut n'est pas un défaut majeur. Ce qui est considéré comme un défaut majeur sort du champ de la Australian Consumer Law.

#### **Garantie**

WD garantit que le Produit, dans le cadre d'un usage normal, est exempt de défaut de matériau et de maind'œuvre pour la durée définie ci-dessous et qu'il fonctionnera conformément aux spécifications de WD. Le terme de votre garantie est de 2 ans en Australie et en Nouvelle Zélande, sauf législation contraire. Le terme de votre période de garantie débute à la date d'achat mentionnée sur la facture d'un distributeur autorisé ou d'un détaillant autorisé. Une preuve d'achat est requise pour être éligible pour cette garantie et pour établir la date de début de cette garantie. Le service de garantie ne sera pas fourni, sauf si le Produit est retourné à un distributeur autorisé, à un détaillant autorisé ou à un centre de retour WD autorisé de la zone où les produits WD ont d'abord été livrés. WD peut à sa seule discrétion proposer à la vente des extensions de garantie. WD ne saurait être responsable d'un produit retourné s'il peut conclure que le produit (i) n'a pas été acheté chez un distributeur autorisé ou à un revendeur autorisé, (ii) n'a pas été utilisé en accord avec les spécifications et les instructions, (iii) n'a pas été utilisé pour la fonction pour laquelle il a été conçu, ou si (iv) il a été chez volé à WD ou que le défaut prétendu est a) non apparent, b) ne peut pas être corrigé raisonnablement suite à des dégâts survenus avant la réception du produit par WD, ou c) est attribuable à une utilisation ou installation incorrecte, à une altération (y compris enlèvement ou altération d'étiquette et ouverture ou dépose de boîtier extérieur, y compris du cadre de montage, sauf si le produit se trouve sur une liste de produits à intervention limitée de l'utilisateur autorisée et que l'altération spécifique entre dans le cadre des instructions applicables, indiquées sur support.wd.com), un accident ou une manipulation incorrecte par qui que ce soit d'autre que WD.

LES PRODUITS SONT DES OBJETS COMPLEXES ET FRAGILES QUI PEUVENT TOMBER EN PANNE (A) EN RAISON DE CAUSES TIERCES, NOTAMMENT MAIS SANS S'Y LIMITER EN RAISON D'UNE MAUVAISE MANIPULATION, D'UNE EXPOSITION À LA CHALEUR, AU FROID ET À L'HUMIDITÉ ET AUX PANNES D'ALIMENTATION OU (B) EN RAISON DE DÉFAUTS INTERNES; CES PANNES PEUVENT ENTRAÎNER LA PERTE, LA DÉGRADATION, LA SUPPRESSION OU L'ALTÉRATION DES DONNÉES. NOTEZ QUE VOUS SEREZ CONSIDÉRÉ COMME RESPONSABLE DE LA PERTE, DE LA DÉGRADATION, DE LA SUPPRESSION OU DE L'ALTÉRATION DES DONNÉES QUELLE QU'EN SOIT LA CAUSE, ET DE LA SAUVEGARDE ET DE LA PROTECTION DES DONNÉES CONTRE TOUTE PERTE, DÉGRADATION, SUPPRESSION OU ALTÉRATION. VOUS ACCEPTEZ DE SAUVEGARDER CONTINUELLEMENT TOUTES LES DONNÉES SUR LE PRODUIT ET D'EFFECTUER UNE SAUVEGARDE AVANT DE DEMANDER TOUT SERVICE GENERAL ET ASSISTANCE TECHNIQUE A WD.

En Australie, si le produit n'appartient pas au type de produit normalement obtenu pour une utilisation ou une consommation personnelles, domestiques ou privées, et dans la mesure ou cela est juste et raisonnable, WD limite sa responsabilité à remplacer le Produit ou à fournir un Produit équivalent ou meilleur.

Cette garantie s'étend aux produits réparés ou remplacés pour la durée restante de la garantie d'origine ou quatre-vingt-dix (90) jours à compter de la date d'expédition d'un produit réparé ou remplacé, selon la durée la plus longue. Cette garantie est exclusive aux fabricants de WD et ne s'applique qu'aux produits vendus à l'état neuf.

#### Service après-vente

WD apprécie votre fidélité et tente toujours de vous offrir le meilleur service. En cas de problème, merci de nous donner l'occasion de le résoudre avant de retourner ce Produit. Des réponses à la majorité des questions d'assistance technique sont disponibles dans notre base de connaissances ou par notre service d'assistance par e-mail sur http://support.wd.com. Si vous préférez ou si la réponse n'est pas disponible, vous pouvez contacter WD à l'un des numéros de téléphone présentés en tête de ce document.

Si vous souhaitez envoyer une réclamation, vous devez d'abord contacter l'intermédiaire à qui vous avez originellement acheté le Produit. Si vous ne pouvez pas contacter cet intermédiaire auquel vous avez acheté le Produit, visitez notre site web d'assistance sur les produits à l'adresse http://support.wd.com pour plus d'informations sur l'accès aux réparations ou obtenir un numéro de retour RMA (Return Material Authorization).

Si la conclusion est que le produit est peut-être défectueux, vous recevrez un numéro RMA ainsi que des instructions de retour du produit. Un retour non autorisé (c'est-à-dire sans émission préalable d'un numéro RMA) vous sera renvoyé à vos frais. Les retours autorisés doivent être effectués dans un emballage d'expédition homologué, prépayé et assuré, à l'adresse fournie avec votre numéro RMA. Si après la réception d'une réclamation sous cette garantie, WD ou l'intermédiaire auprès duquel vous avez acheté le Produit valide votre réclamation, WD ou l'intermédiaire doit, à sa discrétion, réparer ou remplacer le Produit avec un Produit équivalent ou meilleur ou rembourser le montant du Produit. Vous êtes responsable de toute dépense associée à une réclamation sous cette garantie. Les avantages dont vous pouvez bénéficier sous cette garantie s'ajoutent aux autres droits et recours définis par l'Australian Competition and Consumer Act ou par le New Zealand Consumer Guarantees Act.

Votre carton et emballage d'origine doivent être conservés pour rangement ou expédition de votre produit WD. Pour définir de façon certaine la durée de garantie, vérifiez la date d'expiration de la garantie (numéro de série obligatoire) à l'adresse http://support.wd.com.

Western Digital Technologies, Inc. 3355 Michelson Drive, Suite 100 Irvine, California 92612 Téléphone : 949-672-7000 E-mail : support@wd.com

## Index

#### A

accéder au contenu [16](#page-21-0) Accès Cloud personnel sur le web [50](#page-55-0) votre cloud personnel à distance [47](#page-52-0) Accès à distance [47](#page-52-0) Accès à distance pour partage de fichiers [51](#page-56-0) accès cloud accès à distance à votre cloud [47](#page-52-0) activation pour tous les utilisateurs [54](#page-59-0) état [55](#page-60-0) Accessoires [8](#page-13-0) accessoires [5](#page-10-0) Activation de l'accès cloud pour l'appareil [47](#page-52-1) pour un utilisateur [47](#page-52-2) affichage contenu partagé de l'appareil [16](#page-21-0) Aide en ligne pour WD SmartWare [23](#page-28-0) Alertes icônes du tableau de bord [31](#page-36-0) Analyse du contenu [36](#page-41-0) Appareils cloud, ajout [34](#page-39-0) Application mobile My Cloud présentation [50](#page-55-1) Arrêt en toute sécurité à l'aide du tableau de bord [64](#page-69-0) dépannage [92](#page-97-0) Arrêter l'appareil depuis la page Utilitaires du tableau de bord [62](#page-67-0) Assistance client [36](#page-41-0) Avertissement débranchement du lecteur pendant l'arrêt ou le redémarrage [63](#page-68-1), [64](#page-69-1) interruption de la restauration d'usine [64](#page-69-2) ne pas déplacer le lecteur [88](#page-93-2) suppression d'un dossier partagé [45](#page-50-0)  $\mathbf C$ Capacité [32](#page-37-0)

Caractéristiques [3](#page-8-0) Centre d'apprentissage en ligne [4](#page-9-0) China RoHS [95](#page-100-1) Cloud personnel accès sur le web [50](#page-55-0) Comment ? [37](#page-42-0) compatibilité du système d'exploitation [5](#page-10-1) Compatibilité navigateurs Internet [5](#page-10-2) compatible Apple [25](#page-30-0) composants du produit

#### D

Déconnexion en toute sécurité [92](#page-97-0) Dépannage [88](#page-93-3) appareil non connecté au réseau [89](#page-94-1) connexion manuelle de la lettre du lec-teur [90](#page-95-0) impossible d'arrêter [92](#page-97-0) je ne peux pas lire de contenu multimédia via l'adaptateur multimédia [92](#page-97-1) Le programme d'installation ou WD SmartWare ne détecte pas mon lecteur [91](#page-96-0) liste [88](#page-93-4) réinitialiser le système [88](#page-93-5) routeur défectueux [90](#page-95-0) témoins ne s'allument pas [89](#page-94-2) Diagnostic [33](#page-38-0) Diagnostic système [62](#page-67-1) disque dur USB connecter [84](#page-89-2) connecter et gérer [83](#page-88-2) création d'un raccourci (Windows seu-lement) [84](#page-89-3) création de raccourci [84](#page-89-2) disque partagé création d'un alias Mac pour [17](#page-22-0) Dossier MyCloud [21](#page-26-0) Dossier WDSync [20](#page-25-0) dossiers partagés affichage du contenu [16](#page-21-0) dossiers publics connecter [19](#page-24-0)

E Économie d'énergie [56](#page-61-0) **Enregistrement** en ligne [iii](#page-2-0) Enregistrement de produit [iii](#page-2-0) Etat du disque [32](#page-37-1) Éteindre l'appareil depuis le menu Utilisa-teur du tableau de bord [31](#page-36-1)

#### F

Fichiers journaux, envoi à l'assistance clientèle [37](#page-42-1)

#### G

Garantie du produit [95](#page-100-2), [96](#page-101-1) Gestion utilisateurs et partages [38](#page-43-0)

#### H

 $h$  [94](#page-99-5) Historique de fichiers Windows 8 [24](#page-29-0) höchste [94](#page-99-5) http //mycloud.com/setup [9](#page-14-1)

#### I

Icônes informations [31](#page-36-2) navigation [31](#page-36-3) Important utiliser le câble Ethernet fourni [9](#page-14-2) Informations sur la garantie Australie/Nouvelle Zélande [96](#page-101-1) toutes régions sauf l'Australie et la Nouvelle Zélande [95](#page-100-2) Installation Logiciel WD SmartWare [23](#page-28-1) Installation de l'appareil [9](#page-14-1) iTunes streaming multimédia [82](#page-87-1) types de données pris en charge [77](#page-82-1)

#### L

Lancer WD SmartWare [23](#page-28-2) Lecteurs multimédias accès à MyCloud [81](#page-86-1) types de fichiers [77](#page-82-2) Lecteurs multimédias WD [81](#page-86-2)

#### M

Mac activation de la sauvegarde [56](#page-61-1) compatible Apple [24](#page-29-1) création d'un alias pour un disque par-tagé [17](#page-22-0) Mises à jour du micrologiciel [33](#page-38-1)

Mobilisation de vos fichiers, présentation [49](#page-54-0) Mot de passe, modification [40](#page-45-0) mot de passe, modification [40](#page-45-1) Multimédia activation de la diffusion [60](#page-65-1) My Cloud accès aux contenus des dossiers partagés localement [45](#page-50-1) création d'un partage [43](#page-48-0) dossiers partagés privés [40](#page-45-2) gestion des utilisateurs [38](#page-43-1) modification mot de passe utilisateur [40](#page-45-1) notifications [66](#page-71-0) paramètres de configuration [65](#page-70-0) paramètres du serveur multimédia [78](#page-83-2) paramètres utilisateur [38](#page-43-1) points de restauration [70](#page-75-2) restauration d'usine [63](#page-68-0) suppression d'un dossier partagé [45](#page-50-2) MyCloud.com compte [47](#page-52-3), [50](#page-55-2) ouvrir une session [48](#page-53-0) MyCloud.com, accès [50](#page-55-0)

#### N

Navigation dans le système [31](#page-36-3) Nom de l'appareil [85](#page-90-0) Notifications, types [66](#page-71-0)

#### O

Outils [62](#page-67-2)

#### P

Page d'accueil du tableau de bord [30](#page-35-0) Paramètrages diagnostics du système [62](#page-67-1) général [52](#page-57-0) groupe de travail [60](#page-65-2) multimédia [60](#page-65-1) services réseau [58](#page-63-0) Paramètre de groupe de travail [60](#page-65-2) Paramètres configuration [52](#page-57-1) outils [62](#page-67-2) Paramètres d'heure [53](#page-58-0) Paramètres de langue [53](#page-58-0) Paramètres de réseau [57](#page-62-0) Paramètres de services réseau [58](#page-63-0) Paramètres multimédia, DLNA et iTunes [60](#page-65-1) Partage accès aux contenus localement [45](#page-50-1) création [43](#page-48-0) nom d'utilisateur et mot de passe [40](#page-45-3)

paramètres [38](#page-43-1) passage de public à privé [44](#page-49-1) suppression [45](#page-50-2) Partage de fichiers à distance [51](#page-56-0) Partage privé création d'un utilisateur [40](#page-45-2) rendre Public [44](#page-49-1) partage public accès sous Mac OS X /Snow Leopard/ Lion/Mountain Lion [19](#page-24-2) accès sous Windows 8 [18](#page-23-0) accès sous Windows Vista/Windows 7  $10$ conversion d'un partage privé. [44](#page-49-1) ouverture avec Mac OS [17](#page-22-1) ouverture avec système d'exploitation Windows [17](#page-22-2) Partager [35](#page-40-0) Périphériques DLNA [82](#page-87-2) Point de restauration création [70](#page-75-3) gestion [70](#page-75-2) mise à jour [74](#page-79-2) récupération [74](#page-79-3) suppression [75](#page-80-1) Précautions [8](#page-13-1) préparation de votre appareil [9](#page-14-3) Prérequis avant l'installation [8](#page-13-0) Prise en main à l'aide du tableau de bord [15](#page-20-0) prise en main avec le tableau de bord [15](#page-20-1)

#### R

**Raccourci** vers un lecteur USB [84](#page-89-3) Redémarrage en toute sécurité [64](#page-69-0) Redémarrer l'appareil depuis la page Utili-taires du tableau de bord [62](#page-67-3) Redémarrer l'appareil depuis le menu Uti-lisateur du tableau de bord [31](#page-36-4) Réinitialisation de l'appareil MyCloud [88](#page-93-5) Rendre un partage privé [44](#page-49-1) Réseau local configuration [57](#page-62-0) configuration requise [5](#page-10-4) Ressources d'assistance [37](#page-42-2) Restauration de la configuration d'usine  $63$ RoHS<sub>95</sub> routeur défectueux, dépannage [90](#page-95-0)

#### S

Sauvegarde compatible Apple [24](#page-29-1) Historique de fichiers Windows 8 [24](#page-29-0)

Sauvegarde et restauration de Windows7 [24](#page-29-2) Sauvegarde et restauration de Windows7  $24$ Se déconnecter de l'appareil depuis le menu Utilisateur du tableau de bord [31](#page-36-5) Sécurité conformité [94](#page-99-2) Instructions [1](#page-6-0) Serveur multimédia paramètres [78](#page-83-2) présentation [76](#page-81-1) Service après-vente [95](#page-100-3) Service, accès [95](#page-100-3) Spécifications [86](#page-91-0) **Streaming** multimédia sur iTunes [82](#page-87-3) Streaming multimédia sur iTunes [82](#page-87-1)

#### T

tableau de bord prise en main avec le [15](#page-20-1) Tableau de bord MyCloud, lancement [29](#page-34-0) TwonkyMedia [76](#page-81-2)

#### U

URL de l'appareil [85](#page-90-1) Utilisateur activation de l'accès cloud [47](#page-52-2) affichage d'une liste d' [38](#page-43-2) création [40](#page-45-4) création d'un partage privé [40](#page-45-2) mot de passe [40](#page-45-0) paramètres [38](#page-43-1) Utilisateurs [35](#page-40-1) Utilisation de Mac OS X [17](#page-22-3)

#### V

Voyants face arrière  $8$ Voyant du panneau avant [7](#page-12-0) Voyants du panneau arrière [8](#page-13-2)

#### W

WD SmartWare Aide en ligne [23](#page-28-0) installation [23](#page-28-1) lancement [23](#page-28-2) présentation [23](#page-28-3) **WDSync** compatibilité du système d'exploita-tion [22](#page-27-0) présentation [20](#page-25-1) téléchargement en cours [20](#page-25-1) Windows connecter un dossier public [19](#page-24-0)

Les informations fournies par WD sont considérées comme exactes et fiables ; toutefois WD n'assume aucune responsabilité pour leur utilisation ni pour toute infraction aux brevets ou autres droits de tiers conséquence de leur utilisation. Aucune licence ne vous est implicitement attribuée ni autrement concédée sur tout brevet ou droit de licence de WD. WD se réserve le droit de modifier les caractéristiques à tout moment sans préavis.

Western Digital, WD, le logo WD, My Cloud et My Passport sont des marques déposées, et WD SmartWare et WD Sync sont des marques commerciales de Western Digital Technologies, Inc. aux États-Unis et dans d'autres pays. D'autres marques peuvent être mentionnées ici et sont reconnues comme appartenant à d'autres sociétés.

© 2015 Western Digital Technologies, Inc. Tous droits réservés.

Western Digital 3355 Michelson Drive, Suite 100 Irvine, Californie 92612 U.S.A. 4779-705147-D00 Oct 2015